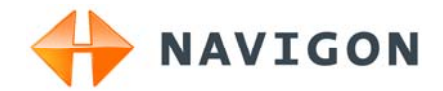

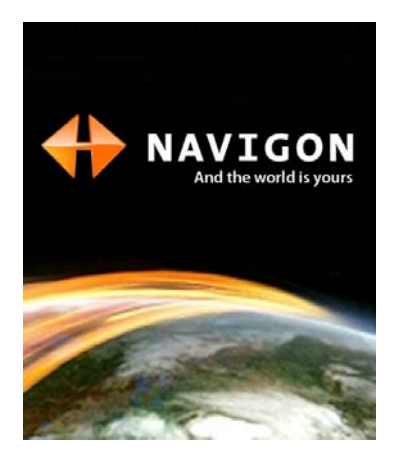

# Manuel utilisateur NAVIGON 63xx NAVIGON Live Services

Français

Décembre 2009

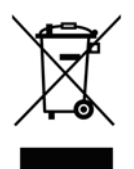

Le symbole représentant une poubelle barrée sur roues signifie que dans l'Union européenne, le produit doit faire l'objet d'une collecte sélective en fin de vie. Cette mesure s'applique non seulement à votre appareil mais également à tout autre accessoire caractérisé par ce symbole. Ne jetez pas ces produits dans les ordures ménagères non sujettes au tri sélectif.

#### **Impressum**

NAVIGON AG Schottmüllerstraße 20A

#### D-20251 Hamburg

Les présentes informations peuvent être modifiées à tout moment, sans publication ou avertissement préalable. Le présent manuel ou des extraits de celui-ci, quel que soit le but poursuivi, ne peuvent être reproduits qu'avec l'autorisation formelle de NAVIGON AG. Ils ne peuvent pas non plus être transmis sous forme électronique ou mécanique. Toutes les données techniques, illustrations etc sont soumises à la loi de protection des droits d'auteur.

2009, NAVIGON AG

Tous droits réservés.

## Table des matières

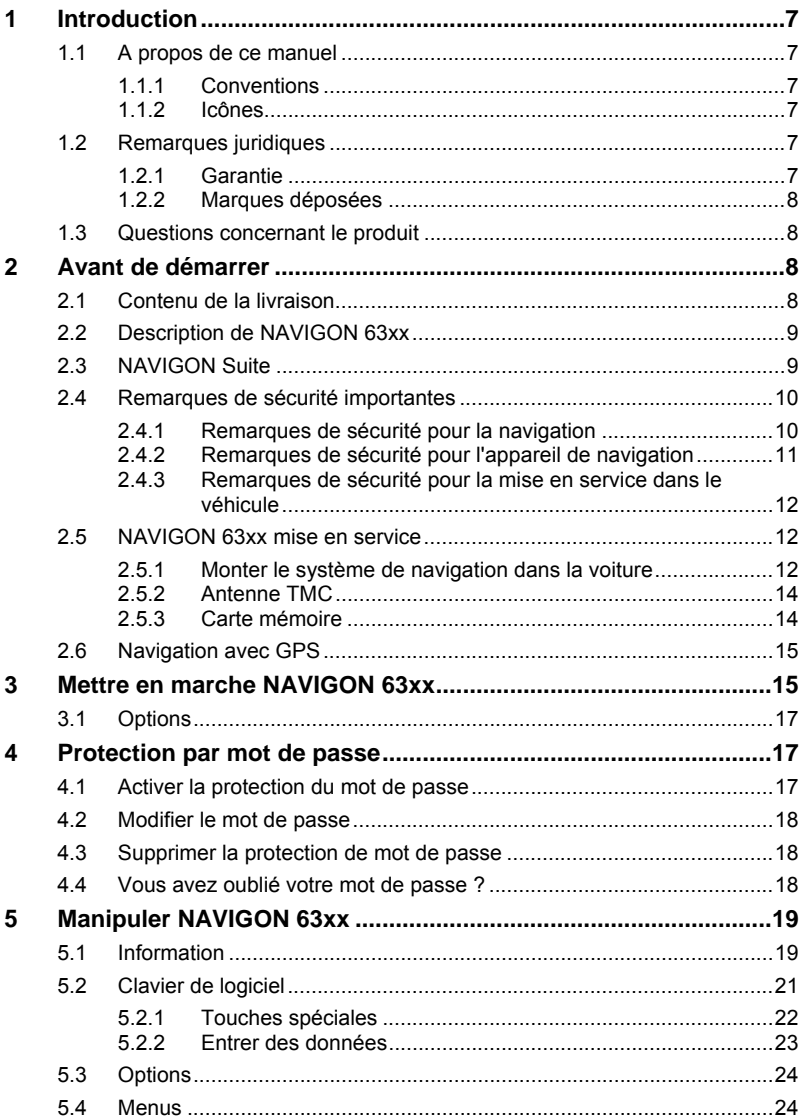

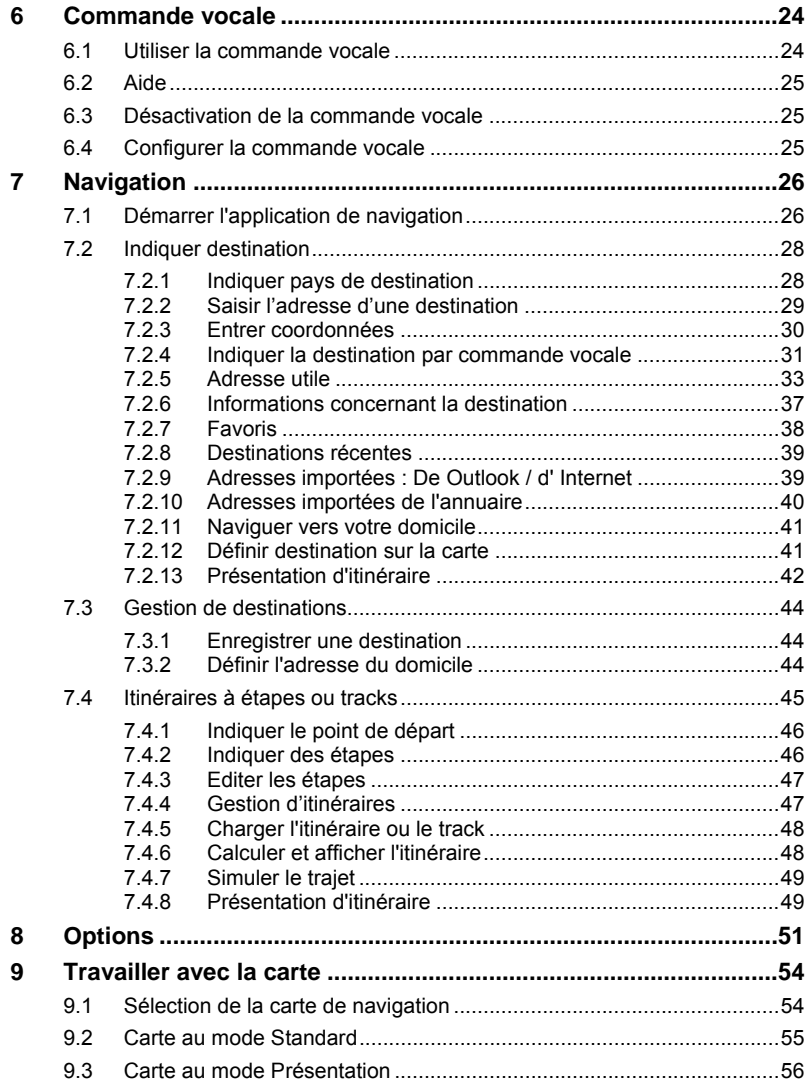

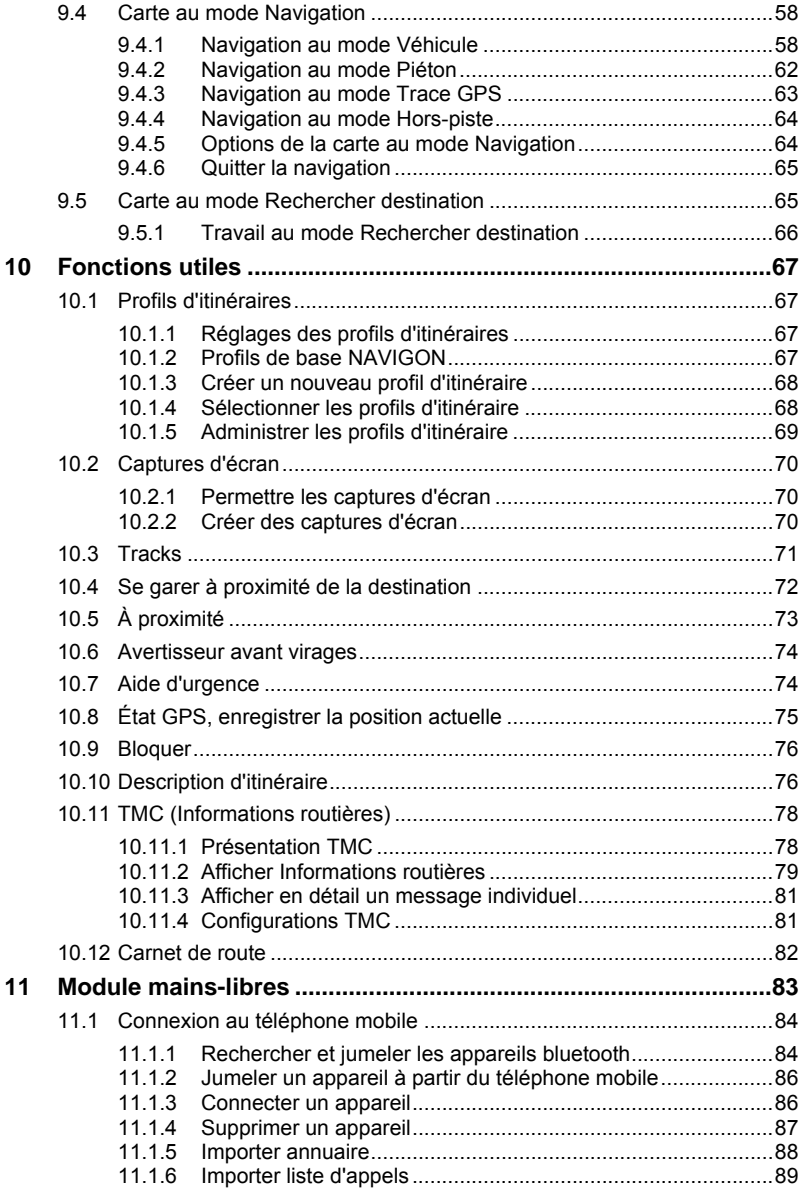

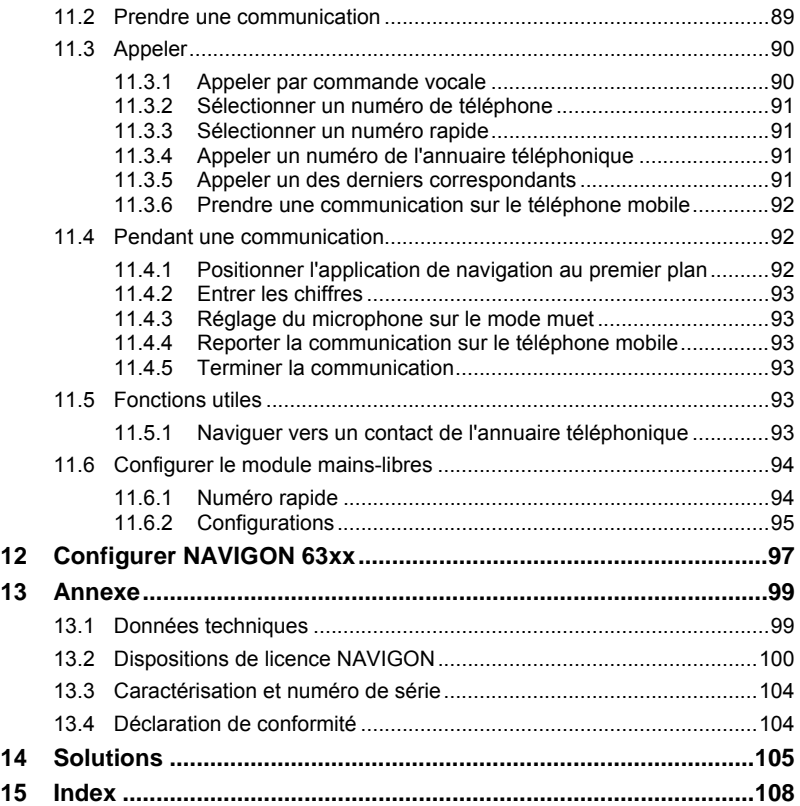

## <span id="page-6-0"></span>**1 Introduction**

## <span id="page-6-1"></span>**1.1 A propos de ce manuel**

#### <span id="page-6-2"></span>**1.1.1 Conventions**

Pour une meilleure lisibilité et compréhension, le manuel utilise les types d'écriture suivants :

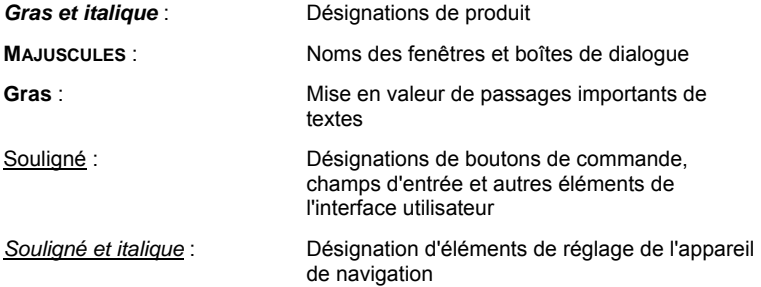

#### <span id="page-6-3"></span>**1.1.2 Icônes**

Les icônes suivantes renvoient à certains passages de texte :

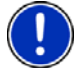

Remarques et conseils de manipulation du logiciel

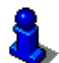

Informations et explications complémentaires

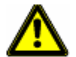

Avertissements

## <span id="page-6-4"></span>**1.2 Remarques juridiques**

#### <span id="page-6-5"></span>**1.2.1 Garantie**

Nous nous réservons le droit de modifier les présentes informations à tout moment, sans publication ou avertissement préalable. NAVIGON AG n'assume aucune responsabilité quant à la conformité du contenu ou pour les dommages résultant de l'utilisation du présent manuel.

Nous sommes reconnaissants pour tout avertissement de défauts et pour toute proposition d'amélioration nous permettant d'augmenter encore à l'avenir la performance de nos produits.

#### <span id="page-7-0"></span>**1.2.2 Marques déposées**

Toutes marques mentionnées dans le présent manuel, et le cas échéant les marques déposées protégées par des tiers sont soumises sans réserve aux termes juridiques actuels et aux droits de ses déposants. Tous noms de marque déposées, d'entreprise ou de produit mentionnés sont ou peuvent être des marques déposées appartenant à ses déposants. Tous droits non accordés ici expressément sont réservés.

L'absence d'une caractérisation explicite des marques de produits utilisées dans ce manuel ne peut permettre de conclure qu'un nom de marque n'est pas soumis aux droits d'un tiers.

- Microsoft, Outlook, Excel et Windows sont des marques déposées de Microsoft Corporation.
- ► NAVIGON est une marque déposée de NAVIGON AG.

### <span id="page-7-1"></span>**1.3 Questions concernant le produit**

Vous avez des questions concernant votre produit ? Rendez-nous visite sur notre site [www.navigon.com](http://www.navigon.com/) et cliquez sur « Support ». Vous y trouverez un domaine concernant les questions fréquemment posées (Foire aux questions) et vous y obtiendrez les coordonnées téléphoniques et notre adresse e-mail.

## <span id="page-7-2"></span>**2 Avant de démarrer**

## <span id="page-7-3"></span>**2.1 Contenu de la livraison**

Veuillez vérifier que la livraison est complète. Si la livraison n'est pas complète, veuillez prendre immédiatement contact avec le commerçant auprès duquel vous avez acquis le produit.

Le produit que vous avez acquis comprend :

- ► appareil de navigation *NAVIGON 63xx*
- ► Carte microSD à 1 Go. avec logiciel. La carte mémoire est déjà insérée dans l'appareil de navigation.
- Support automobile design
- Câble de chargement de voiture (10-24V-unité d'alimentation pour allume-cigare) avec antenne TMC intégrée
- ► câble USB
- ► dépliant avec instructions d'installations illustrées
- Sac de tissu

<span id="page-8-0"></span>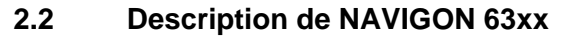

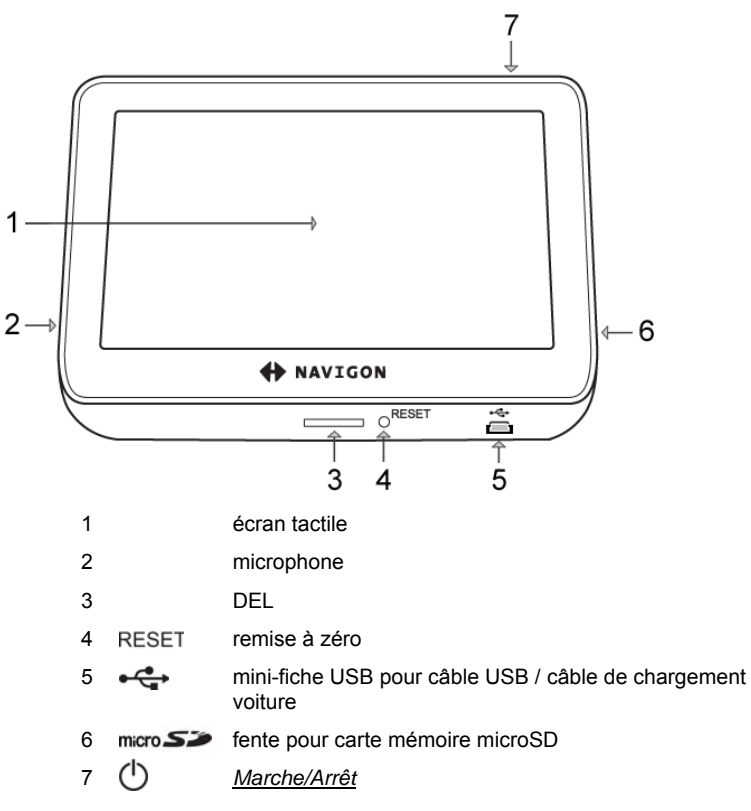

## <span id="page-8-1"></span>**2.3 NAVIGON Suite**

*NAVIGON Suite* est une application pour votre PC ou Mac comportant de nombreuses fonctions utiles.

- ► Lisez le manuel de l'appareil de navigation en tant que fichier PDF.
- Informez-vous sur les accessoires utiles.
- Installez un logiciel supplémentaire, vous permettant une manipulation de votre système de navigation plus conviviale encore :
	- ► *NAVIGON Fresh* vous permet d'actualiser régulièrement votre système de navigation et d'utiliser des services complémentaires
	- ► *NAVIGON Sync* vous permet de transmettre des adresses de contact de Microsoft Outlook à votre appareil de navigation

Pour installer *NAVIGON Suite* :

- 1. Raccordez l'appareil de navigation à l'aide d'un câble à votre ordinateur.
- 2. Sur votre PC ou Mac, ouvrez l'administrateur de données (par ex. « Windows-Explorer » sur le PC ou « Finder » sur Mac).
- 3. Ouvrez le lecteur 'NAVIGON'.
- 4. Exécutez le fichier **PC\_Start.exe** (PC) ou **MAC\_Start.exe** (Mac). *NAVIGON Suite* s'ouvre.
- 5. Sélectionnez votre langue.
- 6. Sélectionnez la fonction désirée.
- 7. Suivez les instructions à l'écran.

### <span id="page-9-0"></span>**2.4 Remarques de sécurité importantes**

Dans votre propre intérêt, veuillez lire soigneusement les remarques de sécurité et les avertissements suivants avant de mettre en service votre système de navigation.

#### <span id="page-9-1"></span>**2.4.1 Remarques de sécurité pour la navigation**

L'utilisation du système de navigation s'effectue aux risques et périls de l'utilisateur.

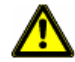

**Attention !** Pour vous protéger ainsi que les autres usagers de la route des risques d'accidents, ne manipulez pas le système de navigation pendant la conduite !

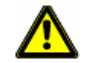

**Attention !** Ne regardez l'écran que dans le cas où la situation routière vous permet de le faire en toute sécurité !

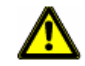

**Attention !** Le tracé de la circulation et les panneaux de signalisation sont absolument prioritaires aux instructions du système de navigation.

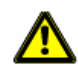

**Attention !** Ne suivez les instructions du système de navigation que si les circonstances et le code de la route le permettent ! Même si vous vous écartez de l'itinéraire prévu, le système de navigation vous mènera à destination.

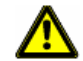

**Attention !** Avant de prendre la route, vérifiez à chaque fois la position et la fixation du support.

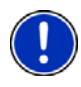

**Remarque :** au cas où vous n'ayez pas compris une instruction parlée ou si vous n'êtes pas sûr(e) de la manœuvre à exécuter au prochain croisement, vous pouvez vous orienter rapidement à l'aide des cartes ou des schémas.

#### <span id="page-10-0"></span>**2.4.2 Remarques de sécurité pour l'appareil de navigation**

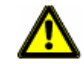

**Attention !** Protégez l'appareil de l'humidité. Il n'est pas étanche et non protégé contre les aspersions.

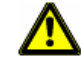

**Attention !** En aucun cas vous ne devez ouvrir le boîtier de l'appareil de navigation.

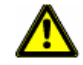

**Attention !** N'exposez pas l'appareil de navigation à une chaleur ou un froid intenses. Il risquerait de subir un dommage et d'être entravé dans son fonctionnement. (Voir « [Données techniques](#page-98-1) », page [99\)](#page-98-1)

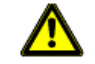

**Attention !** Ne retirer jamais la fiche du raccord par le cordon. Cela risque d'endommager gravement l'appareil ou de le détruire.

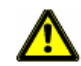

**Attention !** N'exposez pas votre appareil de navigation à de brusques écarts de températures.

Ceux-ci pourraient provoquer la formation d'eau condensée.

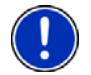

**Remarque :** ne pliez pas le câble. Veillez à ce qu'il ne puisse pas être endommagé par des objets coupants.

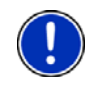

**Remarque :** le sac de tissu inclus à la livraison est composé de microfibres. Pour le nettoyage de l'appareil de navigation, veuillez utiliser de préférence ce sac de tissu.

**Remarque :** réalisez une copie de sauvegarde des données dans la mémoire interne de l'appareil de navigation et sur la carte mémoire incluse à la livraison.

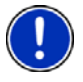

Effectuez cette opération confortablement à l'aide du logiciel *NAVIGON Fresh* que vous pouvez installer sur votre ordinateur avec *NAVIGON Suite* ou télécharger gratuitement à partir du site web [www.navigon.com.](http://www.navigon.com/)

#### <span id="page-11-0"></span>**2.4.3 Remarques de sécurité pour la mise en service dans le véhicule**

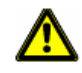

**Attention !** Installez le support de façon à ce que le conducteur puisse visualiser et manipuler l'appareil de navigation correctement. La visibilité du conducteur ne doit toutefois pas être entravée !

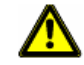

**Attention !** N'installez pas le support dans le champ opératoire des airbags.

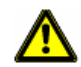

**Attention !** N'installez pas le support trop près du volant ou d'autres éléments de service afin d'éviter une gène dans la manipulation du véhicule.

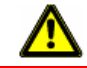

**Attention !** Lors de l'installation du support, veillez à ce que celui-ci ne constitue pas un facteur à risques en cas d'accident.

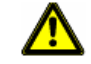

**Attention !** N'installez pas le câble près d'appareils importants pour la sécurité et de lignes d'alimentation.

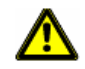

**Attention !** Avant de prendre la route, vérifiez à chaque fois la position et la fixation du support. L'adhérence de la ventouse peut faiblir avec le temps.

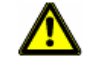

**Attention !** Après l'installation, veuillez contrôler tous les dispositifs relatifs à la sécurité dans le véhicule.

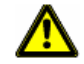

**Attention !** Le câble de chargement voiture ne doit être connecté qu'aux allume-cigares fonctionnant avec une tension de 10-24V.

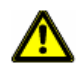

**Attention !** Débranchez le câble de chargement de voiture de l'allumecigare, quand vous arrêtez le véhicule. L'unité d'alimentation intégrée dans l'allume-cigare consomme toujours une faible quantité de courant et pourrait décharger la batterie.

## <span id="page-11-1"></span>**2.5 NAVIGON 63xx mise en service**

#### <span id="page-11-2"></span>**2.5.1 Monter le système de navigation dans la voiture**

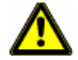

**Attention !** Veuillez observer absolument toutes les remarques de sécurité au chapitre « [Remarques de sécurité importantes](#page-9-0) », page [10.](#page-9-0)

#### **Fixer le support**

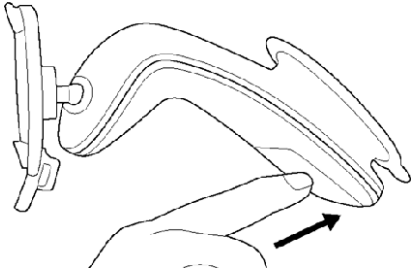

- 1. Nettoyez la ventouse et l'endroit du pare-brise sur lequel vous désirez appliquer la fixation. Ils doivent être secs, propres et non graisseux.
- 2. Ecartez le levier de la ventouse le plus loin possible.
- 3. Appliquez le support à l'aide de la ventouse sur le pare-brise.
- 4. Appuyez sur le levier en direction du pare-brise.

#### **Installer l'appareil dans le support**

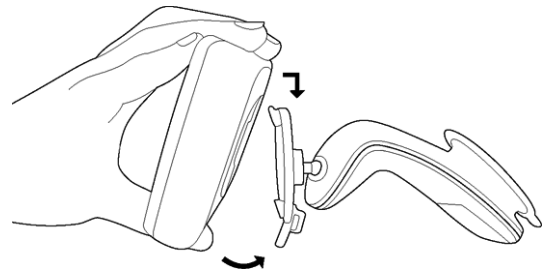

Au dos de *NAVIGON 63xx* un cercle à deux encoches est visible.

- 1. Suspendez l'appareil de navigation par l'encoche supérieure dans le taquet du support (voir illustration).
- 2. Appuyez-le alors vers le support jusqu'à ce qu'il s'enclenche.

#### **Alimentation en courant de l'appareil de navigation**

Un câble de chargement automobile est inclus à la livraison de *NAVIGON 63xx* avec lequel vous pouvez alimenter en courant l'appareil de navigation par l'allume-cigare de votre véhicule.

Connectez le câble de chargement automobile à l'allume-cigare et à la mini-douille USB de l'appareil de navigation.

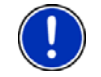

**Remarque :** Introduisez entièrement la fiche USB dans l'appareil de navigation ! (Voir « [Solutions](#page-104-0) », page [105](#page-104-0))

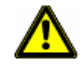

**Attention !** Le câble de chargement voiture ne doit être connecté qu'aux allume-cigares fonctionnant avec une tension de 10-24V.

Pendant le chargement, la DEL au-dessous de l'appareil de navigation est allumée (orange).

Dès que l'accu est entièrement rechargé, la DEL passe au vert.

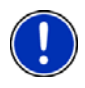

**Remarque :** Pour un accu déchargé, la durée du chargement est de 3- 4 heures env.

La durée de service d'un accu chargé est de 2 heures maximum, suivant la configuration d'appareil.

#### **Oter l'appareil de navigation du support**

Une bride de fixation est située sur le côté inférieur de la plaque dans laquelle vous avez installé l'appareil de navigation.

- 1. Tirez la bride de fixation vers vous de sorte que l'appareil se libère de la bride.
- 2. Retirez par le haut l'appareil du support.

#### <span id="page-13-0"></span>**2.5.2 Antenne TMC**

*NAVIGON 63xx* dispose d'un récepteur TMC intégré. L'antenne TMC est intégrée au câble de chargement auto. Dès que le câble de chargement auto est connecté, l'appareil est prêt à recevoir des informations routères. Il peut, en cas de besoin modifier lui-même l'itinéraire pour, par ex. contourner un embouteillage.

#### <span id="page-13-1"></span>**2.5.3 Carte mémoire**

Une carte microSD-1 GO est incluse à la livraison et contient les cartes de navigation.

Quand vous raccordez *NAVIGON 63xx* avec un câble USB à votre ordinateur, la mémoire interne est détectée en tant que lecteur 'NAVIGON'. La fente d'introduction pour la carte mémoire est détectée en tant que disque amovible.

Avec *NAVIGON Fresh* que vous pouvez installer sur votre ordinateur avec *NAVIGON Suite* ou télécharger gratuitement à partir du site web [www.navigon.com](http://www.navigon.com/), vous pouvez procéder aux sécurisations de données, aux mises à jour de logiciel et actualisations de cartes de navigation simplement et confortablement.

Si vous faites l'acquisition de cartes de navigation supplémentaires, mais que la mémoire interne de l'appareil de navigation ne dispose plus d'un espace suffisant, vous avez la possibilité d'enregistrer ces cartes sur une carte mémoire. *NAVIGON 63xx* peut utiliser des cartes de navigation enregistrées sur les deux supports de mémoire.

Vous pouvez utiliser les supports de mémoire suivants dans *NAVIGON 63xx* :

Cartes microSD

## <span id="page-14-0"></span>**2.6 Navigation avec GPS**

Le GPS est basé sur un minimum de 24 satellites au total qui gravitent autour de la terre et émettent constamment leur position et l'heure. Le récepteur GPS capte ces données et calcule sa propre position géographique à partir des positions et indications d'heures les plus différentes.

Les données de trois satellites au moins sont nécessaires pour obtenir une détermination de position exacte. L'altitude au-dessus du niveau de la mer peut également être définie à l'aide des données de quatre satellites ou plus. La position est déterminée avec une précision allant jusqu'à trois mètres.

Quand le système de navigation a défini votre position, celle-ci peut servir de point de départ à un calcul d'itinéraire.

Les cartes de votre appareil de navigation renferment les coordonnées géographiques de toutes les adresses utiles, les rues/routes et les localités détectées en mode numérique. Le système de navigation peut alors calculer une route d'un point de départ donné jusqu'à un point de destination donné.

Le calcul de la position actuelle et sa représentation sur la carte s'effectuent au rythme d'une fois par seconde env. Vous pouvez ainsi suivre votre déplacement sur la carte.

## <span id="page-14-1"></span>**3 Mettre en marche NAVIGON 63xx**

1. Appuyez sur la touche (*Marche/Arrêt*) jusqu'à la mise en marche de l'appareil (1,5 secondes env.).

Si la protection de mot de passe était active, la fenêtre **ENTRER MOT DE PASSE** s'ouvre.

- 2. Entrez le mot de passe.
- 3. Tapez sur OK.

La fenêtre **NAVIGATION** s'ouvre.

Quand vous démarrez l'application de navigation pour la première fois, la fenêtre de réglage **MODE DE DÉMONSTRATION** s'ouvre.

Le mode démonstration conçu seulement pour la présentation d'un produit quand une réception GPS est impossible.

Vous ne pouvez pas procéder à une navigation quand le mode démonstration est actif. Au mode démonstration, seule une navigation est simulée jusqu'au centre de la destination.

4. Assurez-vous que le réglage Démarrer au mode de démonstration est positionné sur Non. Le cas échéant, tapez sur la commande

(Modifier) pour passer du réglage Oui à Non.

5. Tapez sur OK.

**Remarque :** Quand vous mettez en marche *NAVIGON 63xx* pour la première fois, il vous est demandé de procéder aux réglages suivants :

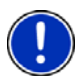

- la langue dans laquelle vous désirez utiliser le logiciel
- l'unité de mesure de distance pour les données de distance
- le format des données d'heure

**Remarque :** Si vous n'avez pas utilisé *NAVIGON 63xx* pendant longtemps, la batterie est probablement entièrement déchargée.

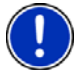

Dans un tel cas, l'appareil doit être d'abord raccordé au câble automobile ou à un chargeur adapté avant de pouvoir être mis en marche. Des chargeurs et autres accessoires sont disponibles à la boutique NAVIGON sur le site [www.navigon.com](http://www.navigon.com/) ou dans le commerce spécialisé.

#### **Vous avez oublié votre mot de passe ?**

Si vous avez entré trois fois un mot de passe erroné, une fenêtre s'ouvre et indique la marche à suivre.

Suivez les instructions à l'écran.

#### **Mettre l'appareil de navigation en veille**

► Appuyez rapidement (1,5 secondes max.) sur la touche

(*Marche/Arrêt*).

- ou -

- 1. Dans la fenêtre **NAVIGATION**, tapez sur la commande (Quitter).
- 2. Tapez sur Veille.

#### **Mode Veille automatique**

Vous pouvez configurer *NAVIGON 63xx* de façon à ce l'appareil de navigation passe automatiquement au mode veille.

- ► Dans la fenêtre **NAVIGATION** tapez sur Options > Configurations > Généralités > Mode Veille automatique.
- Indiquez l'intervalle de temps après lequel l'appareil de navigation doit passer au mode veille (Jamais, Au bout de 10 min., Au bout de 20 min., Au bout de 30 min.).

Sélectionnez Pas de courant pour faire passer l'appareil au mode veille quand l'alimentation externe en courant est interrompue. Dès que l'appareil est connecté à nouveau à l'alimentation externe en courant, il se remet en marche automatiquement.

#### **Mettre à l'arrêt l'appareil de navigation**

► Appuyez sur la touche (*Marche/Arrêt*) jusqu'à ce que l'appareil se mette à l'arrêt. (4 secondes env.)

- ou -

- 1. Dans la fenêtre **NAVIGATION**, tapez sur la commande ധ (Quitter).
- 2. Tapez sur Arrêt.

**Remarque :** Si vous réglez l'appareil au mode Stand-by, il démarre très rapidement lors de la mise en marche suivante et avec la fenêtre identique à la fenêtre active lors de la mise à l'arrêt. Toutefois, au mode Stand-by, l'appareil consomme toujours une faible quantité d'énergie. L'accu peut se trouver déchargé au bout de quelques jours.

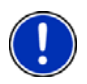

Si vous mettez l'appareil à l'arrêt, il ne consomme pas d'énergie. Il peut se passer quelques mois avant que l'accu ne soit déchargé. La remise en marche a pour effet un nouveau démarrage de l'appareil et demande un certain temps (30 secondes env.). Vos configurations ainsi que les destinations et itinéraires enregistrés sont sauvegardés.

## <span id="page-16-0"></span>**3.1 Options**

Certaines fenêtres renferment des options, au moyen desquelles vous pouvez accéder à d'autres fonctions.

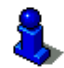

Au chapitre « [Options](#page-50-0) » à la page [51,](#page-50-0) vous trouverez une description de toutes les options disponibles.

## <span id="page-16-1"></span>**4 Protection par mot de passe**

L'appareil de navigation peut être protégé d'une utilisation non autorisée par l'entrée d'un mot de passe.

## <span id="page-16-2"></span>**4.1 Activer la protection du mot de passe**

1. Dans la fenêtre **NAVIGATION** tapez sur Options > Configurations > Options > Protection par mot de passe.

La fenêtre **NOUVEAU MOT DE PASSE** s'ouvre.

- 2. Dans le champ Nouveau mot de passe, entrez un mot de passe et tapez sur Suivant.
- 3. Entrez à nouveau le mot de passe dans le champ Confirmer mot de passe.
- 4. Tapez sur Activer.

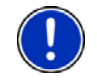

**Remarque :** le mot de passe doit être composé exactement de 4 chiffres.

## <span id="page-17-0"></span>**4.2 Modifier le mot de passe**

- 1. Dans la fenêtre **NAVIGATION** tapez sur Options > Configurations > Options > Protection par mot de passe. La fenêtre **ENTRER MOT DE PASSE** s'ouvre.
- 2. Dans le champ Entrer mot de passe, entrez le mot de passe valide jusqu'à présent.
- 3. Tapez sur Modifier mot de passe. La fenêtre **NOUVEAU MOT DE PASSE** s'ouvre.
- 4. Dans le champ Nouveau mot de passe, entrez un mot de passe et tapez sur Suivant.
- 5. Entrez à nouveau le mot de passe dans le champ Confirmer mot de passe.
- 6. Tapez sur Activer.

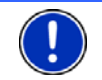

**Remarque :** le nouveau mot de passe doit être composé exactement de 4 chiffres.

## <span id="page-17-1"></span>**4.3 Supprimer la protection de mot de passe**

1. Dans la fenêtre **NAVIGATION** tapez sur Options > Configurations > Options > Protection par mot de passe.

La fenêtre **ENTRER MOT DE PASSE** s'ouvre.

- 2. Dans le champ Entrer mot de passe, entrez le mot de passe valide jusqu'à présent.
- 3. Tapez sur Désactiver.

## <span id="page-17-2"></span>**4.4 Vous avez oublié votre mot de passe ?**

Si vous avez entré trois fois un mot de passe erroné, une fenêtre s'ouvre et indique la marche à suivre.

► Suivez les instructions à l'écran.

## <span id="page-18-0"></span>**5 Manipuler NAVIGON 63xx**

## <span id="page-18-1"></span>**5.1 Information**

Sur la barre supérieure de plusieurs fenêtres, différentes icônes affichent des informations.

#### <span id="page-18-2"></span>**GPS**

L'icône GPS peut afficher les états suivants de réception GPS :

**Pas de GPS** (Pas de symbole) : le récepteur GPS intégré n'est pas prêt au service. Veuillez nous contacter au cas où le problème persiste. (Voir « [Questions concernant le produit](#page-7-1) », page [8](#page-7-1))

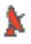

x

**Pas de signal** : seules les données de moins de trois satellites peuvent être captées. Impossible de déterminer la position.

**GPS prêt** : les données d'au moins trois satellites sont captées. La position peut être déterminée.

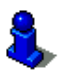

De plus amples informations concernant l'état GPS sont disponibles au chapitre « [État GPS, enregistrer la position actuelle](#page-74-0) » à la page [75](#page-74-0).

#### **Boussole**

L'icône Boussole indique la direction dans laquelle vous vous déplacez. Elle peut indiquer un des points cardinaux suivants : N, NE, E, SE, S, SO, O, NO.

#### **Trace GPS**

L'icône (**Enregistrement trace GPS**) indique qu'un track est en cours d'enregistrement.

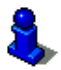

De plus amples informations concernant les tracks sont disponibles au chapitre « [Tracks](#page-70-0) » à la page [71](#page-70-0).

#### **TMC (Informations routières)**

Un récepteur TMC est intégré à *NAVIGON 63xx* et fournit des informations routières actuelles au système de navigation. Il peut, en cas de besoin modifier lui-même l'itinéraire pour, par ex. contourner un embouteillage.

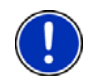

**Remarque :** vous ne pouvez utiliser cette fonction que si dans le pays où vous voyagez, les informations routières sont envoyées via TMC. Ce n'est pas le cas dans tous les pays.

L'icône TMC peut représenter les états du récepteur TMC suivants :

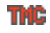

**Recherche de station** (en rouge) : le récepteur TMC est prêt à la réception mais ne trouve pas d'émetteur émettant les signaux TMC. Il n'y a pas présence d'informations routières.

**Recherche de station** : le récepteur TMC est prêt à la réception mais **TIME** ne trouve pas d'émetteur émettant les signaux TMC. Des informations routières sont encore en attente. Ceci peut être le cas quand, par ex. vous traversez un tunnel à ce moment.

**TMC prêt** (en gris) : des informations routières peuvent être reçues. TTATG

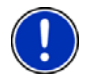

**Remarque :** l'antenne TMC est intégrée au câble de chargement auto. L'icône **Recherche de station** peut alors apparaître aussi quand le câble de chargement automobile n'est pas connecté à *NAVIGON 63xx*.

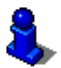

Vous trouverez des informations détaillées sur la fonctionnalité TMC au chapitre « [TMC \(Informations routières\)](#page-77-0) » à la page [78](#page-77-0).

#### **Energie**

L'icône Energie peut afficher les états suivants de l'accu intégré :

 L'appareil est alimenté par une source de courant externe. La batterie est entièrement chargée.

- ou -

L'accu ne peut pas être rechargé car sa température est trop basse ou trop élevée.

- $\sqrt[4]{2}$  L'appareil est alimenté par une source de courant externe. La batterie est en chargement.
- L'appareil est alimenté par sa batterie interne. L'état de charge de la batterie est suffisant.
- L'appareil est alimenté par sa batterie interne. L'état de charge de la batterie est insuffisant.

#### **Bluetooth / Téléphone**

*NAVIGON 63xx* dispose d'un module mains-libres bluetooth intégré. Vous pouvez ainsi l'utiliser aussi en tant que dispositif mains-libres pour un téléphone mobile adapté à bluetooth.

L'icône Téléphone peut représenter les états du module mains-libres  $s$ uivants  $\overline{\cdot}$ 

**Pas de Bluetooth** (Pas de symbole) : la fonction bluetooth est désactivée.

딥

**Non connecté** (téléphone mobile rouge) : *NAVIGON 63xx* ne possède pas de connexion bluetooth vers un autre appareil.

**Connecté** (téléphone mobile blanc) : *NAVIGON 63xx* est connecté à un téléphone mobile et peut être utilisé en tant que dispositif mainslibres.

**Appel en cours** (téléphone mobile vert) : le module mains-libres de *NAVIGON 63xx* est en cours d'utilisation.

#### **Silenceux**

L'icône Silenceux peut représenter les états suivants :

**Pas de symbole** : l'application de navigation n'est pas réglée sur le mode muet.

⊲×

**Silenceux** : L'application de navigation est réglée sur le mode muet. Quand vous vous trouvez en cours de navigation, vous n'entendez pas d'instructions routières.

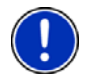

**Remarque :** Cette icône indique seulement le mode muet des instructions de navigation. Elle ne délivre pas d'indications concernant le volume sonore du dispositif mains-libres.

## <span id="page-20-0"></span>**5.2 Clavier de logiciel**

Un clavier virtuel se présente sur la partie inférieure de l'écran pour effectuer des saisies.

Sur le clavier de logiciel, toutes les saisies peuvent être effectuées du doigt. Seules les majuscules peuvent être entrées.

Il n'est pas nécessaire d'entrer de caractères spéciaux ou d'accentuations pour saisir le nom d'une ville ou d'une rue de destination. Le système de navigation complète ces caractères automatiquement. Si par exemple, vous cherchez une ville nommée « Nîmes », tapez simplement « NIMES ». Les caractères spéciaux peuvent être toutefois utiles pour nommer une destination ou un itinéraire enregistrés.

#### <span id="page-21-0"></span>**5.2.1 Touches spéciales**

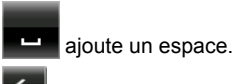

efface le caractère à gauche du curseur.

 $123$ ouvre le clavier à chiffres.

#### **Caractères latins, cyrilliques, grecs**

**ABC** ouvre le clavier à caractères latins.

**ABB** ouvre le clavier à caractères cyrilliques.

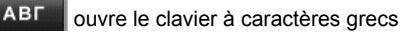

Pour l'entrée d'adresses ou de désignations d'adresses utiles, le clavier s'ouvre en mode standard pour les caractères du pays concerné.

Si vous désirez enregistrer une destination dans les favoris, ou si vous indiquez une catégorie d'adresses utiles ou un pays, le clavier s'ouvre en mode standard pour la langue de l'interface utilisateur.

A partir du clavier cyrillique ou grec, vous pouvez passer au clavier latin. De nombreuses adresses aussi peuvent être translittérées ou entrées dans la langue de l'interface utilisateur.

Exemple : la langue de l'interface utilisateur est l'allemand. Vous désirez naviguer à Moscou. Les possibilités suivantes sont à votre disposition :

- ► « Москва » (cyrillique)
- ► « Moskva » (translittéré)
- ► « Moscou » (français)

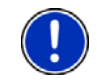

**Remarque :** les rues et noms de lieux ne peuvent être entrés dans la langue de l'interface utilisateur que s'ils sont disponibles ainsi aussi dans la base de données de la carte.

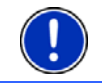

**Remarque :** seuls 2 claviers sont disponibles au maximum.

#### **Caractères spéciaux, accents, autres lettres**

Pour chaque type d'écriture, un claver supplémentaire à caractères spéciaux est disponible.

**SYM** ouvre le clavier à caractères latins spéciaux.

йшы ouvre le clavier à caractères cyrilliques spéciaux.

ΆΪΩ ouvre le clavier à caractères grecs spéciaux.

Dès que vous avez saisi un caractère spécial, le clavier présente à nouveau les caractères normaux.

#### <span id="page-22-0"></span>**5.2.2 Entrer des données**

Des listes sont souvent disponibles à partir desquelles vous pouvez sélectionner une option. Ceci est le cas, par exemple quand vous entrez une localité.

Dès que vous avez saisi le premier caractère, la plus grande localité du pays indiqué commençant par cette lettre s'affiche.

Dès que vous entrez d'autres caractères, la première localité dont le nom commence par les caractères entrés s'affiche.

Quand la localité souhaitée s'affiche, tapez sur **Volta** (OK) pour confirmer l'entrée de la localité.

Vous pouvez ouvrir une liste à tout moment contenant toute les localités dont le nom commence par les caractères entrés auparavant ou contenant le texte dans leur nom. Plus vous aviez entré de caractères, plus la liste est courte.

► Tapez sur (Ouvrir la liste) pour afficher cette liste.

Vous pouvez faire défiler la liste à l'aide des boutons de commande

(Vers le haut) et (Vers le bas).

Tapez simplement sur une option dans la liste pour intégrer l'option au champ d'entrée.

Dès que vous avez intégré une option, la liste se referme. L'entrée de la localité est réalisée.

Tapez sur  $\Box$  (Fermer la liste) pour fermer la liste sans intégrer d'option.

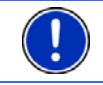

**Remarque :** la liste s'ouvre automatiquement dès qu'elle ne contient plus que 4 options ou moins.

### <span id="page-23-0"></span>**5.3 Options**

Certaines fenêtres renferment des options, au moyen desquelles vous pouvez accéder à d'autres fonctions.

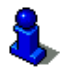

Au chapitre « [Options](#page-50-0) » à la page [51,](#page-50-0) vous trouverez une description de toutes les options disponibles.

### <span id="page-23-1"></span>**5.4 Menus**

Certains boutons de commande renferment un menu, s'affichant lorsqu'ils sont actionnés.

Tapez sur un point de menu pour exécuter sa fonction.

Si vous désirez fermer le menu sans exécuter une de ses fonctions, sélectionnez alors le bouton de commande au moyen duquel vous avez ouvert le menu.

## <span id="page-23-2"></span>**6 Commande vocale**

**Remarque :** la fonction **Commande vocale** n'est pas disponible dans chaque langue.

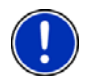

Dans les langues pour lesquelles cette fonction est disponible, le bouton de commande **NAVIGATION** s'affiche dans la fenêtre Commande vocale. Pour les langues non représentées, le bouton de commande Commande vocale est remplacé par le bouton Afficher carte.

Vous pouvez accéder facilement à de nombreuses fonctions de votre appareil de navigation par commande vocale.

## <span id="page-23-3"></span>**6.1 Utiliser la commande vocale**

Quand dans une fenêtre les fonctions peuvent être appelées par

commande vocale, l'icône (**Commande vocale active**) s'affiche en haut à gauche de la fenêtre.

Un signal sonore simple et l'icône (**Parler**) signalent que le système de navigation attend votre commande vocale.

► Prononcez une commande.

Vous entendez le son positif de validation (deux sons aigus), et la fonction est exécutée.

Si le système de navigation n'a pas compris vos instructions, ou si vous ne parlez pas pendant un certain temps, le signal de validation (deux sons aigus courts) se fait entendre.

► Prononcez à nouveau la commande.

Si le système de navigation ne vous a toujours pas compris après plusieurs répétitions, la remarque « Dites 'Aide' » s'affiche.

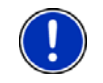

**Remarque :** les instructions de navigation et les avertissements sont réglés au mode muet au moment où le système attend vos commandes vocales.

## <span id="page-24-0"></span>**6.2 Aide**

Dites simplement « Aide » si vous désirez savoir quelles sont les commandes vocales momentanément possibles. Dans presque toutes les fenêtres soutenant la commande vocale, le système de navigation vous informe des commandes possibles dans la fenêtre ouverte.

## <span id="page-24-1"></span>**6.3 Désactivation de la commande vocale**

La commande vocale est désactivée dans les conditions suivantes :

- Si vous manipulez l'appareil de navigation avec le doigt, lorsque le système attend une commande vocale de votre part.
- En cas d'appel et pendant un entretien téléphonique en cours quand l'appareil de navigation est utilisé en tant que dispositif mains-libres.

## <span id="page-24-2"></span>**6.4 Configurer la commande vocale**

Vous pouvez configurer les tâches pour lesquelles vous désirez utiliser la commande vocale.

► Dans la fenêtre **NAVIGATION** tapez sur Options > Configurations > Généralités > Utiliser la commande vocale.

Indiquez les tâches pour lesquelles vous désirez utiliser la commande vocale :

- ► Complet : Vous pouvez utiliser la fonction complète de la commande vocale.
- ► Réponses : Vous pouvez indiquer des adresses et répondre aux questions de l'appareil de navigation.
- ► Indiquer les adresses : Vous ne pouvez que indiquer des adresses par commande vocale.

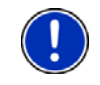

**Remarque :** Des informations détaillées concernant l'adresse de destination par commande vocale sont disponibles au chapitre « [Indiquer la destination par commande vocale](#page-30-0) » à la page [31.](#page-30-0)

Le volume sonore de l'assistant de la commande vocale peut être réglé indépendamment du volume sonore des instructions de navigation. Vous pouvez alors entendre les consignes de saisie qand vous avez réglé les instructions de navigation sur le mode muet.

- 1. Dans la fenêtre **NAVIGATION** tapez sur Options > Configurations > Généralités > Volume sonore de l'assistant.
- 2. Déterminez le volume sonore de l'assistant.

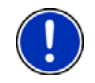

**Remarque :** Les informations concernant la configuration du système de navigation sont disponibles au chapitre « [Configurer](#page-96-0)  [NAVIGON 63xx](#page-96-0) » à la page [97.](#page-96-0)

## <span id="page-25-0"></span>**7 Navigation**

L'utilisation du système de navigation s'effectue aux risques et périls de l'utilisateur.

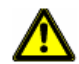

**Attention !** Veuillez observer absolument toutes les remarques de sécurité au chapitre « [Remarques de sécurité importantes](#page-9-0) », page [10.](#page-9-0)

#### **Mauvaise réception GPS**

En cas de mauvaise réception GPS, la navigation est interrompue. Dès que des signaux GPS sont reçus à nouveau, le système de navigation détecte votre changement de position, le cas échéant. La navigation est alors poursuivie automatiquement.

#### **Arriver à destination**

Quand vous avez atteint la destination indiquée, un message parlé vous le fait savoir.

La carte n'indique plus que votre position actuelle (flèche orange) ainsi que le point de destination (marqué par un petit drapeau).

## <span id="page-25-1"></span>**7.1 Démarrer l'application de navigation**

Vous avez mis en marche l'appareil de navigation et, le cas échéant, vous avez entré le mot de passe.

Le message suivant s'affiche :

« N'oubliez pas que les règles du code de la route sont prioritaires aux instructions du système de navigation. Ne manipulez pas l'appareil pendant la conduite. »

Quand vous avez lu entièrement et compris le texte, tapez sur OK.

Si vous ne voulez pas accepter la remarque, tapez alors sur Annuler, pour quitter à nouveau l'application de navigation.

La fenêtre **NAVIGATION** s'ouvre. A partir de cette fenêtre, vous avez accès à toutes les fonctions de l'application de navigation.

► Tapez sur (Téléphone) pour afficher au premier plan le module mains-libres (voir « [Module mains-libres](#page-82-0) », page [83](#page-82-0)).

Tapez sur (Navigation) pour afficher au premier plan la fenêtre **NAVIGATION**.

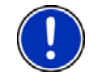

**Remarque :** Pour désactiver le mode démonstration, consultez « [Solutions](#page-104-0) »; à la section « [J'ai activé par erreur le mode](#page-105-0)  [démonstration](#page-105-0) », page [106](#page-105-0)).

#### <span id="page-26-0"></span>**Initialisation du récepteur GPS**

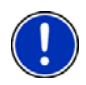

**Remarque :** pour une réception parfaite des données GPS, le récepteur GPS requiert une visibilité libre vers les satellites. Les tunnels, les rangées étroites d'habitations ou les réverbérations sur les façades de maisons peuvent limiter considérablement la réception GPS, voire la rendre impossible. Si le récepteur GPS ou l'appareil de navigation se trouve dans un véhicule, un pare-brise métallisé ou un chaufage de pare-brise peuvent être à l'origine d'une mauvaise réception GPS.

Dès que l'appareil de navigation est en marche, l'initialisation du récepteur GPS démarre.

La première initialisation du récepteur GPS intégré s'effectue après le premier démarrage de l'application de navigation. Elle peut demander jusqu'à 20 minutes.

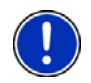

**Remarque :** au cas où l'icône GPS affiche l'état **GPS prêt** au bout d'une durée nettement inférieure à 20 minutes, laissez alors par précaution l'appareil de navigation en marche pendant 15 minutes au moins encore pour assurer que le récepteur fonctionne correctement.

Pour toutes les autres mises en marche de l'appareil de navigation, la réception GPS s'établit rapidement.

Lorsque l'appareil de navigation n'a pas été en marche pendant plus d'une semaine, l'initialisation suivante peut durer jusqu'à 10 minutes.

L'icône GPS. apparaît dans le coin droit supérieur de l'affichage. Dès que les données sont captées par trois satellites au moins, elle passe à

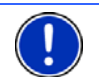

 $\mathbb{R}$  (GPS prêt).

**Remarque :** l'initialisation est plus rapide quand vous ne commencez pas le trajet avant la fin de l'initialisation.

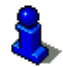

De plus amples informations concernant l'icône GPS sont disponibles au chapitre « [GPS](#page-18-2) » à la page [19](#page-18-2).

#### **Retour à la fenêtre Navigation**

La fenêtre **NAVIGATION** s'ouvre au démarrage de l'application de navigation.

Quand une autre fenêtre de l'application de navigation est ouverte,

tapez sur (Précédent). Vous accédez alors à la fenêtre d'où vous êtes venu.

Tapez autant de fois qu'il est nécessaire sur **(Australient)**, intervents du la context de la General de la General de la General de la General de la General de la General de la General de la General de la General de la Ge jusqu'à ce que la fenêtre **NAVIGATION** s'ouvre.

## <span id="page-27-0"></span>**7.2 Indiquer destination**

Sous Nouvelle destination entrez des destinations vers lesquelles vous n'avez encore jamais navigué ou que vous n'avez pas encore enregistrées.

Vous pouvez entrer ici les adresses ou les coordonnées de la destination, sélectionner une adresse utile ou sélectionner l'accès direct.

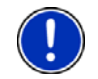

**Remarque :** quand vous indiquez pour la première fois une nouvelle destination, il vous est demandé de sélectionner le pays de votre destination.

Sous Mes destinations, *NAVIGON 63xx* propose au choix les listes de destination ou les adresses suivantes :

- **FAVORIS** : toutes les destinations entrées puis enregistrées dans *NAVIGON 63xx*.
- **DESTINATIONS RÉCENTES** : les destinations vers lesquelles vous avez déjà navigué.
- ► **ADRESSES IMPORTÉES** : 2 listes au choix peuvent se trouver audessous :
	- ► **DE OUTLOOK / D' INTERNET** : toutes les destinations que vous avez importées depuis Microsoft Outlook ou Internet.
	- ► **DE L'ANNUAIRE** : adresses d'un téléphone mobile connecté à bluetooth.

#### <span id="page-27-1"></span>**7.2.1 Indiquer pays de destination**

En haut à gauche dans les fenêtres **ADRESSE**, **ADRESSE UTILE DANS UNE VILLE** et **ADRESSE UTILE AU NIVEAU NATIONAL**, vous trouverez un bouton de commande Pays. Il présente le drapeau du pays pour lequel des destinations de navigation peuvent être entrées à ce moment.

Procédez comme suit si votre destination se situe dans un autre pays :

- 1. Tapez sur le bouton de commande Pays.
- 2. Saisissez le nom du pays de votre destination.

La configuration actuelle est affichée sur le bouton de commande.

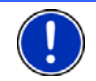

**Remarque :** seuls les pays dont la carte se trouve disponible pour l'appareil de navigation sont offerts à la sélection.

#### <span id="page-28-0"></span>**7.2.2 Saisir l'adresse d'une destination**

1. Dans la fenêtre **NAVIGATION**, tapez sur Nouvelle destination > Saisir adresse.

**Remarque :** La description suivante suppose que vous avez sélectionné Ville d'abord en tant qu'ordre d'entrée des adresses.

S i l'appareil de navigation contient la carte d'un pays dans lequel la rue est normalement indiquée d'abord (Suède, Norvège, ... par ex.), vous pouvez sélectionner aussi Rue d'abord en tant qu'ordre de saisie.

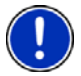

Dans la fenêtre **NAVIGATION**, vous pouvez déterminer l'ordre de saisie sous Options > Configurations > Généralités > Ordre d'entrée des données d'adresse.

Veuillez tenir compte du fait que l'ordre d'entrée Rue d'abord n'est pas valable pour tous les pays. Dans ce cas, il vous faut entrer d'abord la ville.

La fenêtre **ADRESSE** s'ouvre.

- 2. Entrez le nom ou le code postal de la localité de destination.
- 3. Entrez le nom de la rue de destination.
- 4. Entrez le numéro de rue. Si vous ne connaissez pas le n, laissez le champ libre.

Si vous ne connaissez pas le numéro de rue, mais le nom d'une intersection proche, tapez alors dans le champ Intersection et entrez le nom à cet endroit. Le serveur de navigation calcule alors un itinéraire jusqu'au croisement des deux rues indiquées.

La fenêtre **INDICATIONS DÉTAILLÉES CONCERNANT LA DESTINATION** s'ouvre.

Le bouton de commande Activer MyRoutes indique le calcul de plusieurs propositions d'itinéraire (Oui) ou non (Non).

- Tapez sur Activer MyRoutes pour modifier le réglage.
- 5. Tapez sur Démarrer navigation pour naviguer vers l'adresse indiquée.

- ou -

Tapez sur Parking pour rechercher un parking à proximité de votre destination et naviguer vers celle-ci.

La destination ne peut pas toujours être déterminée précisément, quand, par exemple, la combinaison entre le nom de la ville et de la rue existe plusieurs fois.

Dans ce cas, une fenêtre s'ouvre affichant toutes les adresses correspondant à votre entrée avec des informations supplémentaires.

Tapez sur l'adresse vers laquelle vous désirez naviguer.

Si le numéro de rue indiqué n'est pas répertorié sur la carte, la fenêtre ne comporte qu'une adresse avec le numéro de rue, le plus proche du numéro indiqué.

La carte s'affiche au mode **Présentation**. La destination est reproduite sur la carte.

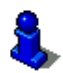

Des informations concernant le démarrage de la navigation sont disponibles au chapitre « [Présentation d'itinéraire](#page-41-0) » à la page [42](#page-41-0). Veuillez consulter ce chapitre.

**Remarque :** il n'est pas nécessaire de saisir toutes les données d'adresse. Vous pouvez taper aussi auparavant sur Démarrer navigation.

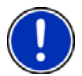

Si vous entrez seulement la ville, l'appareil de navigation calculera un itinéraire vers le centre-ville.

Si vous entrez seulement la ville et la rue, mais ni le numéro de rue, ni l'intersection, l'appareil de navigation calculera le meilleur itinéraire jusqu'à cette rue.

#### <span id="page-29-0"></span>**7.2.3 Entrer coordonnées**

Vous pouvez saisir aussi les coordonnées géographiques de votre destination. Vous pouvez entrer les coordonnées aussi en degrés décimaux ou en degré, minutes et secondes.

1. Dans la fenêtre **NAVIGATION**, tapez sur Nouvelle destination > Saisir adresse.

La fenêtre **ADRESSE** s'ouvre.

2. Dans la fenêtre **ADRESSE**, tapez sur Options > Entrer coordonnées. La fenêtre **ENTRER COORDONNÉES** s'ouvre.

#### **Saisie en nombre décimal**

3. Saisissez la latitude.

Saisissez d'abord le signe moins si vous désirez entrer une latitude méridionale.

4. Saisissez la longitude.

Saisissez d'abord le signe moins, si vous désirez entrer une latitude occidentale.

#### **Saisie en minutes / secondes**

3. Saisissez la latitude.

Pour la saisie des unités, utilisez les boutons de commande indiqués sur le clavier :

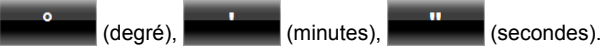

Le bouton de commande (N S) parallèle au champ d'entrée indique qu'il s'agit d'une latitude septentrionale ou méridionale.

- ► Tapez sur la commande pour modifier la configuration présente.
- 4. Saisissez la longitude.

Pour la saisie des unités, utilisez les boutons de commande indiqués sur le clavier :

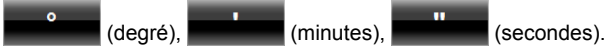

Le bouton de commande (E O) parallèle au champ de saisie indique qu'il s'agit d'une latitude orientale ou occidentale.

► Tapez sur la commande pour modifier la configuration présente.

La fenêtre **INDICATIONS DÉTAILLÉES CONCERNANT LA DESTINATION** s'ouvre.

Le bouton de commande Activer MyRoutes indique le calcul de plusieurs propositions d'itinéraire (Oui) ou non (Non).

- Tapez sur Activer MyRoutes pour modifier le réglage.
- 5. Tapez sur Démarrer navigation pour naviguer vers l'adresse indiquée.

- ou -

Tapez sur Parking pour rechercher un parking à proximité de votre destination et naviguer vers celle-ci.

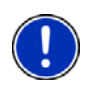

**Remarque :** si la destination dont vous entrez les données ne se situe pas sur un des réseaux routiers couverts par la carte, la navigation est réalisée alors jusqu'au point de rue la plus proche, dans le mode défini par le profil d'itinéraire sélectionné. A partir de ce point, le système de navigation passe automatiquement au mode **Hors-piste**. (Voir « [Navigation au mode Hors-piste](#page-63-0) », page [64](#page-63-0))

#### <span id="page-30-0"></span>**7.2.4 Indiquer la destination par commande vocale**

La commande vocale est particulièrement confortable pour indiquer une destination.

1. Dans la fenêtre **NAVIGATION**, tapez sur Commande vocale. La fenêtre **COMMANDE VOCALE** s'ouvre.

#### **Indiquer une adresse**

2. Dites « Adresse ».

Le pays pour lequel les adresses peuvent être indiquées s'affiche en haut.

Tapez sur le pays quand votre adresse de destination se situe dans un autre pays. Suivez alors les instructions du programme.

Les données d'adresse seront demandées dans l'ordre Ville >  $R$ ue >  $N^\circ$  de rue.

3. Suivez les instructions du système de navigation.

Quand l'indication d'adresse est terminée, la carte s'ouvre au mode **Présentation**. La destination est reproduite sur la carte.

#### **Indiquer une adresse utile à proximité**

- 2. Dites « Adresse utile à proximité ».
- 3. Dites la catégorie d'adresses utiles que vous souhaitez (« Hôtel », par ex.).

Une liste comprenant les hôtels à proximité s'affiche.

4. Dites le numéro de l'hôtel vers lequel vous souhaitez naviguer. Dites « Vers le haut » ou « Vers le bas » pour faire défiler la liste. Quand vous avez sélectionné une destination, la carte s'ouvre au mode **Présentation**. La destination est reproduite sur la carte.

#### **Indiquer un favori ou une adresse de l'annuaire**

- 2. Dites « Mes destinations ».
- 3. Une liste s'affiche. Elle comprend les destinations de la liste **FAVORIS**, les destinations importées depuis Outlook et les destinations de l'annuaire téléphonique d'un téléphone mobile connecté.
- 4. Dites le numéro de la destination vers laquelle vous souhaitez naviguer.

Dites « Vers le haut » ou « Vers le bas » pour faire défiler la liste.

Quand vous avez sélectionné une destination, la carte s'ouvre au mode **Présentation**. La destination est reproduite sur la carte.

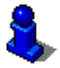

Des informations concernant le démarrage de la navigation sont disponibles au chapitre « [Présentation d'itinéraire](#page-41-0) » à la page [42](#page-41-0). Veuillez consulter ce chapitre.

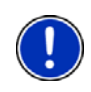

**Remarque :** la fonction **Commande vocale** n'est pas disponible pour toutes les langues. Dans les langues pour lesquelles cette fonction n'est pas disponible, le bouton de commande Commande vocale est remplacé par le bouton Afficher carte.

#### <span id="page-32-0"></span>**7.2.5 Adresse utile**

Les adresses utiles, nommées aussi POI (Point Of Interest) sont des adresses pratiques classées selon certains critères.

Les aéroports, ports de ferry, restaurants, hôtels, stations-service, bâtiments publics, médecins, hôpitaux, centres commerciaux et autres font partie des destinations spéciales.

Les adresses utiles peuvent être représentées par une icône sur la carte. Dans la fenêtre **NAVIGATION**, tapez sur Options > Configurations > Représentation de carte > Catégories affichées pour configurer les catégories à représenter sur la carte.

#### **Adresse utile à proximité**

Les adresses utiles à proximité sont des destinations spéciales situées dans un certain rayon autour de votre position actuelle. De cette façon, il vous est toujours possible de trouver facilement la prochaine stationservice, où que vous soyez.

**Remarque :** la qualité de la réception GPS doit être suffisante pour le calcul de position. On reconnaît une réception GPS suffisante à l'icône

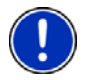

 $\mathbb K$  (GPS prêt).

De plus amples informations sont disponibles au chapitre « [Initialisation](#page-26-0)  [du récepteur GPS](#page-26-0) » à la page [27.](#page-26-0)

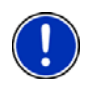

**Remarque :** 3 catégories d'adresses utiles des environs actuels sont disponibles par l'accès rapide; celles-ci peuvent être trouvées rapidement et sans autres entrées d'indications.

De plus amples informations sont disponibles au chapitre « [Accès](#page-35-0)  [rapide aux adresses utiles](#page-35-0) » à la page [36.](#page-35-0)

1. Dans la fenêtre **NAVIGATION**, tapez sur Nouvelle destination > Adresse utile > à proximité.

La fenêtre **ADRESSE UTILE À PROXIMITÉ** s'ouvre.

2. Indiquez la catégorie dans laquelle vous désirez trouver une destination spéciale. Vous ne pouvez pas indiquer de catégories ne contenant pas de destinations situées à proximité.

S'il existe des sous-catégories pour la catégorie sélectionnée, la liste Sous-catégorie s'ouvre.

3. Indiquez la sous-catégorie dans laquelle vous désirez trouver une adresse utile.

La liste Destination s'affiche. Elle contient les adresses utiles les plus proches pour la catégorie indiquée, classées selon l'éloignement.

- 4. Si la liste est très longue :
- ► Tapez sur (Fermer la liste).

Le clavier apparaît.

- Entrez quelques caractères de la destination.
- Tapez sur **E** (Ouvrir la liste).

La liste ne contient plus que les destinations commençant par les caractères entrés.

5. Tapez sur le nom de la destination.

La fenêtre **INDICATIONS DÉTAILLÉES CONCERNANT LA DESTINATION** s'ouvre.

Le bouton de commande Activer MyRoutes indique le calcul de plusieurs propositions d'itinéraire (Oui) ou non (Non).

- Tapez sur Activer MyRoutes pour modifier le réglage.
- 6. Tapez sur Démarrer navigation.
	- ou -

Tapez sur Parking pour rechercher un parking à proximité de votre destination et naviguer vers celle-ci.

La carte s'affiche au mode **Présentation**. La destination est reproduite sur la carte.

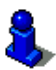

Des informations concernant le démarrage de la navigation sont disponibles au chapitre « [Présentation d'itinéraire](#page-41-0) » à la page [42](#page-41-0). Veuillez consulter ce chapitre.

#### **Adresse utile d'importance nationale**

Les adresses utiles au niveau national sont représentées par les aéroports, curiosités et monuments d'importance nationale, les grands ports et autres. Vous pouvez ainsi trouver des curiosités même si vous ne savez pas où elles se situent exactement.

1. Dans la fenêtre **NAVIGATION**, tapez sur Nouvelle destination > Adresse utile > au niveau national.

La fenêtre **ADRESSE UTILE AU NIVEAU NATIONAL** s'ouvre.

2. Indiquez la catégorie dans laquelle vous désirez trouver une destination spéciale.

La liste Destination s'affiche. Les adresses utiles de la catégorie indiquée, sont listées en ordre alphabétique.

- 3. Si la liste est très longue :
- ► Tapez sur (Fermer la liste). Le clavier apparaît.
- Entrez quelques caractères de la destination.
- Tapez sur **El** (Ouvrir la liste).

La liste ne contient plus que les destinations commençant par les caractères entrés ou contenant ces caractères.

4. Tapez sur le nom de la destination.

La fenêtre **INDICATIONS DÉTAILLÉES CONCERNANT LA DESTINATION** s'ouvre.

Le bouton de commande Activer MyRoutes indique le calcul de plusieurs propositions d'itinéraire (Oui) ou non (Non).

- Tapez sur Activer MyRoutes pour modifier le réglage.
- 5. Tapez sur Démarrer navigation.

- ou -

Tapez sur Parking pour rechercher un parking à proximité de votre destination et naviguer vers celle-ci.

La carte s'affiche au mode **Présentation**. La destination est reproduite sur la carte.

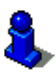

Des informations concernant le démarrage de la navigation sont disponibles au chapitre « [Présentation d'itinéraire](#page-41-0) » à la page [42](#page-41-0). Veuillez consulter ce chapitre.

#### **Adresse utile dans une ville**

Les adresses utiles d'une certaine localité, peuvent être utiles à la navigation dans une ville inconnue.

1. Dans la fenêtre **NAVIGATION**, tapez sur Nouvelle destination > Adresse utile > dans une ville.

La fenêtre **ADRESSE UTILE DANS UNE VILLE** s'ouvre.

- 2. Entrez le nom ou le code postal de la localité de destination.
- 3. Indiquez la catégorie dans laquelle vous désirez trouver une adresse utile. Vous ne pouvez pas indiquer les catégories pour lesquelles la ville indiquée ne comprend pas d'adresse utile.

S'il existe des sous-catégories pour la catégorie sélectionnée, la liste Sous-catégorie s'ouvre.

4. Indiquez la sous-catégorie dans laquelle vous désirez trouver une adresse utile.

La liste Destination s'affiche. Elle contient les adresses utiles pour la catégorie indiquée, classées par ordre alphabétique.

- 5. Si la liste est très longue :
- ► Tapez sur (Fermer la liste). Le clavier apparaît.
- Entrez quelques caractères de la destination.
- Tapez sur **E** (Ouvrir la liste).

La liste ne contient plus que les destinations commençant par les caractères entrés ou contenant ces caractères.

6. Tapez sur le nom de la destination.

La fenêtre **INDICATIONS DÉTAILLÉES CONCERNANT LA DESTINATION** s'ouvre.

Le bouton de commande Activer MyRoutes indique le calcul de plusieurs propositions d'itinéraire (Oui) ou non (Non).

Tapez sur Activer MyRoutes pour modifier le réglage.

Il est parfois difficile de déterminer précisément la destination dans le cas par exemple, où la ville indiquée comporte plusieurs restaurants du même nom.

Dans ce cas, une fenêtre s'ouvre dans laquelle toutes les destinations correspondant à votre entrée sont affichées.

- Tapez sur la destination vers laquelle vous désirez naviquer.
- 7. Tapez sur Démarrer navigation.

- ou -

Tapez sur Parking pour rechercher un parking à proximité de votre destination et naviguer vers celle-ci.

La carte s'affiche au mode **Présentation**. La destination est reproduite sur la carte.

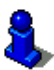

Des informations concernant le démarrage de la navigation sont disponibles au chapitre « [Présentation d'itinéraire](#page-41-0) » à la page [42](#page-41-0). Veuillez consulter ce chapitre.

#### <span id="page-35-0"></span>**Accès rapide aux adresses utiles**

3 catégories d'adresses utiles sont accessibles rapidement. Vous pouvez lister rapidement et sans indication supplémentaire les destinations situées à proximité et correspondant à une de ces catégories.

► Dans la fenêtre **NAVIGATION**, tapez sur Options > Configurations > Généralités pour configurer les catégories ou les sous-catégories disponibles en accès direct.
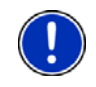

**Remarque :** les catégories pour la fonction **Accès direct** sont identiques à celles disponibles pour la fonction **Adr. utiles sur la route**. (Voir « [Options de la carte au mode Navigation](#page-63-0) », page [64](#page-63-0))

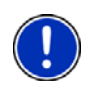

**Remarque :** la qualité de la réception GPS doit être suffisante pour le calcul de position. On reconnaît une réception GPS suffisante à l'icône

 $\mathbb K$  (GPS prêt).

De plus amples informations sont disponibles au chapitre « [Initialisation](#page-26-0)  [du récepteur GPS](#page-26-0) » à la page [27.](#page-26-0)

1. Dans la fenêtre **NAVIGATION**, tapez sur Nouvelle destination.

Le menu **NOUVELLE DESTINATION** s'affiche.

Le domaine Accès direct représente les icônes des catégories dont les adresses utiles sont disponibles.

2. Tapez sur la catégorie dans laquelle vous désirez trouver une adresse utile.

Une liste s'affiche. Elle contient les adresses utiles les plus proches pour la catégorie indiquée, classées selon l'éloignement.

3. Tapez sur le nom de la destination pour démarrer la navigation vers ce point.

La carte s'affiche au mode **Présentation**. La destination est reproduite sur la carte.

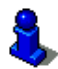

Des informations concernant le démarrage de la navigation sont disponibles au chapitre « [Présentation d'itinéraire](#page-41-0) » à la page [42](#page-41-0). Veuillez consulter ce chapitre.

## **7.2.6 Informations concernant la destination**

Pour de nombreuses destinations indiquées, des informations supplémentaires sont enregistrées dans la base de données du système de navigation.

Pour de nombreux restaurants, par ex, un numéro de téléphone est enregistré. Vous pouvez appeler et faire réserver une table, par ex.

Une des fenêtres décrites plus haut, concernant l'entrée de destination est ouverte.

Tapez sur Options > Info.

La fenêtre **INFORMATIONS SUR LA DESTINATION** s'ouvre. Elle renferme toutes les informations présentes dans la base de données du système de navigation et concernant la destination indiquée.

Tapez sur la commande Annuler pour refermer la fenêtre **INFORMATIONS SUR LA DESTINATION**.

- ► Pour visualiser la destination sur la carte, tapez (Afficher sur la carte).
- Tapez sur **[△]** (Appeler) pour appeler le numéro indiqué.

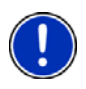

**Remarque :** la fonction Appeler n'est disponible que quand *NAVIGON 63xx* est connecté via bluetooth à un téléphone mobile.

De plus amples informations concernant la connexion avec un téléphone mobile sont disponibles au chapitre « [Connexion au](#page-83-0)  [téléphone mobile](#page-83-0) » à la page [84.](#page-83-0)

## <span id="page-37-0"></span>**7.2.7 Favoris**

Vous avez la possibilité de sauvegarder dans la liste **FAVORIS** les destinations vers lesquelles vous désirez vous rendre régulièrement.

La liste **FAVORIS** peut enregistrer jusqu'à 500 destinations.

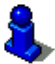

Des informations concernant la sauvegarde d'une destination sont disponibles au chapitre « [Enregistrer une destination](#page-43-0) » à la page [44](#page-43-0).

- 1. Dans la fenêtre **NAVIGATION**, tapez sur Mes destinations > Favoris.
- 2. Tapez sur la destination vers laquelle vous désirez naviguer.

La fenêtre **INDICATIONS DÉTAILLÉES CONCERNANT LA DESTINATION** s'ouvre.

Le bouton de commande Activer MyRoutes indique le calcul de plusieurs propositions d'itinéraire (Oui) ou non (Non).

- Tapez sur Activer MyRoutes pour modifier le réglage.
- 3. Tapez sur Démarrer navigation.
	- ou -

Tapez sur Parking pour rechercher un parking à proximité de votre destination et naviguer vers celle-ci.

La carte s'affiche au mode **Présentation**. La destination est reproduite sur la carte.

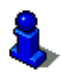

Des informations concernant le démarrage de la navigation sont disponibles au chapitre « [Présentation d'itinéraire](#page-41-0) » à la page [42](#page-41-0). Veuillez consulter ce chapitre.

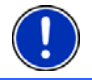

**Remarque :** les favoris sont représentés sur la carte par un petit drapeau indiquant le nom.

## <span id="page-38-0"></span>**7.2.8 Destinations récentes**

*NAVIGON 63xx* sauvegarde les 12 dernières destinations pour lesquelles vous avez démarré une navigation, dans la liste **DESTINATIONS RÉCENTES**.

- 1. Dans la fenêtre **NAVIGATION**, tapez sur Mes destinations > Destinations récentes.
- 2. Tapez sur la destination vers laquelle vous désirez naviguer.

La fenêtre **INDICATIONS DÉTAILLÉES CONCERNANT LA DESTINATION** s'ouvre.

Le bouton de commande Activer MyRoutes indique le calcul de plusieurs propositions d'itinéraire (Oui) ou non (Non).

- Tapez sur Activer MyRoutes pour modifier le réglage.
- 3. Tapez sur Démarrer navigation.
	- ou -

Tapez sur Parking pour rechercher un parking à proximité de votre destination et naviguer vers celle-ci.

La carte s'affiche au mode **Présentation**. La destination est reproduite sur la carte.

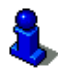

Des informations concernant le démarrage de la navigation sont disponibles au chapitre « [Présentation d'itinéraire](#page-41-0) » à la page [42](#page-41-0). Veuillez consulter ce chapitre.

## <span id="page-38-1"></span>**7.2.9 Adresses importées : De Outlook / d' Internet**

Avec le logiciel *NAVIGON Sync*, vous pouvez exporter vers votre système de navigation des adresses enregistrées dans Microsoft Outlook de votre ordinateur.

De plus, à partir de nombreux programmes de calcul d'itinéraire sur Internet, vous pouvez copier directement dans votre système de navigation l'adresse de destination entrée. Cette fonction est toujours nettement visible sur le site Internet correspondant au cas où ce site propose cette fonction.

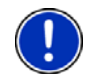

**Remarque :** vous pouvez installer *NAVIGON Sync* sur votre ordinateur à l'aide de *NAVIGON Suite* (voir « [NAVIGON Suite](#page-8-0) », page [9](#page-8-0)) ou le telécharger gratuitement depuis notre site Internet [www.navigon.com](http://www.navigon.com/).

Les contacts pour lesquels plusieurs adresses sont enregistrées, apparaissent dans la liste **ADRESSES IMPORTÉES**.avec une adresse à chaque fois.

- 1. Dans la fenêtre **NAVIGATION**, tapez sur Mes destinations > Adresses importées > De Outlook / d' Internet.
- 2. Tapez sur l'adresse vers laquelle vous désirez naviguer.

La fenêtre **INDICATIONS DÉTAILLÉES CONCERNANT LA DESTINATION** s'ouvre.

Le bouton de commande Activer MyRoutes indique le calcul de plusieurs propositions d'itinéraire (Oui) ou non (Non).

- ► Tapez sur Activer MyRoutes pour modifier le réglage.
- 3. Tapez sur Démarrer navigation.
	- ou -

Tapez sur Parking pour rechercher un parking à proximité de votre destination et naviguer vers celle-ci.

La carte s'affiche au mode **Présentation**. La destination est reproduite sur la carte.

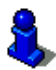

Des informations concernant le démarrage de la navigation sont disponibles au chapitre « [Présentation d'itinéraire](#page-41-0) » à la page [42](#page-41-0). Veuillez consulter ce chapitre.

## **7.2.10 Adresses importées de l'annuaire**

Vous pouvez importer l'annuaire téléphonique d'un téléphone mobile connecté via bluetooth *NAVIGON 63xx*. Les adresses de l'annuaire téléphonique sont disponibles dans la liste **ADRESSES IMPORTÉES DE L'ANNUAIRE**.

- 1. Dans la fenêtre **NAVIGATION**, tapez sur Mes destinations > Adresses importées > De l'annuaire.
- 2. Sélectionnez le contact désiré à partir de l'annuaire téléphonique.
- 3. Tapez sur l'adresse vers laquelle vous désirez naviguer.

La fenêtre **INDICATIONS DÉTAILLÉES CONCERNANT LA DESTINATION** s'ouvre.

Le bouton de commande Activer MyRoutes indique le calcul de plusieurs propositions d'itinéraire (Oui) ou non (Non).

- Tapez sur Activer MyRoutes pour modifier le réglage.
- 4. Tapez sur Démarrer navigation.

- ou -

Tapez sur Parking pour rechercher un parking à proximité de votre destination.

La carte s'affiche au mode **Présentation**. La destination est reproduite sur la carte.

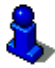

Des informations concernant le démarrage de la navigation sont disponibles au chapitre « [Présentation d'itinéraire](#page-41-0) » à la page [42](#page-41-0). Veuillez consulter ce chapitre.

## **7.2.11 Naviguer vers votre domicile**

Dans *NAVIGON 63xx* vous pouvez sauvegarder une adresse en tant qu'adresse de domicile. Il est possible alors à tout moment de lancer la navigation vers votre domicile par simple pression d'un seul bouton de commande.

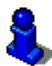

De plus amples informations concernant l'enregistrement de l'adresse du domicile sont disponibles au chapitre « [Définir l'adresse du](#page-43-1)  [domicile](#page-43-1) » à la page [44](#page-43-1).

► Dans la fenêtre **NAVIGATION**, tapez sur Rentrer à la maison.

Si vous n'avez pas encore entré votre adresse, une boîte de dialogue vous le signale.

La navigation démarre. Il s'agit du même profil d'itinéraire que pour la dernière navigation.

## **7.2.12 Définir destination sur la carte**

Vous pouvez définir une destination directement sur la carte. Outre des localités et des rues, vous pouvez sélectionner rapidement aussi des adresses utiles.

1. Dans la fenêtre **NAVIGATION**, tapez sur Options > Afficher carte.

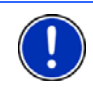

**Remarque :** quand la commande vocale n'est pas disponible dans la langue de l'interface utilisateur, le bouton de commande Afficher carte se trouve directement sur la fenêtre **NAVIGATION**.

2. Tapez sur **COL** (Rechercher destination)

La carte s'affiche au mode **Rechercher destination**.

3. Tapez sur le point vers lequel vous désirez naviguer.

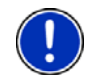

**Remarque :** pour modifier la section de carte indiquée de façon à ce que votre destination y soit bien visible, consultez le chapitre « [Carte au](#page-64-0)  [mode Rechercher destination](#page-64-0) » à la page [65](#page-64-0).

Le point de destination sur lequel vous avez tapé apparaît sous le réticule.

Dans le champ du tiers inférieur de l'écran, les coordonnées géographiques du point d'étape et de l'adresse correspondant sont affichés.

4. Tapez sur  $\bigvee$  (OK).

La fenêtre **DESTINATION SUR LA CARTE** s'ouvre. Les données d'adresses détaillées du point de destination sélectionnée sont indiquées dans le coin supérieur gauche.

5. Tapez sur Naviguer vers ce point.

La carte s'affiche au mode **Présentation**. La destination est reproduite sur la carte.

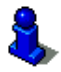

Des informations concernant le démarrage de la navigation sont disponibles au chapitre « [Présentation d'itinéraire](#page-41-0) » à la page [42](#page-41-0). Veuillez consulter ce chapitre.

## <span id="page-41-0"></span>**7.2.13 Présentation d'itinéraire**

La carte est ouverte au mode **Présentation**.

La destination de navigation est caractérisée par un petit drapeau.

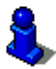

Des informations détaillées sont disponibles au chapitre « [Carte au](#page-55-0)  [mode Présentation](#page-55-0) » à la page [56](#page-55-0).

## **Profil d'itinéraire**

Le calcul de l'itinéraire s'appuie sur un dénommé profil d'itinéraire. Le profil d'itinéraire actuel est indiqué sur le bord de la carte en haut à droite.

Les profils d'itinéraire tiennent compte des particularités des différents moyens de locomotion. Un profil d'itinéraire pour vélos par ex., ne tiendra pas compte des autoroutes dans le calcul d'itinéraire, mais des routes interdites par contre à d'autres véhicules. De plus, avec un profil de vélo, les horaires d'arrivée calculés diffèrent de ceux calculés pour une moto, par ex.

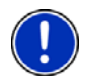

**Remarque :** si vous sélectionnez un profil de piéton, un tracé d'itinéraire spécialement mis au point pour les piétons est lancé. (Voir« [Navigation](#page-61-0)  [au mode Piéton](#page-61-0) », page [62\)](#page-61-0)

Tapez sur le bouton de commande Profil d'itinéraire si vous souhaitez sélectionner un autre profil d'itinéraire.

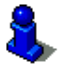

Des informations concernant la conception et la sélection de l'itinéraire sont disponibles au chapitre « [Profils d'itinéraires](#page-66-0) » à la page [67](#page-66-0).

## **Description d'itinéraire**

Si vous souhaitez visualiser une description d'itinéraire détaillée, tapez sur Options > Description d'itinéraire.

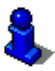

Des informations concernant les fonctionnalités de la fenêtre **DESCRIPTION D'ITINÉRAIRE** sont disponibles au chapitre « [Description](#page-75-0)  [d'itinéraire](#page-75-0) » à la page [76.](#page-75-0)

## **MyRoutes**

Si la fonction **MyRoutes** est activée, le système de navigation calcule la navigation pour jusqu'à trois itinéraires sur la base du profil d'itinéraire actuellement configuré et présente ceux-ci sur la carte en couleurs différentes (orange, vert, bleu) et avec un numéro. A chaque itinéraire correspond un bouton de commande comportant le même numéro et un symbole de la même couleur.

Lors du calcul de l'heure d'arrivée ou de la durée du trajet, le système de navigation tient compte d'autres facteurs tels, le jour de la semaine, l'heure ou les informations routières.

L'itinéraire correspondant le mieux au profil d'itinéraire est caractérisé par « MyRoute ».

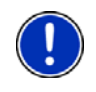

**Remarque :** même si la fonction **MyRoutes** est activée, le système ne peut pas calculer d'itinéraire supplémentaire ou seul un itinéraire en plus. Le bouton de commande correspondant indique alors Pas d'autre proposition.

## **Démarrer navigation**

Tapez sur le bouton de commande de l'itinéraire que vous désirez utiliser pour la navigation.

Si vous sélectionnez un itinéraire pour lequel des perturbations de circulation sont annoncées, il est très probable qu'avant le démarrage de la navigation, la fenêtre **PRÉSENTATION TMC** s'ouvre. (Voir « [Présentation TMC](#page-77-0) », page [78](#page-77-0))

Sélectionnez l'itinéraire que vous souhaitez utiliser l'itinéraire d'origine (Itinéraire actuel) ou un itinéraire de déviation (Itinéraire alternatif).

## **Pas de réception GPS**

Si la réception GPS est insuffisante ou perturbée, un message vous en informera : « Aucun signal GPS disponible pour le moment. La navigation démarre automatiquement, dès que la qualité de réception GPS est suffisante. »

Les possibilités suivantes sont à votre disposition :

- Attendez. Dès que la qualité de la réception GPS est suffisante pour le calcul de position, l'itinéraire est calculé et la navigation commence.
- Tapez sur Annuler. La fenêtre dans laquelle vous avez indiqué votre destination s'ouvre à nouveau. Votre destination est sauvegardée dans la liste **DESTINATIONS RÉCENTES**.

Tapez sur Démonstration. L'itinéraire est calculé sur la base du centre-ville du lieu de destination en tant que point de départ. Puis, la navigation est simulée sur cet itinéraire.

Tapez sur (Précédent) pour quitter la démonstration.

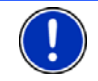

**Remarque :** si vous aviez sélectionné la destination sur la carte, le bouton de commande Démonstration n'est pas disponible.

# **7.3 Gestion de destinations**

Toute destination que vous indiquez et les destinations de la liste **DESTINATIONS RÉCENTES** et **ADRESSES IMPORTÉES** peuvent être ajoutées à la liste **FAVORIS**. Ceci est particulièrement avantageux quand vous vous rendez souvent vers cette destination.

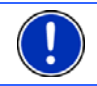

**Remarque :** les favoris sont représentés sur la carte par un petit drapeau indiquant le nom.

## <span id="page-43-0"></span>**7.3.1 Enregistrer une destination**

- 1. Indiquez votre destination. (Voir « [Saisir l'adresse d'une](#page-28-0)  [destination](#page-28-0) », page [29](#page-28-0) ou « [Adresse utile](#page-32-0) », page [33](#page-32-0)). Ne tapez pas sur la commande Démarrer navigation !
- 2. Tapez sur Options > Enregistrer destination.

- ou -

- 1. Sélectionnez une destination dans la liste **DESTINATIONS RÉCENTES** ou dans la liste **ADRESSES IMPORTÉES**. (Voir « [Destinations](#page-38-0)  [récentes](#page-38-0) », page [39](#page-38-0) ou « [Adresses importées : De Outlook / d'](#page-38-1)  [Internet](#page-38-1) », page [39](#page-38-1)). Ne tapez pas sur la bouton de commande Démarrer navigation !
- 2. Tapez sur Options > Sauvegarder en tant que favori.
- 3. Entrez un nom de destination.
- 4. Tapez sur Enregistrer.

## <span id="page-43-1"></span>**7.3.2 Définir l'adresse du domicile**

Vous pouvez démarrer toujours très rapidement la navigation vers votre adresse de domicile en tapant sur **NAVIGATION** dans la fenêtre Rentrer à la maison.

Vous pouvez déinir exactement une destination en tant qu'adresse de domicile. Cette destination est enregistrée dans la fenêtre **FAVORIS**.

Procédez comme suit :

1. Dans la fenêtre **NAVIGATION**, tapez sur Nouvelle destination > Saisir adresse.

La fenêtre **ADRESSE** s'ouvre.

- 2. Entrez votre adresse de domicile.
- 3. Tapez sur Options > Enregistrer destination.
- 4. Saisissez un nom d'adresse (« Domicile », par ex.) Votre adresse de domicile est alors enregistrée dans **FAVORIS**.
- 5. Tapez sur **(Brécédent)**. La fenêtre **NAVIGATION** s'ouvre.
- 6. Tapez sur Mes destinations > Favoris.
- 7. Dans la liste **FAVORIS**, sélectionnez la destination que vous désirez définir en tant que nouvelle adresse de domicile. (Voir aussi « [Favoris](#page-37-0) », page [38](#page-37-0)).
- 8. Tapez sur Options > Domicile.

La destination sélectionnée est sauvegardée alors en tant qu'adresse de domicile. L'adresse du domicile est caractérisée par une petite maison dans la liste **FAVORIS**.

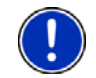

**Remarque :** l'adresse du domicile est caractérisée aussi par une petite maison sur la carte.

## **Modifier le domicile**

Vous pouvez définir à tout moment une adresse différente en tant qu'adresse de domicile. A cet effet, procédez comme décrit ci-dessus.

## <span id="page-44-0"></span>**7.4 Itinéraires à étapes ou tracks**

Même sans réception GPS, il est possible d'établir un itinéraire en toute tranquillité à la maison. Vous pouvez enregistrer les itinéraires planifiés et prévoir ainsi tous les itinéraires que vous désirez pour les vacances, par exemple.

1. Dans la fenêtre **NAVIGATION**, tapez sur Options.

La liste des options s'affiche.

2. Tapez sur l'option Itinéraires et traces GPS.

La fenêtre **ITINÉRAIRES ET TRACES GPS** s'ouvre.

## **7.4.1 Indiquer le point de départ**

Le point de départ d'un itinéraire est le point à partir duquel vous désirez prendre le départ. Cela n'est pas toujours la position actuelle : Si à la maison, vous prévoyez l'itinéraire d'une excursion sur votre lieu de vacances, votre hôtel peut être le point de départ de l'itinéraire d'excursion.

Le point de départ ne joue un rôle que si vous désirez visualiser sur la carte un itinéraire prévu, mais ne captez pas de signaux GPS ou si vous ne vous trouvez pas au point de départ prévu. Par conséquent, votre point de départ indiqué est toujours représenté par un « 0 ».

Dès que vous démarrez une navigation, votre position actuelle est utilisée en tant que point de départ.

La première étape représente donc le trajet vers le point d'itinéraire « 1 ».

1. Tapez sur le champ Définir point de départ.

Le menu **POINT DE DÉPART** s'affiche.

Si vous désirez indiquer votre position actuelle en tant que point de départ :

2. Tapez sur le point de menu Position actuelle.

Si vous désirez indiquer un autre point de départ :

- 2. Tapez sur le bouton de commande correspondant.
- 3. Indiquez le point de départ. (Voir la section correspondante du chapitre « [Indiquer destination](#page-27-0) », page [28](#page-27-0))
- 4. Tapez sur Point de départ.

Le point de menu sélectionné s'affiche alors à côté de la commande 0 (Point de départ).

## **Modifier le point de départ**

Tapez sur le point de départ (bouton de commande 0).

Le menu **POINT DE DÉPART** s'affiche. Entrez alors un autre point de départ. Procédez comme décrit ci-dessus.

## **7.4.2 Indiquer des étapes**

Les points d'étape d'un itinéraire sont les destinations vers lesquelles vous désirez naviguer.

A chaque point d'étape correspond un numéro courant figurant sur un bouton de commande.

- 1. Tapez sur le champ Ajouter une étape. Le menu **ÉTAPE** s'affiche.
- 2. Tapez sur le bouton de commande correspondant au type souhaité d'indication de destination.
- 3. Indiquez l'étape. (Voir la section correspondante du chapitre « [Indiquer destination](#page-27-0) », page [28\)](#page-27-0)
- 4. Tapez sur Ajouter.

Le point d'itinéraire sélectionné est alors indiqué à côté de son numéro.

Répétez la procédure pour toutes les destinations que vous souhaitez ajouter à l'itinéraire.

## **7.4.3 Editer les étapes**

Des étapes peuvent être effacées d'un itinéraire. Leur ordre peut être modifié suivant besoins.

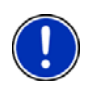

**Remarque :** vous ne pouvez ni déplacer, ni supprimer le point de départ (numéro « 0 »). Mais vous pouvez choisir une étape différente en tant que point de départ si vous n'avez pas sélectionné Position actuelle comme point de départ.

► Tapez sur l'étape que vous désirez éditer.

Le menu de contexte comporte les boutons de commande suivants :

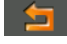

 Point d'itinéraire en avant : place à l'avant l'étape sélectionnée. (Exemple : l'étape 2 devient l'étape 1)

Point d'itinéraire en arrière : place à l'arrière l'étape sélectionné. (Exemple : l'étape 2 devient l'étape 3)

 Supprimer : supprime l'étape sélectionnée. Une boîte de dialogue vous demande de confirmer la suppression.

## **7.4.4 Gestion d'itinéraires**

Tout itinéraire établi peut être enregistré sous une désignation particulière.

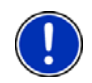

**Remarque :** seuls sont enregistrés le point de départ et les étapes, et non l'itinéraire calculé. Si vous chargez un itinéraire enregistré, il doit être recalculé avant la navigation.

Les itinéraires enregistrés peuvent être chargés, renommés ou supprimés.

## <span id="page-46-0"></span>**Enregistrer l'itinéraire**

La fenêtre **ITINÉRAIRES ET TRACES GPS** est ouverte. Vous avez entré le point de départ et au moins une étape.

- 1. Tapez sur Options > Enregistrer itinéraire.
- 2. Saisissez le nom de l'itinéraire.

3. Tapez sur Enregistrer.

La destination est introduite à la liste **ITINÉRAIRES ET TRACES GPS ENREGISTRÉS**. La boîte de dialogue se referme.

## <span id="page-47-0"></span>**7.4.5 Charger l'itinéraire ou le track**

1. Tapez sur Options > Itinéraires et traces GPS enregistrés.

La liste **ITINÉRAIRES ET TRACES GPS ENREGISTRÉS** s'affiche. Elle présente tous les itinéraires et tracks enregistrés en ordre alphabétique.

Une icône devant le nom indique qu'il s'agit d'un itinéraire (

ou d'un track  $($ 

Si vous désirez charger un itinéraire :

- 2. Tapez sur l'itinéraire que vous désirez charger.
- 3. Tapez sur Charger itinéraire.

La fenêtre **ITINÉRAIRES ET TRACES GPS** s'ouvre. Le point de départ et les étapes de l'itinéraire chargé sont entrés. Lors du calcul de l'itinéraire, le point de départ est remplacé par la position actuelle. La navigation mène alors vers le premier point d'itinéraire.

Si vous désirez charger un track :

- 2. Tapez sur le track que vous désirez charger.
- 3. Tapez sur Charger trace GPS.

La fenêtre **ITINÉRAIRES ET TRACES GPS** s'ouvre. Le point de départ est indiqué en tant que position actuelle. Le track chargé est indiqué en tant qu'étape 1. La navigation conduit d'abord vers le point de départ du track.

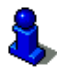

Des informations concernant la navigation pour les tracks enregistrés sont disponibles au chapitre « [Navigation au mode Trace GPS](#page-62-0) » à la page [63.](#page-62-0)

## **7.4.6 Calculer et afficher l'itinéraire**

Un itinéraire peut être calculé et affiché sur la carte même sans la réception des signaux GPS pour vous donner un aperçu du trajet.

La fenêtre **ITINÉRAIRES ET TRACES GPS** est ouverte. Vous avez entré un point de départ et au moins une étape.

Tapez sur Indiquer itinéraire.

La carte s'affiche au mode **Présentation**.

Le point de départ et les étapes sont caractérisés par de petits drapeaux. La distance et la durée présumée du trajet sont indiquées pour chaque étape.

## **7.4.7 Simuler le trajet**

Vous pouvez également simuler seulement une navigation sur un itinéraire prévu.

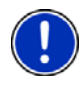

**Remarque :** pour une simulation, il n'est pas nécessaire de capter les signaux GPS.

Si vous avez planifié un itinéraire à plusieurs étapes, seule la première étape est simulée.

Vous avez procédé au calcul et à l'affichage de l'itinéraire.

- 1. Tapez sur Options > Simulation.
	- Si vous avez établi un itinéraire comportant seulement une étape, et que la fonction **MyRoutes** est activée, il vous sera demandé de sélectionner un itinéraire de simulation.

L'itinéraire est recalculé pour la simulation.

2. Tapez sur le bouton de commande de l'itinéraire sur lequel vous désirez réaliser une simulation.

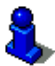

D'autres informations concernant la fonction **MyRoutes** sont disponibles au chapitre « [MyRoutes](#page-49-0) » à la page [50.](#page-49-0)

## **Quitter la simulation**

Vous pouvez terminer la simulation à tout moment.

► Tapez sur (Précédent).

La fenêtre **ITINÉRAIRES ET TRACES GPS** s'ouvre.

## **7.4.8 Présentation d'itinéraire**

Vous avez procédé au calcul et à l'affichage de l'itinéraire. La carte est ouverte au mode **Présentation**.

## **Profil d'itinéraire**

Les profils d'itinéraire tiennent compte des caractéristiques et particularités des différents types de locomotion. Un profil d'itinéraire pour les vélos par ex. ne tiendra pas compte des autoroutes mais des routes interdites à d'autres véhicules. De plus, les horaires d'arrivée pour un vélo sont calculés différemment de ceux pour une moto, par ex.

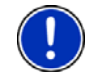

**Remarque :** si vous sélectionnez un profil de piéton, un tracé d'itinéraire spécialement développé pour le piétons est lancé. (Voir« [Navigation au](#page-61-0)  [mode Piéton](#page-61-0) », page [62\)](#page-61-0)

Tapez sur le bouton de commande Profil d'itinéraire si vous souhaitez sélectionner un autre profil d'itinéraire.

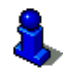

Des informations concernant la conception et la sélection de l'itinéraire sont disponibles au chapitre « [Profils d'itinéraires](#page-66-0) » à la page [67](#page-66-0).

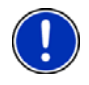

**Remarque :** quand vous chargez des itinéraires provenant de fournisseurs autres que NAVIGON, il est possible que le profil d'itinéraire de cet itinéraire ne puisse pas être modifié.

## **Description d'itinéraire**

Si vous souhaitez visualiser une description d'itinéraire détaillée, tapez sur Options > Description d'itinéraire.

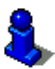

Des informations concernant les fonctionnalités de la fenêtre **DESCRIPTION D'ITINÉRAIRE** sont disponibles au chapitre « [Description](#page-75-0)  [d'itinéraire](#page-75-0) » à la page [76.](#page-75-0)

## <span id="page-49-0"></span>**MyRoutes**

Si la fonction **MyRoutes** est activée, le système de navigation calcule la navigation pour jusqu'à trois itinéraires sur la base du profil d'itinéraire actuellement configuré et présente ceux-ci sur la carte en couleurs différentes (orange, vert, bleu) et avec un numéro. A chaque itinéraire correspond un bouton de commande comportant le même numéro et un symbole de la même couleur.

Lors du calcul de l'heure d'arrivée ou de la durée du trajet, le système de navigation tient compte d'autres facteurs tels, le jour de la semaine et l'heure.

L'itinéraire correspondant le mieux au profil d'itinéraire est caractérisé par « MyRoute ».

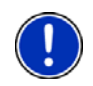

**Remarque :** la fonction **MyRoutes** ne peut être utilisée que pour les itinéraires ne comportant qu'une seule étape. Pour les itinéraires comportant deux points d'étape ou plus, seul un itinéraire est calculé et indiqué, que vous ayez activé la fonction ou non.

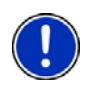

**Remarque :** même si la fonction **MyRoutes** est activée, le système ne peut pas calculer d'itinéraire supplémentaire ou seul un itinéraire en plus. Le bouton de commande correspondant indique alors Pas d'autre proposition.

## **Démarrer navigation**

Tapez sur le bouton de commande de l'itinéraire que vous désirez utiliser pour la navigation.

Si vous sélectionnez un itinéraire pour lequel des perturbations de circulation sont annoncées, il est très probable qu'avant le démarrage de la navigation la fenêtre **PRÉSENTATION TMC** s'ouvre. (Voir « [Présentation TMC](#page-77-0)«, page [78\)](#page-77-0)

► Définissez votre choix d'utilisation de l'itinéraire. initial (Itinéraire actuel) ou d'une déviation (Itinéraire alternatif).

#### **Pas de réception GPS**

Si la réception GPS est insuffisante ou perturbée, un message vous en informera : « Aucun signal GPS disponible pour le moment. La navigation démarre automatiquement, dès que la qualité de réception GPS est suffisante. »

Les possibilités suivantes sont à votre disposition :

- Attendez. Dès que la qualité de la réception GPS est suffisante pour le calcul de position, l'itinéraire est calculé et la navigation commence.
- ► Tapez sur Annuler. La carte s'affiche au mode **Présentation**.

# <span id="page-50-0"></span>**8 Options**

Certaines fenêtres renferment des options, au moyen desquelles vous pouvez accéder à d'autres fonctions.

- Tapez sur Options pour ouvrir la liste des options.
- ► Tapez sur l'option que vous désirez exécuter.
- Si vous désirez fermer la liste des options sans exécuter d'option, tapez alors à nouveau sur Options.
- 2D/3D : commute les modes 2D et 3D. L'icône représente le mode momentanément réglé.
- Adr. utiles sur la route : affiche une liste comportant des adresses utiles se trouvant sur votre itinéraire. Vous pouvez sélectionner une destination indiquée ici en tant que destination intermédiaire et naviguer vers ce point.

Afficher carte : Ouvre la carte au mode **Standard**.

Quand la commande vocale n'est pas disponible dans la langue de l'interface utilisateur, le bouton de commande de cette option se trouve directement dans la fenêtre **NAVIGATION**.

Afficher sur la carte : affiche l'adresse indiquée sur la carte.

- Aide d'urgence : ouvre une fenêtre vous permettant de trouver rapidement et simplement des adresses et numéros de téléphone dans les environs proches pouvant être utiles en cas d'urgence. (Voir « [Aide d'urgence](#page-73-0) », page [74\)](#page-73-0). Si l'appareil de navigation est connecté à un téléphone mobile, vous pouvez alors composer ici un numéro directement.
- Ajouter à l'itinéraire : Affiche l'itinéraire. L'adresse indiquée est ajoutée en tant qu'étape. (Voir « [Itinéraires à étapes ou tracks](#page-44-0) », page [45](#page-44-0))
- Bloquer : ouvre une fenêtre dans laquelle vous pouvez à tout moment bloquer un tronçon situé votre itinéraire, c'est-à-dire faire calculer un itinéraire contournant ce tronçon, ayant appris par la radio la présence par ex. d'un embouteillage sur ce tronçon. (Voir « [Bloquer](#page-75-1) », page [76\)](#page-75-1)
- Calibrage de l'écran tactile : si l'écran tactile ne réagit pas conformément aux effleurements, il est possible de le calibrer à nouveau. Suivez les instructions à l'écran.
- Circulation : ouvre la fenêtre **INFORMATIONS ROUTIÈRES**, présentant une liste des messages actuels. (Voir « [TMC \(Informations routières\)](#page-77-1) », page [78\)](#page-77-1)
- Configurations : ouvre la fenêtre **CONFIGURATIONS**. Dans cette fenêtre, vous pouvez configurer le système de navigation. (Voir « [Configurer](#page-96-0)  [NAVIGON 63xx](#page-96-0) », page [97](#page-96-0))
- Démarrer l'enregistrement, Stopper l'enregistrement : démarre ou termine l'enregistrement d'un track. (Voir « [Tracks](#page-70-0) », page [71\)](#page-70-0)
- Description d'itinéraire : présente une description détaillée de l'itinéraire affichant tous les points auxquels vous devez tourner. (Voir « [Description d'itinéraire](#page-75-0) », page [76\)](#page-75-0)
- Destination intermédiaire : indique le point sélectionné en tant qu'étape intermédiaire. La navigation vous conduit d'abord à cette étape intermédiaire. Vous pouvez ensuite poursuivre la navigation vers sa destination initiale.
- Domicile : sauvegarde l'adresse sélectionnée en tant qu'adresse de votre domicile. Vous pouvez alors démarrer toujours très rapidement la navigation vers cette destination en tapant sur **NAVIGATION** dans la fenêtre Rentrer à la maison.
- Enregistrer destination : sauvegarde l'adresse indiquée dans la liste **FAVORIS**. (Voir « [Enregistrer une destination](#page-43-0) », page [44](#page-43-0))
- Enregistrer itinéraire : ouvre une fenêtre dans laquelle vous pouvez sauvegarder l'itinéraire établi sous une certaine désignation. (Voir « [Enregistrer l'itinéraire](#page-46-0) », page [47](#page-46-0))
- Enregistrer position : ouvre la fenêtre **ENREGISTRER DESTINATION SOUS...**. Vous pouvez y enregistrer votre situation actuelle avec un nom particulier dans la liste **FAVORIS**.
- Entrer coordonnées : ouvre la fenêtre **ENTRER COORDONNÉES**. Dans cette fenêtre, vous pouvez indiquer les coordonnées de votre destination. (Voir « [Entrer coordonnées](#page-29-0) », page [30](#page-29-0))
- État GPS : ouvre la fenêtre **ÉTAT GPS**. Vous pouvez y consulter des détails concernant la réception GPS. Vous pouvez également enregistrer les données de position actuelle. (Voir « [État GPS, enregistrer la position](#page-74-0)  [actuelle](#page-74-0) », page [75\)](#page-74-0)
- Informations sur le produit : affiche les numéros de version et les informations de copyright pour le matériel et le logiciel.
- Itinéraires et traces GPS enregistrés : ouvre une fenêtre dans laquelle vous pouvez charger un itinéraire sauvegardé ou un track.
- Itinéraires et traces GPS : ouvre la fenêtre **ITINÉRAIRES ET TRACES GPS**. Vous pouvez y établir des itinéraires, gérer des itinéraires établis, et démarrer la navigation sur un itinéraire établi. (Voir « [Itinéraires à étapes ou](#page-44-0)  [tracks](#page-44-0) », page [45](#page-44-0))
- Jour/Nuit : commute les modes d'affichage « Jour » et « Nuit ». L'icône représente le mode momentanément réglé.
- MyReport : ouvre la fenêtre **MYREPORT**. Vous pouvez y signaler des modifications concernant des installations de contrôle routier et la conduite de circulation auprès de NAVIGON.
- MyRoutes : Ouvre la carte au mode **Présentation**. Vous obtenez jusqu'à trois propositions différentes pour la poursuite de votre itinéraire. Sélectionnez un des itinéraires proposés.
- Nouvel itinéraire : efface le point de départ et tous les points d'itinéraire de la fenêtre **ITINÉRAIRES ET TRACES GPS**, de façon à ce que vous puissiez établir un autre itinéraire.

Sauvegardez le cas échéant l'itinéraire précédent !

- Parking : démarre la navigation vers un parking à proximité de la destination.
- Profil d'itinéraire : ouvre la fenêtre **PROFIL D'ITINÉRAIRE**. Dans cette fenêtre, vous pouvez consulter les options pour le calcul d'itinéraire et les modifier, le cas échéant.
- Protection par mot de passe : ouvre une fenêtre vous permettant de configurer la protection par mot de passe. (Voir « [Protection par mot de passe](#page-16-0) », page [17\)](#page-16-0)
- Réglages usine : remet toutes les configurations en l'état de la livraison. Les itinéraires et destinations enregistrés sont supprimés. Le logiciel est démarré à nouveau et fonctionne comme au premier démarrage après l'achat (voir « [Mettre en marche NAVIGON 63xx](#page-14-0) », page [15\)](#page-14-0).
- Renommer : ouvre une fenêtre dans laquelle vous pouvez modifier le nom de la destination ou de l'itinéraire sélectionnés.
- Sauter étape suivante : tapez sur le bouton de commande pour ignorer le point d'itinéraire suivant. Ce bouton de commande n'est actif que si deux étapes au moins se trouvent devant vous. (Voir « [Itinéraires à étapes](#page-44-0)  [ou tracks](#page-44-0) », page [45\)](#page-44-0)
- Sauvegarder en tant que favori : sauvegarde la destination indiquée dans la liste **FAVORIS**. (Voir « [Enregistrer une destination](#page-43-0) », page [44](#page-43-0))
- Simulation : simule une navigation sur l'itinéraire indiqué. Cette simulation peut être réalisée aussi sans réception GPS. Pour les itinéraires à plusieurs étapes, seule la première étape est simulée.
- Supprimer tous : supprime toutes les destinations de la liste (**DESTINATIONS RÉCENTES** ou **FAVORIS**, suivant où vous aviez ouvert les options). La liste est alors vide. Une boîte de dialogue vous demande de confirmer la suppression.
- Supprimer : supprime la destination sélectionnée de la liste **DESTINATIONS RÉCENTES** ou **FAVORIS** ou l'itinéraire ou le track sélectionnés de la liste **ITINÉRAIRES ET TRACES GPS ENREGISTRÉS**. Une boîte de dialogue vous demande de confirmer la suppression.

# **9 Travailler avec la carte**

## **9.1 Sélection de la carte de navigation**

Chaque pays dispose d'une propre carte de navigation. Une navigation peut être réalisée sans interruption au-delà de plusieurs pays d'un continent quand un itinéraire continu peut être calculé sur les cartes enregistrées.

Même quand des cartes de pays d'autres continents sont disponibles sur l'appareil de navigation, *NAVIGON 63xx* ne peut toujours travailler qu'avec les cartes d'un même continent.

Dans la fenêtre **NAVIGATION**, tapez sur Options > Configurations > Représentation de carte pour visualiser les cartes utilisées momentanément. Vous pouvez sélectionner à cet endroit aussi un autre continent quand des cartes de pays d'autres continents sont disponibles sur l'appareil de navigation.

## **9.2 Carte au mode Standard**

La carte se trouve toujours au mode **Standard** quand vous ne naviguez pas, que vous n'avez pas calculé d'itinéraire et ne recherchez pas de destination sur la carte.

Dans les conditions suivantes, la carte passe automatiquement au mode **Standard** :

- ► Vous commencez un trajet quand la fenêtre **NAVIGATION** est ouverte. Le changement s'effectue peu de temps après.
- ► Vous atteignez une destination de navigation au mode **Véhicule**.

Pour ouvrir la carte :

Dans la fenêtre **NAVIGATION**, tapez sur Options > Afficher carte.

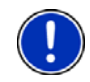

**Remarque :** quand la commande vocale n'est pas disponible dans la langue de l'interface utilisateur, le bouton de commande Afficher carte se trouve directement sur la fenêtre **NAVIGATION**.

**Remarque :** si la réception GPS ne suffit pas pour définir votre position actuelle, la carte s'ouvre au mode **Rechercher destination**.

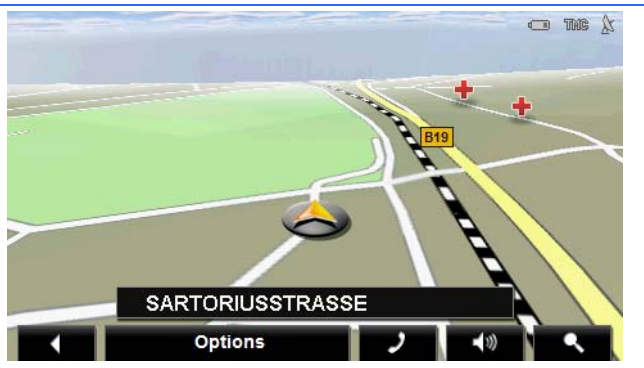

Cette visualisation présente les caractéristiques typiques suivantes :

- Dans le milieu du troisième tiers, votre position actuelle est représentée (flèche orange). La section de carte représentée accompagne votre déplacement de sorte que votre position est toujours visible à l'écran.
- ► L'échelle de la carte se modifie suivant votre vitesse.

## **Options de la carte au mode Standard**

Tapez sur Options. Une fenêtre à plusieurs boutons de commande s'ouvre.

Les fonctions les plus importantes pour la navigation sont accessibles par les boutons de commande à icônes.

Vous trouverez de plus amples fonctions en tapant sur un des boutons de commande Destination, Itinéraire, Services ou Généralités.

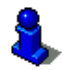

Au chapitre « [Options](#page-50-0) » à la page [51,](#page-50-0) vous trouverez une description de toutes les options disponibles.

# <span id="page-55-0"></span>**9.3 Carte au mode Présentation**

Vous avez entré une destination et tapé sur Démarrer navigation.

- ou -

Vous avez établi ou chargé un itinéraire et tapé sur Indiquer itinéraire. La carte s'affiche au mode **Présentation**.

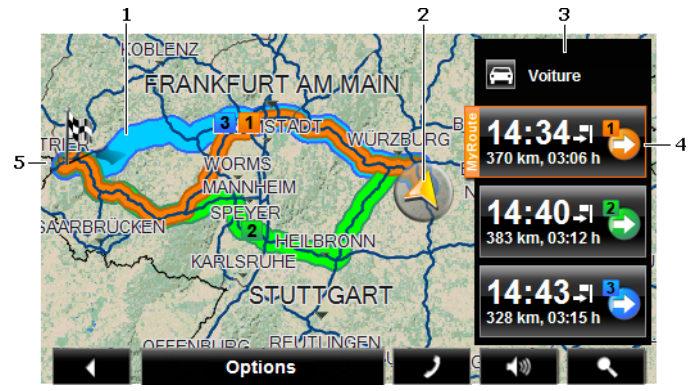

1 Quand la fonction **MyRoutes** est activée, la carte affiche jusqu'à trois itinéraires numérotés en couleurs différentes (orange, vert, bleu).

Seul un itinéraire est affiché dans les cas suivants :

- la fonction **MyRoutes** est désactivée.
- vous avez prévu un itinéraire comportant plus d'une étape.
- un profil d'itinéraire avec le profil de vitesse Piéton est activé.
- l'itinéraire comprend un track.
- 2 La position actuelle est affichée (flèche orange).

Quand vous affichez un itinéraire établi ou chargé, et que le point de départ indiqué n'est pas votre position actuelle, il est possible que votre position actuelle ne soit pas indiquée dans la présentation.

- <span id="page-56-0"></span>3 Le bouton de commande (Profil d'itinéraire) affiche le profil d'itinéraire actuel. L'icône symbolise le mode de déplacement correspondant au profil. (Voir « [Profils d'itinéraires](#page-66-0) », page [67](#page-66-0))
	- Tapez sur le symbole pour sélectionner un autre profil d'itinéraire.
- <span id="page-56-1"></span>4 A chaque itinéraire (orange, vert, bleu) correspond un bouton de commande comportant le même numéro et un symbole de la même couleur. Sur chaque bouton de commande, l'heure d'arrivée présumée, le trajet complet et la durée présumée du trajet sont indiqués pour chaque itinéraire.

Quand des informations routières sont disponibles pour un itinéraire, un petit panneau routier affiche alors le nombre des messages sur le bouton de commande. Les perturbations annoncées sont représentées aussi sur l'itinéraire.

L'itinéraire correspondant le mieux au profil d'itinéraire est caractérisé par l'inscription « MyRoute ».

Quand la fonction **MyRoutes** n'est pas activée, seul un itinéraire est alors affiché.

Dès que vous tapez sur un bouton de commande, la navigation démarre sur l'itinéraire correspondant.

5 La destination est marquée par un petit drapeau.

Quand vous affichez un itinéraire établi ou chargé, le point de départ et chaque point d'étape sont caractérisés par un petit drapeau.

Lors d'un itinéraire à plusieurs étapes, le trajet ainsi que sa durée présumée sont affichés.

- Tapez sur le bouton de commande (Profil d'itinéraire) (voir illustr., point [3\)](#page-56-0) pour sélectionner un autre profil d'itinéraire.
- ► Pour démarrer la navigation, tapez sur le bouton de commande de l'itinéraire (voir illustr., point [4\)](#page-56-1) que vous désirez utiliser pour la navigation.

Quand vous affichez un itinéraire établi ou chargé, l'itinéraire est éventuellement recalculé. Votre position actuelle est prise en compte comme point de départ. La navigation vous conduit d'abord vers le premier point d'étape indiqué.

- ► Tapez sur Options > Description d'itinéraire pour visualiser une description détaillée d'itinéraire. (Voir « [Description d'itinéraire](#page-75-0) », page [76](#page-75-0))
- ► Tapez sur (Rechercher destination) pour visualiser la carte au mode **Rechercher destination**. (Voir « [Carte au mode](#page-64-0)  [Rechercher destination](#page-64-0) », page [65\)](#page-64-0)

## **9.4 Carte au mode Navigation**

La façon dont vous êtes guidé à destination dépent de différent facteurs (profil d'itinéraire sélectionné, position momentanée, type d'itinéraire, etc.). Votre système de navigation sélectionne automatiquement le mode optimal de conduite d'itinéraire.

## <span id="page-57-0"></span>**9.4.1 Navigation au mode Véhicule**

Après la visualisation de l'itinéraire sur la carte au mode **Présentation** la navigation a été démarrée.

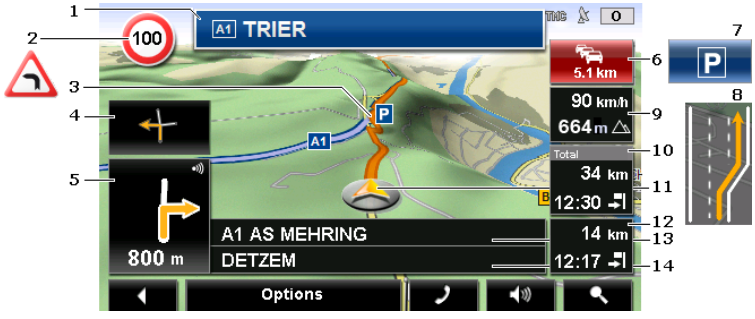

La carte s'affiche au mode **Navigation**.

- 1 La signalisation à suivre est indiquée ici.
- 2 D'éventuelles limites de vitesse sont indiquées à cet endroit (voir aussi « [Avertisseur avant virages](#page-73-1) », page [74\)](#page-73-1).
- 3 L'itinéraire est caractérisé en orange.
- 4 Quand des manoeuvres doivent être exécutées rapidement et successivement, le petit champ flèche vous indique la manœuvre à exécuter après la prochaine manoeuvre.
- 5 Le grand champ flèche, affiche une représentation schématique du prochain croisement où vous devez tourner. Au-dessous, la distance jusqu'à ce croisement est indiquée.

Quand vous vous rapprochez du croisement, une représentation en pointillés apparaît en plus de l'indication de distance :

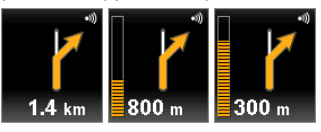

Plus vous vous rapprochez du croisement, plus le nombre de pointillés jaunes augmente.

Si vous n'avez pas à tourner pendant un certain temps, seule une flèche apparaît indiquant la distance vous restant à parcourir dans cette direction.

Tapez sur le grand champ flèche, pour entendre une instruction routière.

6 Quand une perturbation routière est signalée sur votre itinéraire, le champ **Informations routières** apparaît.

> Quand une indication de distance est affichée dans le champ **Informations routières**, un itinéraire d'évitement de la perturbation routière n'a pas encore été calculé.

► Tapez dans le champ **Informations routières** pour ouvrir la fenêtre **PRÉSENTATION TMC**. Elle présente une section de carte avec le tronçon de trajet concerné par l'information.

Si la distance n'est pas indiquée, tous les obstacles signalés sur votre itinéraire et entraînant une perte de temps seront contournés.

► Tapez dans le champ **Informations routières** pour ouvrir la fenêtre **INFORMATIONS ROUTIÈRES**. (Voir « [Afficher Informations routières](#page-78-0) », page [79](#page-78-0))

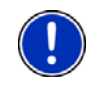

**Remarque :** le calcul d'itinéraires de contournement d'obstacles routiers signalés peut être réalisé automatiquement. (Voir « [Configurations TMC](#page-80-0) », page [81\)](#page-80-0)

7 Le bouton de commande Parking apparaît quand vous vous trouvez à proximité de votre destination.

Quand vous tapez dans ce champ, deux possibilités s'offrent à vous :

- vous pouvez sélectionner un parking depuis lequel vous souhaitez continuer à pied.
- ► Si vous avez déjà garé votre véhicule, vous pouvez enregistrer votre position actuelle et poursuivre la navigation à pied.

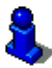

Une description de la fonction Parking est disponible au chapitre « [Se](#page-71-0)  [garer à proximité de la destination](#page-71-0) » à la page [72](#page-71-0).

- 8 Avant de nombreux croisements, les informations des points [9](#page-58-0) et [10](#page-58-1)  sont supprimées. A la place, les voies à emprunter vers votre destination sont affichées.
	- Tapez sur le champ pour masquer l'information concernant les voies de circulation.
- <span id="page-58-0"></span>9 L'altitude au-dessus du niveau de la mer et la vitesse actuelle sont indiquées ici.
- <span id="page-58-1"></span>10 Dans le champ **Total**, vous visualisez la distance restant jusqu'à destination et l'heure d'arrivée présumée.
	- Tapez sur l'heure d'arrivée si vous désirez visualiser à la place la durée présumée du trajet.
- ► Tapez encore sur la boîte infos si vous désirez visualiser à nouveau l'heure d'arrivée présumée.
- 11 Votre position actuelle est visualisable sur la carte (flèche orange). Une section de carte en mouvement constant veille à ce que la position actuelle soit toujours représentée sur la carte.
- 12 Si vous naviguez sur un itinéraire comportant plusieurs étapes, la distance restant jusqu'à la destination intermédiaire suivante ainsi que l'heure d'arrivée présumée sont visibles dans le champ **Etape**.
	- Tapez sur l'heure d'arrivée si vous désirez visualiser à la place la durée présumée du trajet.
	- Tapez encore sur la boîte infos si vous désirez visualiser à nouveau l'heure d'arrivée présumée.
- 13 Le prochain tronçon de trajet à parcourir est désigné dans le champ supérieur.
- 14 Le tronçon de trajet sur lequel vous vous trouvez actuellement est désigné dans le champ de rues inférieur.

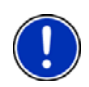

**Remarque :** il est possible de configurer l'affichage de plusieurs des domaines cités ci-dessus en passant par Options > Configurations > Navigation. Certains affichages ne fonctionnent que quand les informations correspondantes sont disponibles dans les cartes.

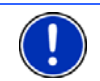

**Remarque :** quand vous tapez sur le grand champ flèche, l'instruction routière actuellement valide se répète.

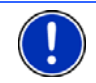

**Remarque :** quand vous quittez le réseau, la navigation passe au mode **Hors-piste**. (Voir « [Navigation au mode Hors-piste](#page-63-1) », page [64\)](#page-63-1)

- ► Tapez sur Options > Itinéraire > Description d'itinéraire pour visualiser une description détaillée d'itinéraire. (Voir « [Description](#page-75-0)  [d'itinéraire](#page-75-0) », page [76\)](#page-75-0)
- ► Tapez sur (Rechercher destination) pour visualiser la carte au mode **Rechercher destination**. (Voir « [Carte au mode](#page-64-0)  [Rechercher destination](#page-64-0) », page [65\)](#page-64-0)

## **Volume sonore**

Le volume sonore des instructions de route vocales peut être réglé pendant la navigation.

1. Tapez sur  $\Box$  (Volume sonore).

La barre de volume sonore s'affiche. Elle comporte trois boutons de commande pour le réglage du volume sonore :

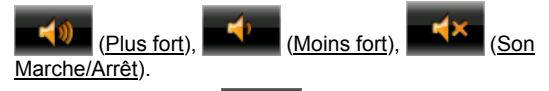

2. Tapez à nouveau sur  $\Box$  (Volume sonore) ou attendez quelques secondes.

La barre de volume sonore se referme.

## **Reality View Pro**

La carte passe au mode **Reality View** quand pendant le trajet sur une autoroute, vous vous rapprochez d'un des points suivants :

- un échangeur d'autoroutes
- un échangeur à trois branches
- la sortie à laquelle vous devez quitter l'autoroute

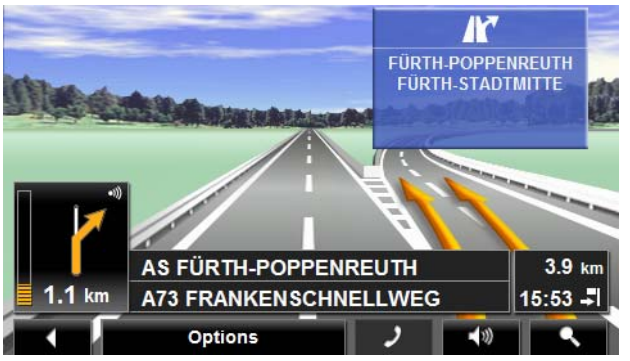

Le mode **Reality View** affiche très précisément la direction à suivre et les voies à emprunter.

Cet affichage reste inchangé jusqu'à ce que vous ayez dépassé l'endroit indiqué. La carte repasse ensuite au mode **Navigation**.

Tapez sur un point quelconque de la carte pour retourner plus tôt au mode **Navigation**.

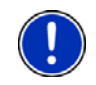

**Remarque :** le mode **Reality View** n'est pas disponible pour tous les échangeurs d'autoroutes et échangeurs à trois branches. La disponibilité dépend du matériel cartographique.

## <span id="page-61-0"></span>**9.4.2 Navigation au mode Piéton**

Ce mode est activé quand vous avez sélectionné un profil d'itinéraire piétons pour la navigation. Vous reconnaissez ces profils au symbole

## (Piéton).

Après la visualisation de l'itinéraire sur la carte au mode **Présentation** la navigation a été démarrée.

Vous recevez une proposition d'itinéraire calculée sur la base du réseau routier numérisé. De plus, la direction de votre destination est indiquée. Si vous quittez l'itinéraire proposé, pour emprunter un chemin agréable à travers un parc, par ex., vous visualisez toutefois toujours la direction dans laquelle se situe votre destination.

Remarquez :

- vous n'obtenez pas d'indications de navigation. Mais un message vous est transmis indiquant que vous approchez de votre destination.
- La section de carte représentée accompagne votre déplacement. ainsi votre position est toujours visible sur l'écran.
- Quand vous quittez l'itinéraire calculé, le système ne calcule pas automatiquement un nouvel itinéraire.
- Quand vous naviguez sur un itinéraire et que vous suivez aussi d'autres étapes, la navigation vers l'étape suivante est démarrée immédiatement après votre indication.

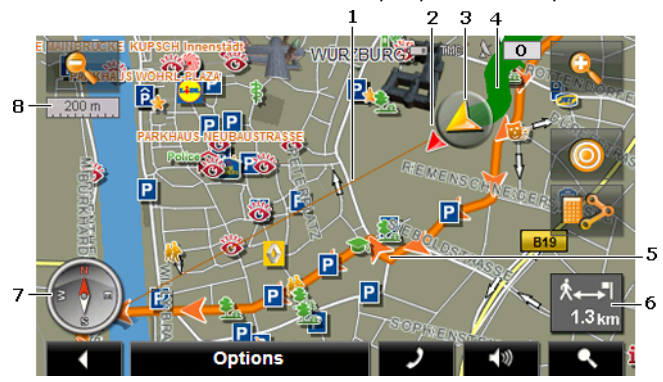

Les informations routières ne sont pas prises en compte.

- 1 Le trajet à vol d'oiseau vers votre destination est indiqué en rouge.
- 2 La direction dans laquelle votre destination se situe est affichée (triangle rouge).
- 3 La position actuelle est affichée (flèche orange). Vous visualisez la direction dans laquelle vous vous déplacez.
- 4 Le trajet que vous avez déjà parcouru est caractérisé en vert.
- 5 L'itinéraire calculé sur la base du réseau routier numérique est caractérisé en orange.
- 6 Vous visualisez dans ce champ la distance restante jusqu'à destination (distance à vol d'oiseau).
- 7 La boussole indique le nord.
- 8 Vous y voyez l'échelle de la section de carte représentée. La longueur de la règle de mesure correspond à la distance indiquée.

#### **Manipuler la carte**

 Eloigner : la section de carte représentée est plus vaste, mais elle comporte moins de détails.

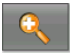

 Zoomer : la section de carte représentée est plus réduite, mais elle comporte plus de détails.

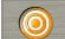

 Centrer la position : Pendant la navigation piéton, vous pouvez déplacer la section de carte représentée pour visualiser l'environnement de la carte. Il se peut alors que votre position actuelle ne soit plus visible sur la section de carte représentée.

Tapez sur le bouton Centrer la position si votre position actuelle n'est plus visible sur la section de carte représentée.

Votre position actuelle est à nouveau indiquée sur la carte.

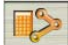

 Recalculer la route : procède à un nouveau calcul d'itinéraire. Utilisez cette fonction quand vous vous êtes beaucoup éloigné de l'itinéraire calculé et que vous désirez obtenir une nouvelle proposition d'itinéraire.

## <span id="page-62-0"></span>**9.4.3 Navigation au mode Trace GPS**

Ce mode est actif quand vous avez planifié un itinéraire avec track pour la navigation. (Voir « [Itinéraires à étapes ou tracks](#page-44-0) », page [45\)](#page-44-0)

Après la visualisation de l'itinéraire sur la carte au mode **Présentation** la navigation a été démarrée.

La navigation vous conduit d'abord de la position actuelle jusqu'au début du track chargé. Cette navigation correspond à la navigation du profil d'itinéraire sélectionné. (Voir « [Navigation au mode Véhicule](#page-57-0) », page [58,](#page-57-0) et « [Navigation au mode Piéton](#page-61-0) », page [62](#page-61-0))

Dès que le premier point enregistré du track est atteint, la navigation passe au mode **Trace GPS**.

La navigation au mode **Trace GPS** fonctionne tout comme la navigation au mode **Piéton**. (Voir « [Navigation au mode Piéton](#page-61-0) », page [62](#page-61-0))

Il n'existe que quelques différences :

- la fonction Recalculer la route n'est pas disponible.
- au cas où d'autres étapes suivent, la navigation repasse au mode sélectionné initialement.

## <span id="page-63-1"></span>**9.4.4 Navigation au mode Hors-piste**

**Remarque :** ce mode n'est pas actif quand vous avez sélectionné un profil d'itinéraire piétons pour la navigation. Vous reconnaissez ces

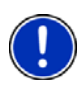

profils au symbole  $\mathbb{R}$  (Piéton).

Il n'est pas actif non plus quand vous naviguez le long d'un track. (Voir « [Navigation au mode Trace GPS](#page-62-0) », page [63\)](#page-62-0)

Si vous indiquez une destination située à l'extérieur du réseau routier numérique, la navigation vous conduit d'abord au mode **Véhicule** jusqu'au point du réseau routier numérique situé le plus près de la destination. A partir de là, la navigation se poursuit au mode **Horspiste**.

Si au début de la navigation, la position actuelle est située à l'extérieur du réseau routier numérique, la navigation vous conduit d'abord au mode **Hors-piste** jusqu'au point situé le plus près du réseau routier numérique. Elle se poursuit ensuite au mode **Véhicule**.

La navigation au mode **Trace GPS** fonctionne tout comme la navigation au mode **Piéton**. (Voir « [Navigation au mode Piéton](#page-61-0) », page [62](#page-61-0))

Il n'existe que quelques différences :

- le chemin parcouru n'est pas représenté.
- la fonction Recalculer la route n'est pas disponible.

## <span id="page-63-0"></span>**9.4.5 Options de la carte au mode Navigation**

Tapez sur Options. Une fenêtre à plusieurs boutons de commande s'ouvre.

Les fonctions les plus importantes pour la navigation sont accessibles par les boutons de commande à icônes.

Vous trouverez de plus amples fonctions en tapant sur un des boutons de commande Destination, Itinéraire, Services ou Généralités.

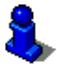

Au chapitre « [Options](#page-50-0) » à la page [51,](#page-50-0) vous trouverez une description de toutes les options disponibles.

## **9.4.6 Quitter la navigation**

La navigation se termine de la même façon dans tous les modes :

Tapez sur (Précédent) pour quitter la navigation. Une boîte de dialogue vous demande de valider.

## <span id="page-64-0"></span>**9.5 Carte au mode Rechercher destination**

La carte se trouve toujours au mode **Rechercher destination**, quand un réticule y figure. Dans le champ d'adresses, vous trouvez les coordonnées et le cas échéant le nom de la rue au-dessous du réticule.

Pendant la conduite, la carte ne se modifie pas. Elle est toujours orientée pour indiquer le nord en haut.

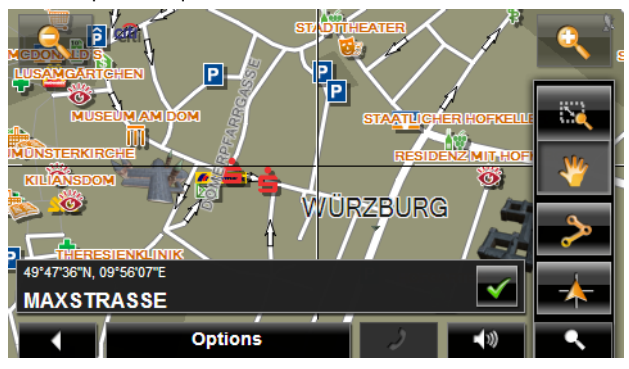

 Eloigner : la section de carte représentée est plus vaste, mais elle comporte moins de détails.

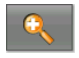

 Zoomer : la section de carte représentée est plus réduite, mais elle comporte plus de détails.

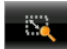

 Dimensionner : quand ce bouton de commande est activé, vous pouvez dessiner une section de carte à l'aide d'un crayon ou du doigt.

Dessinez la section de carte d'en haut à gauche à droite en bas, puis elle sera zoomée à la dimension de l'écran.

Dessinez la section de carte d'en bas à droite à gauche en haut, puis elle sera zoomée plus grand.

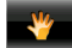

Déplacer : quand ce bouton de commande est activé, la section de carte représentée peut être modifiée à l'aide du doigt. Déplacez simplement la carte dans la direction souhaitée.

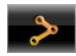

 Tout l'itinéraire : zoome la carte de façon à ce que l'itinéraire soit visible entièrement.

 Position actuelle : sélectionne la section de carte représentée de façon à ce que la position actuelle soit située au centre.

## **9.5.1 Travail au mode Rechercher destination**

1. Tapez sur le point vers lequel vous désirez naviguer.

Le point de destination sur lequel vous avez tapé apparaît sous le réticule.

Dans le champ du tiers inférieur de l'écran, les coordonnées géographiques du point d'étape et de l'adresse correspondant sont affichés.

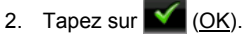

Des boutons de commandes à plusieurs fonctions s'affichent.

Naviguer vers ce point : démarre la navigation vers le point sélectionné. Si vous vous trouvez en cours de navigation, celle-ci est annulée.

- MyReport : ouvre la fenêtre **MYREPORT**. Vous pouvez y signaler des modifications concernant des installations de contrôle routier et la conduite de circulation auprès de NAVIGON.
- Destination intermédiaire : indique le point sélectionné en tant qu'étape intermédiaire. La navigation vous conduit d'abord à cette étape intermédiaire. Vous pouvez ensuite poursuivre la navigation vers sa destination initiale.

Cette fonction n'est disponible que si vous vous trouvez en cours de navigation.

- Ajouter à l'itinéraire : ajoute le point sélectionné en tant que dernière étape de l'itinéraire, de sorte que la conduite vers ce point d'étape se base sur la destination d'origine ou sur les autres étapes.
- Enregistrer : ouvre la fenêtre **ENREGISTRER DESTINATION SOUS...**. Vous pouvez entrer une désignation sous laquelle le point indiqué est sauvegardé dans la liste **FAVORIS**. (Voir « [Enregistrer une destination](#page-43-0) », page [44](#page-43-0))

Dans les environs : ouvre la fenêtre **ADRESSE UTILE À PROXIMITÉ**. Vous pouvez rechercher dans celle-ci des destinations situées à proximité du point indiqué. (Voir « [Adresse utile à proximité](#page-32-1) », page [33\)](#page-32-1)

► Tapez sur (Rechercher destination) ou sur

 (Précédent) pour quitter le mode **Rechercher destination**. Vous retrouvez alors la fenêtre à partir de laquelle vous avez démarré ce mode.

# **10 Fonctions utiles**

## <span id="page-66-0"></span>**10.1 Profils d'itinéraires**

Les profils routiers définissent les caractéristiques et particularités des différents types de locomotion à prendre en compte lors du calcul d'itinéraires. Un profil d'itinéraire pour les vélos par ex. ne tiendra pas compte des autoroutes mais des routes interdites à d'autres véhicules. De plus, les horaires d'arrivée pour un vélo différent de ceux pour une moto, par ex.

## **10.1.1 Réglages des profils d'itinéraires**

Un profil d'itinéraire comprend différents réglages :

- ► Profil de vitesse : définit le mode de locomotion (Vélo, Piéton, Voiture, ..., par ex.)
- ► Type d'itinéraire : définit le type d'itinéraire à calculer (Itinéraire court, Itinéraire rapide, ..., par ex.)
- ► Prendre en compte les informations routières : définit la prise en considération ou non d'informations routières lors du calcul de l'itinéraire.
- Autoroutes, Ferries, Voies réservées aux riverains : définit l'utilisation ou non de ce type de voie de circulation.
- ► Emprunt de routes à péages : définit l'utilisation ou non de voies de circulation à vignettes ou à péage lors du calcul de l'itinéraire.
	- ► Tapez sur la commande (Modifier).

La fenêtre **EMPRUNT DE ROUTES À PÉAGES** s'ouvre.

► Adaptez les différentes options à vos besoins (Oui, Non, Demander à chaque fois). (Voir aussi « [Configurer](#page-96-0)  [NAVIGON 63xx](#page-96-0) », page [97](#page-96-0)).

Quand vous activez la configuration Demander à chaque fois, il vous est demandé à chaque fois de définir la/les configuration(s) correspondante(s) quand votre itinéraire peut vous conduire via une route à vignette obligatoire ou à péage.

A chaque configuration correspond un bouton de commande

 $(\overline{Aide})$ . Tapez sur celui-ci pour obtenir une explication de la configuration correspondante.

Le nombre des configuration possibles dépend du profil de vitesse sélectionné. Pour le profil Piéton, les configurations Autoroutes et Emprunt de routes à péages n'existent évidemment pas.

## **10.1.2 Profils de base NAVIGON**

Pour tout profil de vitesse, un profil de base est déjà défini.

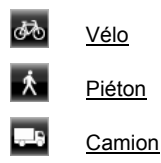

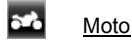

**D** Voiture

Le profil de vitesse d'un profil de base ne peut être modifié. Vous pouvez par contre adapter les autres configurations à vos besoins.

Il n'est possible, ni d'attribuer un nouveau nom á un profil de base, ni de le supprimer.

Vous pouvez créer vos propres profils d'itinéraires afin de disposer de différents profils pour plusieurs camions, par ex.

## **10.1.3 Créer un nouveau profil d'itinéraire**

Vous pouvez créer vos propres profils d'itinéraire. Ceci présente un intérêt quand vous possédez deux camions par ex. et que seul un des deux est doté d'une vignette pour les autoroutes autrichiennes.

1. Tapez sur Options > Configurations.

Quand la carte est ouverte au mode **Standard**, tapez alors sur Options > Généralités > Configurations.

- 2. Tapez sur la commande (Profil d'itinéraire actuel). Ce bouton de commande peut représenter aussi un autre symbole.
- 3. Tapez sur le nom du profil d'itinéraire devant vous servir de base pour le nouveau profil.
- 4. Tapez sur Options > Copier.
- 5. Entrez un nom pour le profil d'itinéraire.
- 6. Tapez sur Enregistrer.
- 7. Adaptez le profil d'itinéraire à vos besoins.
- 8. Tapez sur OK.

Le nouveau profil d'itinéraire est affiché dans la liste **PROFILS D'ITINÉRAIRES**.

9. Tapez sur **(Précédent).** 

## **10.1.4 Sélectionner les profils d'itinéraire**

1. Tapez sur Options > Configurations.

Quand la carte est ouverte au mode **Standard**, tapez alors sur Options > Généralités > Configurations.

- 2. Tapez sur la commande (Profil d'itinéraire actuel). Ce bouton de commande peut représenter aussi un autre symbole.
- 3. Tapez sur le nom du profil d'itinéraire que vous désirez utiliser.
- 4. Tapez sur (Précédent).

## **10.1.5 Administrer les profils d'itinéraire**

Les profils d'itinéraire peuvent être modifiés, supprimés et un nouveau nom peut leur être attribué.

#### **Modifier le profil d'itinéraire**

1. Tapez sur Options > Configurations.

Quand la carte est ouverte au mode **Standard**, tapez alors sur Options > Généralités > Configurations.

- 2. Tapez sur la commande (Profil d'itinéraire actuel). Ce bouton de commande peut représenter aussi un autre symbole.
- 3. Tapez sur le bouton de commande (Modifier), à côté du profil routier que vous désirez modifier.
- 4. Déterminez les options de route.
- 5. Tapez sur OK.

La configuration Emprunt de routes à péages comprend différentes options. Pour chaque pays à autoroutes à vignette obligatoire, vous pouvez définir l'utilisation ou non de ces voies de circulation, par ex.

1. Tapez sur ce bouton de commande (Modifier) à côté du réglage Emprunt de routes à péages.

La fenêtre **EMPRUNT DE ROUTES À PÉAGES** s'ouvre.

2. Adaptez les différentes options à vos besoins (Oui, Non, Demander à chaque fois).

Quand vous activez l'option Demander à chaque fois, il vous sera demandé - à chaque fois que la présentation d'itinéraire sélectionne une route à péage - si vous désirez utiliser le type correspondant de routes à péage. Vous pouvez définir cette option aussi pour de futurs trajets.

## **Renommer un profil d'itinéraire**

1. Tapez sur Options > Configurations.

Quand la carte est ouverte au mode **Standard**, tapez alors sur Options > Généralités > Configurations.

- 2. Tapez sur la commande (Profil d'itinéraire actuel). Ce bouton de commande peut représenter aussi un autre symbole.
- 3. Tapez sur le nom du profil d'itinéraire que vous désirez renommer.
- 4. Tapez sur Options > Renommer.
- 5. Saisissez la nouvelle désignation pour le profil d'itinéraire.
- 6. Tapez sur Enregistrer.

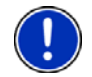

**Remarque :** il n'est pas possible d'attribuer un nouveau nom à un profil de base.

#### **Supprimer le profil d'itinéraire**

1. Tapez sur Options > Configurations.

Quand la carte est ouverte au mode **Standard**, tapez alors sur Options > Généralités > Configurations.

- 2. Tapez sur la commande (Profil d'itinéraire actuel). Ce bouton de commande peut représenter aussi un autre symbole.
- 3. Tapez sur le nom du profil d'itinéraire que vous désirez supprimer.
- 4. Tapez sur Options > Supprimer.
- 5. Une boîte de dialogue vous demande de confirmer la suppression.
- 6. Tapez sur Oui.
- 7. Tapez sur (Précédent).

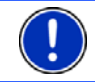

**Remarque :** les profil de base ne peuvent être supprimés.

# **10.2 Captures d'écran**

Vous avez la possibilité de créer et enregistrer des captures d'écran de tout contenu d'écran représenté.

## **10.2.1 Permettre les captures d'écran**

- 1. Dans la fenêtre **NAVIGATION**, tapez sur Options > Généralités > Permettre les captures d'écran.
- 2. Sélectionnez la possibilité de captures d'écran (Oui) ou (Non).

En bas à droite de l'écran apparaît le bouton de commande

(Captures d'écran).

## **10.2.2 Créer des captures d'écran**

Tapez sur la commande (Captures d'écran).

L'écran est enregistré en tant que graphique. Le bouton de

commande (Captures d'écran) n'est pas représenté sur l'illustration.

Les captures d'écran sont enregistrés dans le dossier **\Screenshots**. Ce dossier peut être trouvé soit dans la mémoire interne de l'appareil de navigation sur la carte mémoire insérée ou dans les deux mémoires.

# <span id="page-70-0"></span>**10.3 Tracks**

Tout trajet effectué quel qu'il soit, peut être enregistré, même s'il se trouve hors du réseau routier numérique.

Vous pouvez enregistrer une randonnée à vélo, par ex. et effectuer à nouveau ce trajet une autre fois.

Les tracks sont enregistrés au format KML. KML est un format de données très répandu. Vous pouvez afficher vos tracks aussi dans Google Earth sur votre PC, par ex.

## **Enregistrer un Track**

Vous pouvez enregistrer un track quand la carte est ouverte au mode **Navigation** ou au mode **Standard**.

- 1. Tapez sur Options > Services > Démarrer l'enregistrement. La fenêtre **DÉMARRER L'ENREGISTREMENT** s'ouvre.
- 2. Entrez un nom pour l'enregistrement prévu.

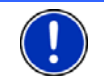

**Remarque :** pour la désignation de tracks, seuls les lettres latines sont disponibles.

3. Tapez sur Démarrer l'enregistrement.

A partir de votre position actuelle, l'appareil de navigation enregistre alors entièrement le trajet effectué.

Pendant l'enregistrement, l'icône (Enregistrement trace GPS) est visible en haut à droite de l'écran.

Le trajet enregistré est sauvegardé dans la liste **ITINÉRAIRES ET TRACES GPS ENREGISTRÉS** au format de données KML. Depuis cette liste, il peut être chargé à tout moment ultérieurement.

## **Quitter un enregistrement**

► Tapez sur Options > Services > Stopper l'enregistrement.

L'enregistrement se termine. Le trajet se trouve enregistré dans la liste **ITINÉRAIRES ET TRACES GPS ENREGISTRÉS** au format de données KML. A partir de cette liste, il peut être chargé une nouvelle fois à tout moment.

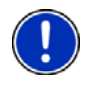

**Remarque :** l'enregistrement d'un track est seulement interrompu par la mise à l'arrêt de l'appareil de navigation. Si vous désirez stopper l'enregistrement, vous devez obligatoirement procéder comme décrit cidessus.

## **Utiliser un track pour la navigation**

Il est possible de charger les tracks dans le cadre d'une planification d'itinéraire. (Voir « [Charger l'itinéraire ou le track](#page-47-0) », page [48](#page-47-0))

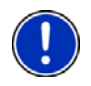

**Remarque :** tous les tracks enregistrés dans le format KML peuvent être intégrés à un itinéraire. Utilisez *NAVIGON Fresh* pour charger sur votre système de navigation les tracks d'autres fournisseurs.

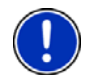

**Remarque :** les messages TMC entrants quand vous naviguez le long d'un track enregistré ne sont pas contrôlés pour savoir s'ils concernent le track.

## <span id="page-71-0"></span>**10.4 Se garer à proximité de la destination**

Le bouton de commande apparaît quand vous vous trouvez à proximité

de votre destination (Parking). Ce bouton de commande reste visible même après que vous avez atteint la destination, tant que vous vous trouvez à proximité de la destination et que la carte n'est pas fermée.

Les situations suivantes sont prévisibles :

## **Poursuivre à pied**

Vous trouvez un parking, garez votre véhicule et désirez continuer à pied en direction de votre destination.

1. Tapez sur la commande **LEU** (Parking).

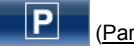

2. Tapez sur Mode piéton.

Le message suivant s'affiche : « Votre position actuelle a été enregistrée. Vous trouverez celle-ci dans la liste des 'Favoris' sous 'Mon véhicule'. Ceci vous permet de retrouver toujours facilement votre véhicule. »

3. Tapez sur OK.

Sur la carte, la position actuelle de votre véhicule est caractérisée par une petite astérisque en orange.

La navigation se poursuit au mode **Piéton** jusqu'à destination.

## **Rechercher un parking**

Vous désirez être conduit à un parking à proximité de votre destination. A partir de là, vous choisissez de continuer à pied jusqu'à destination.

1. Tapez sur la commande  $\Box$   $\Box$  (Parking).

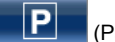

2. Tapez sur Parking à proximité de la dest.
Une liste s'affiche. Elle contient les parkings possible classés selon l'éloignement par rapport à votre destination.

- 3. Tapez sur le parking sur lequel vous souhaitez garer votre véhicule. D'autres informations concernant ce parking sont affichées.
- 4. Tapez sur Ajouter.
- 5. La navigation vous guide alors jusqu'au parking dans le mode correspondant au profil d'itinéraire sélectionné. Quand vous êtes arrivé, le message suivant : « Votre position actuelle a été enregistrée. Vous trouverez celle-ci dans la liste des 'Favoris' sous 'Mon véhicule'. Ceci vous permet de retrouver toujours facilement votre véhicule. » s'affiche.
- 6. Tapez sur OK.

Sur la carte, la position actuelle de votre véhicule est caractérisée par une petite astérisque en orange.

La navigation se poursuit au mode **Piéton** jusqu'à destination.

### **Retour à destination**

Vous avez atteint votre destination. La navigation est terminée. Pour une raison ou une autre, vous avez toutefois poursuivi la route car vous n'avez pas trouvé d'endroit où vous arrêter, par ex. Vous souhaitez être reconduit maintenant à destination.

1. Tapez sur la commande  $\Box$   $\Box$  (Parking).

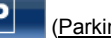

2. Tapez sur Dernière destination.

La navigation vous guide alors à la destination initiale dans le mode correspondant au profil d'itinéraire sélectionné.

# **10.5 À proximité**

Pendant la navigation ou si vous avez ouvert la carte au-dessus du bouton de commande Afficher carte, vous pouvez afficher une liste des adresses utiles, des favoris et informations routières pour la section de carte visible.

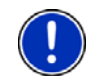

**Remarque :** cette fonction n'est pas disponible quand la carte est ouverte à un des modes **Rechercher destination**, **Présentation** ou **Reality View**.

1. Tapez sur un point quelconque de la carte.

La liste **À PROXIMITÉ** s'affiche. Elle renferme des adresses utiles, des favoris ou des informations routières de la section de carte visible momentanément.

2. Tapez sur une option de la liste pour obtenir de plus amples informations.

Les possibilités suivantes sont à votre disposition :

- Tapez sur Destination intermédiaire pour définir le point sélectionné comme destination intermédiaire. La navigation vous conduit d'abord à cette étape intermédiaire. Vous pouvez ensuite poursuivre la navigation vers sa destination initiale. Le bouton de commande Destination intermédiaire n'est disponible que pendant une navigation.
- Tapez sur Démarrer navigation pour naviguer vers le point désiré.
- Tapez sur Annuler pour refermer la liste.

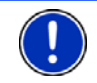

**Remarque :** la fonction **À proximité**, n'est disponible que lors d'une réception GPS suffisante.

# **10.6 Avertisseur avant virages**

Si à l'extérieur de localités vous vous approchez rapidement ou trop rapidement de virages dangereux ou étroits, vous pouvez en être averti par *NAVIGON 63xx*.

Quand vous vous approchez rapidement ou trop rapidement d'un virage, le symbole (**Virage à gauche**) apparaît à l'écran.

ou (**Virage à droite**) au sommet du virage.

En même temps, en haut à gauche de l'écran, le signe

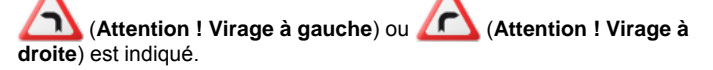

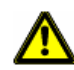

**Attention !** L'avertissement avant les virages ne vous autorise en aucun cas à négliger votre devoir d'entière d'attention à la circulation routière. C'est à vous seul qu'il incombe la responsabilité d'adapter votre vitesse à la situation routière correspondante.

Vous pouvez configurer l'avertissement avant les virages.sous Options > Configurations > Navigation > Avertir de virages.

# **10.7 Aide d'urgence**

Quand vous arrivez sur les lieux d'un accident ou que vous avez une panne, il est souvent nécessaire d'appeler vite à l'aide et de pouvoir communiquer la position actuelle à votre interlocuteur.

Tapez sur Options > Aide d'urgence.

La fenêtre **AIDE D'URGENCE** s'ouvre.

Dès que la réception GPS est suffisante pour le calcul de position, l'adresse et les coordonnées géographiques de votre position actuelle momentanée sont affichées.

► Tapez sur (Afficher sur la carte) si vous désirez visualiser votre position actuelle sur la carte.

Les boutons de commande pour 4 catégories : Station-service, Commissariat de police, Hôpital, Pharmacie sont situés dans la partie inférieure de la fenêtre.

Tapez sur le bouton de commande correspondant.

Le service d'assistance de la catégorie sélectionnée le plus proche est affiché. Le nom, l'adresse, le numéro de téléphone (le cas échéant) la distance et la direction dans laquelle le poste d'assistance se situe vous sont communiqués.

Les possibilités suivantes sont à votre disposition :

- Tapez sur la commande Appeler pour appeler le numéro indiqué. Le bouton de commande Appeler n'est pas disponible quand un
	- numéro de téléphone n'est pas enregistré pour le service d'assistance ou quand l'appareil de navigation n'a pas de connexion bluetooth vers un téléphone mobile.
- ► Tapez sur le bouton de commande Carte pour visualiser la destination sur la carte. Vous pouvez ainsi à tout moment obtenir un aperçu du trajet.
- Tapez sur Démarrer navigation. Vous serez alors conduit directement vers le service d'assistance indiqué.
- ► A l'aide des boutons de commande (Vers le haut) et (Vers le bas), vous pouvez sélectionner d'autres postes d'assistance de la catégorie sélectionnée.

Les postes d'assistance sont classés suivant l'éloignement par rapport à votre position momentanée.

► A l'aide du bouton (Précédent), vous retournez à la fenêtre **AIDE D'URGENCE**.

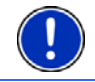

**Remarque :** seuls sont indiqués les postes d'assistance situés dans un rayon de 50 km autour de votre position actuelle.

# **10.8 État GPS, enregistrer la position actuelle**

Dans la fenêtre **ÉTAT GPS**, vous trouverez un aperçu des données que le système de navigation a calculées à partir des signaux GPS captés.

Il est possible d'accéder à l'état GPS par les options de différentes fenêtres.

Tapez sur Options > État GPS.

La position actuelle peut être enregistrée dans la liste **FAVORIS**.

1. Tapez sur Enregistrer position.

La boîte de dialogue **ENREGISTRER DESTINATION SOUS...** s'ouvre.

- 2. Entrez un nom de destination.
- 3. Tapez sur Enregistrer.

# **10.9 Bloquer**

Pendant la navigation, vous pouvez à tout moment bloquer un tronçon situé votre itinéraire, c'est-à-dire faire calculer un itinéraire contournant ce tronçon, ayant appris par la radio par ex., la présence d'un embouteillage sur ce tronçon.

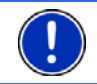

**Remarque :** le blocage n'est valide que pour la navigation en cours. Lors d'une nouvelle navigation, il n'est plus en fonction.

Vous êtes en cours de navigation. La carte est ouverte au mode **Navigation**.

1. Tapez sur Options.

Des boutons de commandes à plusieurs fonctions s'affichent.

2. Tapez sur Bloquer.

Le menu **BLOQUER** s'affiche. Il renferme des boutons de commande avec différentes indications de distances.

3. Indiquez la distance que vous désirez bloquer.

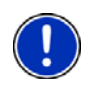

**Remarque :** si vous vous trouvez momentanément sur une autoroute, l'itinéraire d'évitement commence à la prochaine sortie. Les boutons de commande indiquent le point de jonction jusqu'auquel le blocage est valable.

Le système calcule l'itinéraire à nouveau. Le tronçon bloqué est contourné. Il est caractérisé en rouge sur la carte en rouge.

## **Débloquer**

Tapez sur Options > Débloquer.

Le blocage est éliminé. Le système calcule l'itinéraire à nouveau. Le tronçon dont le blocage a été éliminé peut à nouveau être intégré aux calculs.

# **10.10 Description d'itinéraire**

Avant de démarrer la navigation, ou à tout moment en cours de navigation, vous pouvez afficher une description détaillée de l'itinéraire calculé. Dans cette liste, toutes les instructions de conduite sont représentées sous forme de tableau.

La carte est ouverte au mode **Présentation** :

Tapez sur Options > Description d'itinéraire.

La carte est ouverte au mode **Navigation** ou au mode **Reality View** :

► Tapez sur Options > Itinéraire > Description d'itinéraire.

La fenêtre **DESCRIPTION D'ITINÉRAIRE** s'ouvre.

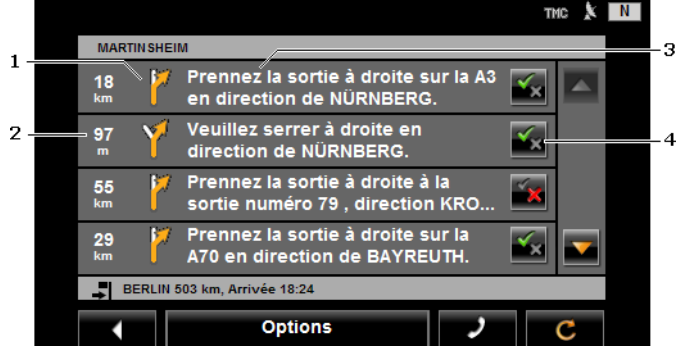

- 1 Représentation schématique du prochain croisement où vous devez tourner.
- 2 Distance jusqu'à ce croisement.
- 3 Instruction de conduite et le cas échéant nom de la rue dans laquelle vous devez tourner.
- 4 Indique votre choix d'emprunter ou non le tronçon d'itinéraire correspondant.

 (Autoriser) : la section correspondante peut être incluse à l'itinéraire.

**X** (Interdire) : l'itinéraire ne doit pas inclure ce tronçon.

## **Bloquer tronçons d'itinéraire**

1. Tapez sur les tronçons d'itinéraire que vous ne désirez pas

emprunter, de façon à ce que l'icône (Interdire) s'affiche à leurs côtés.

2. Tapez sur  $\mathbb{C}$  (Modifier l'itinéraire).

Le système de navigation calcule un itinéraire de contournement des tronçons d'itinéraire. La fenêtre **DESCRIPTION D'ITINÉRAIRE** affiche les nouvelles instructions de conduite.

3. Tapez sur (Précédent) pour refermer la fenêtre **DESCRIPTION D'ITINÉRAIRE**.

### **Débloquet et utiliser l'itinéraire d'origine**

Il est possible à tout moment de débloquer des tronçons.

► Dans la fenêtre **DESCRIPTION D'ITINÉRAIRE**, tapez sur Options > Calculer l'itinéraire initial.

# **10.11 TMC (Informations routières)**

Grâce à son récepteur TMC intégré, votre système de navigation dispose d'informations routières actuelles. Il peut, en cas de besoin modifier lui-même l'itinéraire pour, par ex. contourner un embouteillage.

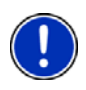

**Remarque :** dans de nombreux pays d'Europe, TMC est disponible gratuitement. Dans quelques pays, Premium TMC payant est proposé (exclusivement ou en supplément) et promet une plus grande rapidité et une meilleure actualité.

Vous pouvez contracter un abonnement aux services PremiumTMC par le biais de notre site [www.navigon.com](http://www.navigon.com/).

### <span id="page-77-0"></span>**10.11.1 Présentation TMC**

Quand pendant la navigation, un nouvelle information routière apparaît concernant votre itinéraire, un bouton de commande Informations routières s'affiche à droite de votre écran.

#### **Nouveau calcul : Automatiquement**

Si pour la configuration Nouveau calcul vous avez sélectionné Automatiquement, alors le bouton de commande ne contient pas d'indication de distance. L'obstacle routier est contourné automatiquement.

#### **Nouveau calcul : Sur demande**

Si vous avez sélectionné Sur demande, alors la distance jusqu'à l'obstacle routier signalé est indiquée sur le bouton de commande. Le bouton de commande est rouge quand la distance est inférieure à 50 km.

► Tapez sur la commande (Informations routières).

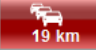

La fenêtre **PRÉSENTATION TMC** s'ouvre. Elle affiche une section de carte comprenant une partie du trajet concerné par l'information. Si l'information laisse supposer une perte de temps considérable, une possibilité de contournement est alors indiquée.

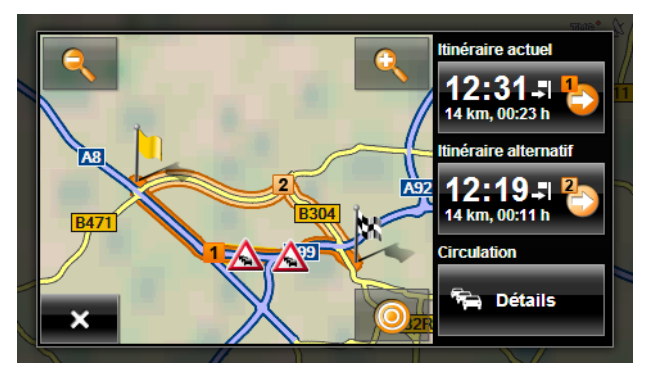

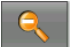

 Eloigner : la section de carte représentée est plus vaste, mais elle comporte moins de détails.

 Zoomer : la section de carte représentée est plus réduite, mais elle comporte plus de détails.

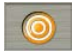

 Section de carte initiale : la section de carte initiale est représentée à nouveau.

Tapez sur le bouton de commande de l'itinéraire que vous désirez suivre.

- ou -

► Tapez sur le bouton de commande Détails.

La fenêtre **INFORMATIONS ROUTIÈRES** s'ouvre. (Voir « [Afficher](#page-78-0)  [Informations routières](#page-78-0) », page [79\)](#page-78-0)

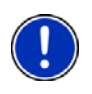

**Remarque :** quand vous tapez sur un symbole routier (sur l'illustration : ) dans la section de carte de la fenêtre **PRÉSENTATION TMC**, une fenêtre s'ouvre renfermant des informations de détail relatives à cette information. (Voir « [Afficher en détail un message individuel](#page-80-0) », page [81\)](#page-80-0)

## <span id="page-78-0"></span>**10.11.2 Afficher Informations routières**

Les informations routières en vigueur momentanément sont accessibles par les options de plusieurs fenêtres.

► Dans la fenêtre **NAVIGATION**, tapez sur Options > Circulation. La fenêtre **INFORMATIONS ROUTIÈRES** s'ouvre.

A l'aide des boutons de commande (Vers le haut) et Vers le bas), vous pouvez feuilleter la liste des messages.

► Tapez sur (Précédent) pour refermer la fenêtre **INFORMATIONS ROUTIÈRES**.

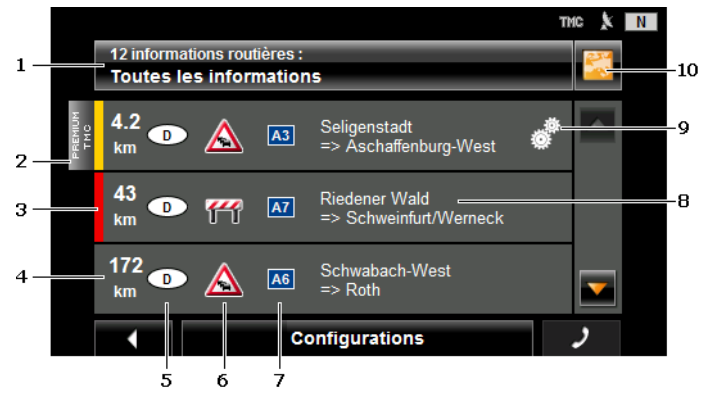

- 1 La commande Informations routières indique le type d'informations routières listées et le nombre d'informations de ce type disponibles.
	- Tapez sur Informations routières pour déterminer les informations routières devant être affichées.
- 2 Cette marque indique que le message concerné provient d'un fournisseur TMC Premium.
- 3 Vous visualisez ici l'ampleur de la perturbation :

**Rouge** : le tronçon concerné n'est pas accessible ou une perte considérable de temps doit être prise en compte. Ceci peut être le cas, par ex. lors du barrage de plusieurs voies de circulation ou à la suite d'un accident.

**Jaune** : le tronçon n'est pas inaccessible en raison de la perturbation, mais il faut prendre en compte une perte de temps considérable.

**Pas de couleur** : l'obstacle est classé parmi les perturbations secondaires. Ceci peut être le cas, quand une circulation ralentie est signalée sur un court tronçon, quand des postes d'appels d'urgence se trouvent hors service ou quand l'accès à certains parkings est bloqué, par ex.

4 Vous visualisez ici la distance à laquelle vous vous trouvez de cette perturbation. Si la perturbation n'est pas située sur votre itinéraire ou si un itinéraire de contournement a déjà été calculé pour cette perturbation, seule la distance à vol d'oiseau est indiquée.

5 Vous visualisez ici le pays dans lequel la perturbation a lieu.

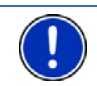

**Remarque :** la plupart des stations de radio signalent uniquement les perturbations routières à l'intérieur de leur pays.

- 6 Là, la perturbation signalée est représentée en tant que panneau routier.
- 7 La route concernée s'affiche ici.
- 8 Vous visualisez ici la section de trajet sur lequel la perturbation apparaît.
- 9 Cette icône n'apparaît que si la perturbation signalée concerne votre itinéraire. Vous visualisez ici comment la perturbation est traitée.

 (Contourner) : un itinéraire de contournement est calculé pour éviter la perturbation.

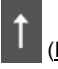

(Ignorer) : cette perturbation est ignorée.

 (Automatiquement) : vous laissez le choix au système de navigation de décider de calculer un itinéraire de contournement ou non.

- Tapez sur la commande pour sélectionner la configuration suivante correspondante.
- 10 (Afficher sur la carte) : ce bouton n'est disponible que lorsqu'un des messages affichés concerne votre itinéraire. Tapez sur ce bouton de commande pour ouvrir la fenêtre **PRÉSENTATION TMC**. (Voir « [Présentation TMC](#page-77-0) », page [78](#page-77-0))

## <span id="page-80-0"></span>**10.11.3 Afficher en détail un message individuel**

Tapez sur un message pour obtenir qu'il soit affiché en détail.

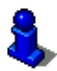

*NAVIGON 63xx* lit l'information routière correspondante quand la fenêtre de détail est ouverte. La lecture à haute voix n'est toutefois pas disponible dans toutes les langues.

Tapez sur le bouton de commande (Afficher sur la carte) pour visualiser le tronçon concerné sur la carte.

## **10.11.4 Configurations TMC**

► Dans la fenêtre **INFORMATIONS ROUTIÈRES**, tapez sur Configurations.

Dans la fenêtre **CONFIGURATIONS TMC**, vous pouvez programmer et configurer l'émetteur TMC pour définir l'influence ou non sur votre itinéraire d'une information routière concernant votre itinéraire.

#### **Mode tuning**

Tapez sur Mode tuning et déterminez la configuration de l'émetteur destiné à recevoir les informations routières.

- ► Automatique : à l'aide des boutons de commande à flèches dans le domaine de l'émetteur, vous pouvez programmez aussi un autre émetteur. Le système cherche un autre émetteur quand la réception se détériore.
- ► Garder station : à l'aide des boutons de commande à flèches dans le domaine de l'émetteur, vous pouvez programmez aussi un autre émetteur. Le système cherche le même émetteur sur une autre fréquence quand la réception se détériore.
- Garder fréquence : à l'aide des boutons à flèches dans le domaine de l'émetteur, vous pouvez régler une autre fréquence. L'émetteur ne cherche pas d'autre émetteur quand la réception se détériore.

#### **Nouveau calcul**

Tapez sur Nouveau calcul et définissez la manière dont les nouvelles informations routières concernant votre itinéraire doivent être prises en considération.

- Automatiquement : un itinéraire de contournement est calculé automatiquement. Vous serez informé du nouveau calcul d'itinéraire.
- ► Sur demande : un message parlé de l'appareil de navigation vous signale une information concernant votre itinéraire. Sur l'écran, le champ Informations routières indique la distance jusqu'à la perturbation annoncée.

Tapez sur le champ Informations routières. Vous pouvez définir alors le calcul d'un itinéraire de déviation.

## **10.12 Carnet de route**

Vous pouvez faire établir un carnet de route par *NAVIGON 63xx*. Le carnet de route est enregistré dans le fichier « *Logbook.xls* ». Il peut être ouvert par Microsoft Excel. Dans ce fichier, tout itinéraire enregistré est reporté en tant que nouvelle option en fin du tableau.

Le fichier « *Logbook.xls* » est créé dans le répertoire « NAVIGON\Logbook », lors du premier enregistrement d'un itinéraire. Si vous supprimez ou déplacez ce fichier, un nouveau fichier sera généré lors du prochain enregistrement d'un itinéraire.

#### **Faire enregistrer les trajets**

Vous pouvez faire enregistrer automatiquement tous les trajets.

- 1. Dans la fenêtre **NAVIGATION**, tapez sur Options > Configurations > Navigation.
- 2. Configurez Carnet de route sur Oui.
- 3. Tapez sur OK.

A partir de maintenant, tout trajet sera enregistré jusqu'à ce que vous configuriez à nouveau Carnet de route sur Non. Vous pouvez toutefois exclure certains trajets de l'enregistrement.

### **Avant de prendre la route**

Si vos trajets sont enregistrés dans le carnet de route, avant le démarrage de la navigation une fenêtre s'ouvre dans laquelle vous pouvez entrer les indications nécessaires concernant ce trajet. Mais vous pouvez décider aussi de ne pas enregistrer ce trajet et configurer le réglage en conséquence.

Si vous ne souhaitez pas enregistrer ce déplacement, tapez sur × (Annuler).

- ou -

- 1. Dans le champ Motif du déplacement, sélectionnez une des raisons possibles du voyage.
- 2. Dans le champ Nom de l'entrée dans le carnet, entrer un nom pour cette option, par ex. « Visite au client X ».
- 3. Entrez le kilométrage.

# **11 Module mains-libres**

Le module mains-libres soutient les connexions vers les téléphones mobiles adaptés à bluetooth et les casques à écouteurs.

Quand vous avez établi une liaison avec un téléphone mobile, vous pouvez utiliser *NAVIGON 63xx* en tant que dispositif mains-libres pour votre téléphone mobile.

Si vous avez établi une liaison avec un casque à écouteurs bluetooth, vous entendez les commandes vocales du logiciel de navigation par le casque. Ceci est utile, si vous vous déplacez en moto, par exemple. Toutes les autres fonctions décrites dans ce chapitre ne sont pas disponibles lors d'une connexion avec un casque.

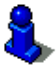

Une liste de compatibilité de tous les téléphones mobiles soutenus est disponible sur notre site web [www.navigon.com.](http://www.navigon.com/)

## **Ouvrir le module mains-libres**

► Dans l'application de navigation, tapez sur (Téléphone).

La fenêtre **MODULE MAINS-LIBRES** s'ouvre.

Quand vous démarrez l'application bluetooth pour la première fois, une fenêtre s'ouvre dans laquelle vous pouvez lancer la recherche d'appareils adaptés à bluetooth.

- Tapez sur Oui si vous lancez maintenant la recherche et désirez établir une connexion avec votre téléphone mobile ou votre casque. Dès que *NAVIGON 63xx* a détecté votre appareil bluetooth, vous pouvez établir la liaison. (Voir « [Jumeler un appareil](#page-84-0) », page [85\)](#page-84-0)
- Tapez sur Non si vous désirez établir la liaison à un moment ultérieur. (Voir chapitre « [Rechercher et jumeler les appareils](#page-83-0)  [bluetooth](#page-83-0) », page [84](#page-83-0))

#### **Manipuler le module mains-libres**

Toutes les fonctions sont accessibles à partir de la fenêtre **MODULE MAINS-LIBRES**.

- Tapez sur (Navigation) pour positionner au premier plan l'application de navigation.
- ► Tapez sur (Précédent) pour refermer le module mainslibres et retourner à la fenêtre précédemment ouverte.

# **11.1 Connexion au téléphone mobile**

Afin de pouvoir utiliser la fonction bluetooth de *NAVIGON 63xx*, l'appareil de navigation doit être connecté à l'appareil bluetooth.

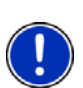

**Remarque :** aussi bien *NAVIGON 63xx* que le téléphone mobile doivent être configurés de façon à ce qu'une connexion bluetooth puisse être établie entre les deux appareils. Les casques sont configurés conformément à l'usine.

Des informations sur la configuration de *NAVIGON 63xx* sont disponibles au chapitre « [Configurations](#page-94-0) » à la page [95](#page-94-0).

Des informations concernant la configuration du téléphone mobile ou du casque sont disponibles dans le manuel correspondant du fabricant.

## <span id="page-83-0"></span>**11.1.1 Rechercher et jumeler les appareils bluetooth**

Le jumelage désigne le procédé par lequel deux appareils bluetooth établissent une connexion codée. A cet effet, les deux appareils doivent se transmettre réciproquement le même code. Le code et les données de connexion sont enregistrés sur les deux appareils de sorte que l'on ne doit procéder au jumelage qu'une fois lors de la première connexion. Les appareils jumelés sont enregistrés dans la liste **APPAREILS BLUETOOTH FIABLES**.

*NAVIGON 63xx* peut se connecter automatiquement avec l'appareil connecté en dernier lieu dès qu'il se trouve dans le champ d'accès.

Le module mains-libres *NAVIGON 63xx* peut enregistrer et administrer les données de connexion pour trois téléphones mobiles jumelés et un casque. Pour chaque téléphone mobile jumelé, l'annuaire téléphonique et la liste d'appels peuvent être importés et enregistrés avec les données de connexion.

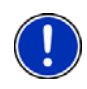

**Remarque :** l'annuaire téléphonique et la liste d'appels ne sont disponibles que si le téléphone correspondant est connecté. Des informations concernant l'import de l'annuaire téléphonique et de la liste d'appels sont disponibles aux chapitres « [Importer annuaire](#page-87-0) », page [88](#page-87-0) et « [Importer liste d'appels](#page-88-0) », page [89.](#page-88-0)

### **Rechercher les appareils**

- 1. Assurez-vous que bluetooth est activé aussi bien sur le téléphone mobile que sur *NAVIGON 63xx*. Si vous désirez établir une connexion avec un casque, il dot être mis en marche. De plus amples informations sont disponibles dans le manuel du casque.
- 2. Dans la fenêtre, **MODULE MAINS-LIBRES** tapez sur la commande

(Appareils bluetooth fiables).

La fenêtre **APPAREILS BLUETOOTH FIABLES** s'ouvre.

3. Tapez sur Options > Rechercher les appareils.

L'appareil de navigation lance la recherche d'appareils bluetooth et liste tous les appareils détectés dans la fenêtre **APPAREILS DÉTECTÉS**. L'icône à gauche du nom de l'appareil, indique que l'appareil est un téléphone mobile ou un casque.

#### <span id="page-84-0"></span>**Jumeler un appareil**

- 4. Dans la fenêtre, **APPAREILS DÉTECTÉS** tapez sur le bouton de commande  $\Box$  (Connecter) ou sur le nom de l'appareil avec lequel vous désirez établir une connexion.
- ► Si un jumelage a déjà été réalisé avec trois téléphones mobiles ou un casque, il vous est demandé alors de supprimer un appareil de la liste **APPAREILS BLUETOOTH FIABLES**. (Voir « [Supprimer un](#page-86-0)  [appareil](#page-86-0) », page [87\)](#page-86-0)
- 5. L'appareil de navigation vous demande d'entrer un code.
- Quand vous établissez une connexion avec un téléphone mobile, entrez alors un code (1 à 16 chiffres) dans le champ Code et tapez

sur  $\mathbb{I}$  (OK). Entrez alors le même code dans le téléphone mobile.

► Quand vous établissez une connexion avec un téléphone mobile, entrez alors le code du casque. Ce code et d'autres informations concernant le jumelage sont disponibles dans le manuel du casque.

Le jumelage est réalisé et les deux appareils se connectent. L'appareil connecté s'affiche dans la liste **APPAREILS BLUETOOTH FIABLES**. (Symbole vert)

### **11.1.2 Jumeler un appareil à partir du téléphone mobile**

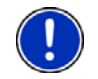

**Remarque :** si vous n'êtes pas sûr de la façon de procéder aux étapes suivantes, veuillez consulter le manuel du téléphone mobile.

- 1. Assurez-vous que bluetooth est activé aussi bien sur le téléphone mobile que sur *NAVIGON 63xx*. Pour que le jumelage puisse être réalisé à partir du téléphone mobile, les fonctions *NAVIGON 63xx* et Visible pour les autres doivent être activées aussi sur D'autres peuvent se connecter.
- 2. Sur votre téléphone mobile, procédez à la recherche d'autres appareils bluetooth.

L'appareil de navigation est détecté en tant que **NAVIGON**.

- 3. Etablissez une connexion vers l'appareil détecté **NAVIGON**. Le téléphone mobile vous demande d'entrer un code.
- 4. Entrez un code (1 à 16 chiffres).

*NAVIGON 63xx* vous demande d'entrer un mot de passe.

5. Dans le champ Code, entrez le même code que sur le téléphone

mobile et tapez sur  $\mathcal{I}$  (OK).

Le jumelage est réalisé et les deux appareils se connectent. L'appareil connecté s'affiche dans la liste **APPAREILS BLUETOOTH** 

**FIABLES.** (symbole vert (Connecté))

#### <span id="page-85-0"></span>**11.1.3 Connecter un appareil**

« Connecter » désigne toute connexion établie après la première connexion entre des appareils bluetooth. Dans ce cas, il n'est pas nécessaire d'entrer un code.

#### **Connecter automatiquement**

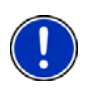

**Remarque :** *NAVIGON 63xx* doit être enregistré dans les configurations bluetooth sur votre téléphone mobile en tant que « autorisé » ou « appareil autorisé » pour qu'une connexion automatique soit possible (le terme peut varier d'un fabricant à l'autre). De plus amples informations sont disponibles dans le manuel de votre téléphone mobile.

Quand l'appareil avec lequel vous désirez établir une connexion se trouve être l'appareil de la connexion précédente, et que la configuration Rétablir la dernière connexion est activée, alors la connexion sera établie automatiquement dès que l'appareil se trouvera dans le champ de connexion.

#### **Connecter manuellement**

Quand une connexion bluetooth est en cours avec un appareil, il n'est pas nécessaire de supprimer d'abord cette connexion avant d'établir une connexion avec un autre appareil. La connexion en cours sera coupée automatiquement dès que vous engagerez une connexion vers un autre appareil.

- 1. Assurez-vous que bluetooth est activé sur l'appareil de navigation.
- Si vous désirez vous connecter avec un téléphone mobile, assurezvous que bluetooth est activé sur le téléphone mobile et que les fonctions Visible pour les autres et D'autres peuvent se connecter sont activées.
- Si vous désirez vous connecter avec un casque, assurez-vous que celui-ci est en marche.
- 2. Dans la fenêtre **MODULE MAINS-LIBRES**, tapez sur le bouton de commande (Appareils bluetooth fiables).

La fenêtre **APPAREILS BLUETOOTH FIABLES** s'ouvre. Un appareil momentanément connecté est caractérisé par le symbole vert

(Connecté).

3. Dans la fenêtre, **APPAREILS BLUETOOTH FIABLES** tapez sur le bouton

de commande (Connecter) ou sur le nom de l'appareil avec lequel vous désirez établir une connexion.

Lorsqu' une connexion est momentanément en cours avec un autre appareil, celle-ci sera coupée. *NAVIGON 63xx* établit la connexion avec l'appareil sélectionné.

#### <span id="page-86-0"></span>**11.1.4 Supprimer un appareil**

Vous pouvez supprimer les données de connexion d'appareils jumelés. L'appareil ne s'affiche alors plus dans la liste**APPAREILS BLUETOOTH FIABLES**. Si vous aviez importé un annuaire téléphonique et/ou une liste d'appels à partir de cet appareil, ces données seront supprimées de l'appareil de navigation.

1. Dans la fenêtre **MODULE MAINS-LIBRES**, tapez sur **Call** (Appareils bluetooth fiables).

La fenêtre **APPAREILS BLUETOOTH FIABLES** s'ouvre.

- 2. Tapez sur Options > Supprimer un appareil. La fenêtre **SUPPRIMER UN APPAREIL** s'ouvre.
- 3. Tapez sur le bouton de commande (Supprimer un appareil), à droite de l'appareil que vous désirez supprimer.

Il vous est demandé de valider la suppression.

4. Tapez sur Oui.

L'appareil est supprimé de la liste **APPAREILS BLUETOOTH FIABLES**.

#### <span id="page-87-0"></span>**11.1.5 Importer annuaire**

Pour tout téléphone mobile jumelé de la liste **APPAREILS BLUETOOTH FIABLES**, son annuaire peut être importé aussi et enregistré avec les données de connexion. On ne peut avoir accès à l'annuaire d'un téléphone mobile que si *NAVIGON 63xx* est connecté avec le téléphone mobile à partir duquel il a été importé. Dès que vous vous connectez avec un autre téléphone ou que vous coupez la connexion, l'annuaire n'est plus disponible dans le module mains-libres.

- 1. Etablissez une connexion avec le téléphone mobile dont vous désirez importer l'annuaire. (Voir chapitre « [Connecter un](#page-85-0)  [appareil](#page-85-0) », page [86\)](#page-85-0)
- 2. Dans la fenêtre **MODULE MAINS-LIBRES**, tapez sur Annuaire.

L'import de l'annuaire est lancé. Suivant la taille de l'annuaire, ceci peut demander un certain temps. Quand l'import est terminé, l'annuaire s'ouvre.

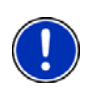

**Remarque :** suivant la taille de l'annuaire, l'importation de celui-ci peut demander un certain temps. Pendant ce temps, vous pouvez placer l'application bluetooth en arrière-plan pour afficher la carte pendant une navigation, par ex. pour afficher une carte pendant la navigation. Tapez sur En arrière-plan dans la fenêtre qui est affichée pendant l'importation pour mettre la navigation en avant-plan.

## **Modifier et actualiser l'annuaire téléphonique**

L'annuaire ne peut pas être modifié dans le module mains-libres. Si vous désirez modifier ou supprimer une option dans votre annuaire, vous devez procéder aux modifications sur votre téléphone mobile, puis actualiser l'annuaire dans le module mains-libres. Lors de l'actualisation, l'annuaire est importé à nouveau.

- 1. Etablissez une connexion avec le téléphone mobile dont vous désirez actualiser l'annuaire. (Voir chapitre « [Connecter un](#page-85-0)  [appareil](#page-85-0) », page [86\)](#page-85-0)
- 2. Dans la fenêtre **MODULE MAINS-LIBRES**, tapez sur Annuaire. L'annuaire du téléphone mobile s'ouvre.

3. Tapez sur Options > Actualiser.

L'import de l'annuaire téléphonique est lancé.

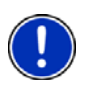

**Remarque :** il n'est possible de supprimer entièrement l'annuaire qu'en supprimant aussi le téléphone mobile de la liste **APPAREILS BLUETOOTH FIABLES**. (Voir « [Supprimer un appareil](#page-86-0) », page [87\)](#page-86-0). Au cours de cette opération, toutes les données de connexion, l'annuaire et la liste d'appels sont supprimés de sorte que vous devez procéder à un nouveau jumelage après la suppression pour pouvoir établir une connexion avec l'appareil.

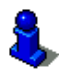

D'autres informations concernant l'annuaire sont disponibles au chapitre « [Appeler un numéro de l'annuaire téléphonique](#page-90-0) » à la page [91.](#page-90-0)

### <span id="page-88-0"></span>**11.1.6 Importer liste d'appels**

Toute liste d'appels de tout téléphone mobile de la liste **APPAREILS BLUETOOTH FIABLES** peut être importée aussi et enregistrée avec les données de connexion. L'accès à la liste d'appels d'un téléphone mobile n'est possible que si *NAVIGON 63xx* est connecté avec le téléphone mobile à partir duquel il a été importé. Dès que vous vous connectez avec un autre téléphone ou que vous coupez la connexion, la liste d'appels sur le module mains-libres n'est plus disponible.

- 1. Etablissez une connexion avec le téléphone mobile dont vous désirez importer la liste d'appels. (Voir chapitre « [Connecter un](#page-85-0)  [appareil](#page-85-0) », page [86\)](#page-85-0)
- 2. Dans la fenêtre **MODULE MAINS-LIBRES**, tapez sur Liste d'appels. L'import de la liste d'appels est lancé. Quand l'import est terminé, la liste d'appels s'affiche.

# **11.2 Prendre une communication**

Quand un appel arrive, la fenêtre **ENTRÉE D'APPEL**.s'ouvre. Si les informations correspondantes sont disponibles, le nom et le numéro du correspondant s'affichent. (Si le numéro du correspondant s'affiche mais qu'il n'est pas enregistré dans l'annuaire téléphonique, à la place du nom, l'indication **Correspondant inconnu** s'affiche. Si le numéro de téléphone est masqué, l'indication **Correspondant anonyme** s'affiche).

Tapez sur Accepter si vous souhaitez prendre la communication.

La fenêtre **APPEL EN COURS** s'ouvre.

Tapez sur *Ignorer* si vous ne souhaitez pas prendre la communication.

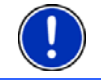

**Remarque :** les instructions de navigation pendant un entretien sont réglées sur le mode muet.

# **11.3 Appeler**

Avec *NAVIGON 63xx*, il est possible de procéder à un appel de plusieurs façons.

#### **11.3.1 Appeler par commande vocale**

La commande vocale est particulièrement confortable pour procéder à un appel par commande vocale.

1. Dans la fenêtre **MODULE MAINS-LIBRES**, tapez sur Commande vocale.

La fenêtre **COMMANDE VOCALE** s'ouvre.

### **Entrer un numéro d'appel**

2. Dites « Numéro d'appel ».

Prononcez le numéro que vous désirez appeler.

<span id="page-89-1"></span><span id="page-89-0"></span>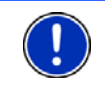

**Remarque :** vous devez entrer les numéros séparément, pouvez toutefois indiquer plusieurs numéros dans un bloc. Dtes, par ex. « neufquatre-trois-trois », si vous désirez entrer le bloc de numéros 9433.

3. Attendez l'apparation des numéros entrés.

Répétez les étapes [2](#page-89-0) à [3](#page-89-1) jusqu'à ce que le numéro d'appel complet soit indiqué à l'écran. Dites « Correction », quand la dernière entrée n'a pas été comprise.

4. Dites « Appeler ».

Le numéro indiqué est composé.

### **Appeler un numéro de l'annuaire**

- 2. Dites « Annuaire ».
- 3. Dites le nom du contact que vous souhaitez appeler.

Quand plusieurs options ont été détectées comme correspondant à ce nom, une liste présentant ces options s'affiche.

► Dites le chiffre précédant le contact que vous désirez appeler.

Si plusieurs numéros de téléphone sont enregistrés pour ce contact, une liste s'affiche comportant tous ces numéros.

Dites le chiffre précédant le numéro de téléphone que vous désirez appeler.

La communication téléphonique s'établit.

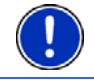

**Remarque :** la fonction **Commande vocale** n'est pas disponible pour toutes les langues.

### **11.3.2 Sélectionner un numéro de téléphone**

- 1. Dans la fenêtre **MODULE MAINS-LIBRES**, tapez sur Clavier. La fenêtre **NUMÉRO D'APPEL** s'ouvre.
- 2. Entrez le numéro de téléphone désiré.
- 3. Tapez sur le bouton de commande Appeler.

### **11.3.3 Sélectionner un numéro rapide**

Il est possible de configurer 4 commandes de numéros rapides.

► Dans la fenêtre **MODULE MAINS-LIBRES**, tapez sur la commande à sélection rapide correspondante.

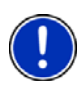

**Remarque :** Si vous n'avez pas encore attribué de numéro à la commande de numéro rapide, ou si la liaison bluetooth ne peut être établie vers un téléphone mobile, la fenêtre **MODIFIER NUMÉRO RAPIDE** s'ouvre.

De plus amples informations sont disponibles au chapitre « [Numéro](#page-93-0)  [rapide](#page-93-0) » à la page [94](#page-93-0).

## <span id="page-90-0"></span>**11.3.4 Appeler un numéro de l'annuaire téléphonique**

Quand *NAVIGON 63xx* est connecté à un téléphone mobile dont l'annuaire a déjà été importé, vous pouvez sélectionner aussi des numéros depuis l'annuaire.

1. Dans la fenêtre **MODULE MAINS-LIBRES**, tapez sur Annuaire.

Si l'annuaire du téléphone connecté n'a pas encore été importé, l'import est alors démarré, voir « [Importer annuaire](#page-87-0) », page [88.](#page-87-0)

- 2. Sélectionnez le contact que vous désirez appeler à partir de l'annuaire.
- 3. Tapez sur  $\left\| \mathcal{C} \right\|$  (OK).

La fenêtre **OPTION SÉLECTIONNÉE DE L'ANNUAIRE TÉLÉPHONIQUE** s'ouvre. Tous les numéros de téléphone et adresses enregistrés pour le contact sélectionné y sont indiqués.

4. Tapez sur le bouton de commande (Appeler) situé à côté du numéro de téléphone que vous désirez composer.

## **11.3.5 Appeler un des derniers correspondants**

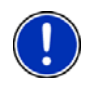

**Remarque :** la liste **LISTE D'APPELS** contient les appels sortants, entrants et non réceptionnés. Les appels entrants et non réceptionnés ne peuvent être sélectionnés que si le numéro du correspondant a été transmis.

- 1. Dans la fenêtre **MODULE MAINS-LIBRES**, tapez sur Liste d'appels.
- Si l'annuaire du téléphone connecté n'a pas encore été importé, l'import est alors démarré, voir « [Importer liste d'appels](#page-88-0) », page [89](#page-88-0).

La liste **LISTE D'APPELS** s'affiche. Les options sont classées par ordre chronologique, les symboles à droite de l'option indiquent le type d'appel :

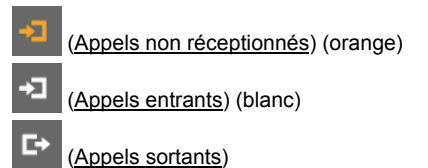

2. Tapez sur l'option désirée.

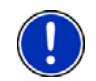

**Remarque :** la liste **LISTE D'APPELS** n'est disponible pour le module mains-libres que tant que celui-ci est connecté au téléphone mobile. Elle est actualisée automatiquement à chaque fois qu'elle est ouverte.

### **11.3.6 Prendre une communication sur le téléphone mobile**

*NAVIGON 63xx* prend les commnications en cours automatiquement depuis le téléphone mobile, dès qu'une connexion bluetooth est établie entre les deux appareils.

## **11.4 Pendant une communication**

Vous êtes en train de téléphoner avec le module mains-libres. La fenêtre **APPEL EN COURS** est ouverte.

### **11.4.1 Positionner l'application de navigation au premier plan**

Vous pouvez positionner à tout moment l'application de navigation au premier plan. Quand *NAVIGON 63xx* procède justement à une navigation, vous pouvez ainsi visualiser la carte avec les indications de navigation pendant la communication.

Tapez sur la commande (Navigation).

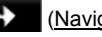

Pendant une communication téléphonique, l'icône  $\Box$  (Appel en cours) apparaît dans le coin droit supérieur de l'écran.

Tapez sur la commande (Téléphone) pour ouvrir à nouveau la fenêtre **APPEL EN COURS**.

## **11.4.2 Entrer les chiffres**

Vous pouvez saisir des chiffres pendant une communication. Cela peut être utile au cas où une installation téléphonique désire vous connecter.

- 1. Tapez sur Clavier.
- 2. Entrez les chiffres désirés.
- 3. Tapez sur (Précédent) pour ouvrir à nouveau la fenêtre **APPEL EN COURS**.

### **11.4.3 Réglage du microphone sur le mode muet**

Vous pouvez régler le microphone sur le mode muet pendant une communication, pour poser une question par ex., sans que votre correspondant ne l'entende.

Dans la fenêtre **APPEL EN COURS**, tapez sur **Manual** (Silenceux) pour mettre le microphone à l'arrêt.

Votre correspondant ne vous entend plus maintenant. L'icône modifié du bouton de commande vous l'indique.

Tapez sur  $\frac{1}{2}$  (Silenceux) pour réactiver le microphone.

### **11.4.4 Reporter la communication sur le téléphone mobile**

► Dans la fenêtre **APPEL EN COURS**, tapez sur Options > Utiliser mobile.

Vous pouvez poursuivre alors l'entretien sur le téléphone mobile.

### **11.4.5 Terminer la communication**

► Dans la fenêtre **APPEL EN COURS**, tapez sur la commande Raccrocher pour quitter la communication.

## **11.5 Fonctions utiles**

### **11.5.1 Naviguer vers un contact de l'annuaire téléphonique**

Vous pouvez utiliser aussi l'adresse d'un contact de l'annuaire en tant que destination de navigation.

- 1. Dans la fenêtre **MODULE MAINS-LIBRES**, tapez sur Annuaire.
- 2. Sélectionnez dans l'annuaire le contact vers lequel vous désirez naviguer.
- 3. Tapez sur  $\mathbf{V}$  (OK).

La fenêtre **OPTION SÉLECTIONNÉE DE L'ANNUAIRE TÉLÉPHONIQUE** s'ouvre. Celle-ci affiche jusqu'à deux adresses et quatre numéros de téléphone enregistrés pour le contact sélectionné.

4. Tapez sur le bouton de commande (Démarrer navigation) situé à côté de l'adresse vers laquelle vous désirez naviguer.

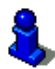

Dans le logiciel de navigation, vous pouvez sélectionner aussi des adresses en tant que destination à partir de l'annuaire. De plus amples informations sont disponibles au chapitre « [Adresses importées de](#page-39-0)  [l'annuaire](#page-39-0) » à la page [40](#page-39-0).

# **11.6 Configurer le module mains-libres**

Le module mains-libres de *NAVIGON 63xx* est doté de certaines configurations que vous pouvez adapter individuellement.

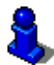

Des informations concernant la manipulation des fenêtres de réglage sont disponibles sous « [Configurer NAVIGON 63xx](#page-96-0) », page [97.](#page-96-0)

### <span id="page-93-0"></span>**11.6.1 Numéro rapide**

Le module mains-libres de *NAVIGON 63xx* est doté de quelques boutons à numéro rapide auxquels vous pouvez attribuer une tâche particulière.

1. Dans la fenêtre **MODULE MAINS-LIBRES**, tapez sur Options > Modifier numéro rapide.

La fenêtre **NUMÉRO RAPIDE** s'ouvre.

2. Tapez sur le bouton de commande **[E]** (Modifier) situé à droite du numéro rapide que vous désirez définir.

La fenêtre **MODIFIER NUMÉRO RAPIDE** s'ouvre.

#### **Entrer un nouveau numéro rapide ou modifier**

- 3. Tapez sur la commande (Modifier numéro rapide).
- 4. Saisissez le nom et le numéro pour la sélection rapide ou modifiez celle-ci.
- 5. Tapez sur OK.

#### **Sélectionner un numéro de l'annuaire téléphonique du téléphone mobile**

- 3. Tapez sur le bouton de commande De l'annuaire. Si aucune connexion n'est établie vers un téléphone mobile, cette commande est désactivée.
- 4. Entrez le nom du contact que vous désirez appliquer par le numéro rapide.
- 5. Tapez sur  $\bigvee$  (OK).

La fenêtre **SÉLECTIONNER NUMÉRO DE TÉLÉPHONE** s'ouvre. Elle affiche tous les numéros de téléphone enregistrés pour le contact sélectionné.

6. Tapez sur le numéro d'appel que vous désirez utiliser en tant que numéro rapide.

#### **Supprimer un numéro rapide**

- 3. Tapez sur la commande  $\left| \mathbf{S} \right|$  (Supprimer).
- 4. Confirmez la suppression du numéro rapide.

La fenêtre **NUMÉRO RAPIDE** s'ouvre à nouveau. Le numéro rapide sélectionné n'indique plus de numéro de téléphone, ni de noms.

#### <span id="page-94-0"></span>**11.6.2 Configurations**

Dans la fenêtre **CONFIGURATIONS**, vous pouvez entreprendre des configurations pour les fonctions de téléphone du module mains-libres de *NAVIGON 63xx*.

► Dans la fenêtre **MODULE MAINS-LIBRES**, tapez sur Options > Configurations.

La fenêtre **CONFIGURATIONS** s'ouvre.

Volume sonore de la communication tél. : le volume sonore de l'entretien peut être réglé indépendamment du volume sonore de l'application de navigation.

Volume sonore de la sonnerie : le volume sonore de la sonnerie peut être réglé indépendamment du volume sonore de l'application de navigation.

Fonction Bluetooth : définissez l'activation ou non de la fonction bluetooth (Oui ou Non).

> Sans activation de bluetooth, le module mains-libres ne peut pas se connecter à un téléphone mobile ou à un casque.

Visible pour les autres : Définissez la détection de *NAVIGON 63xx* par d'autres appareils adaptés à bluetooth (téléphones mobiles en particulier) oui ou non (Oui ou Non).

D'autres peuvent se connecter : Définissez une connexion ou non à partir d'autres appareils (Oui ou Non).

Rétablir la dernière connexion : déterminez la connexion automatique ou non vers le dernier téléphone mobile connecté dès qu'il se trouve à nouveau dans le champ de réception (Oui ou Non).

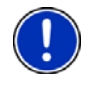

**Remarque :** afin de pouvoir rétablir la dernière connexion sans procédure particulière, l'appareil de navigation doit être enregistré dans votre téléphone mobile en tant que « autorisé » ou « appareil autorisé » (le terme précis peut varier d'un fabricant à l'autre).

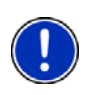

**Remarque :** les configurations Visible pour les autres et D'autres peuvent se connecter n'ont d'effet que si la fonction bluetooth est activée.

Une connexion bluetooth ne peut être établie à partir du téléphone mobile que si les deux configurations ont été réglées sur Oui.

# <span id="page-96-0"></span>**12 Configurer NAVIGON 63xx**

La fenêtre **CONFIGURATIONS** constitue le point de départ de toutes les programmations à l'aide desquelles vous réglez *NAVIGON 63xx* à votre convenance.

Les configurations sont accessibles par les options de la fenêtre **NAVIGATION** et par les options de nombreuses fenêtres de l'application de navigation.

Tapez sur Options > Configurations.

La fenêtre **CONFIGURATIONS** de l'application de navigation comporte plusieurs boutons de commande :

Navigation, Profil d'itinéraire, Représentation de carte et Généralités.

Tapez sur un bouton de commande pour ouvrir la fenêtre correspondante.

Les configurations des différentes fenêtres sont réparties sur plusieurs

pages d'écran. A l'aide des boutons de commande (A gauche) et

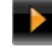

(A droite) vous pouvez feuilleter.

Certaines configurations ne peuvent accepter que deux valeurs différentes. Vous reconnaissez ces configurations au bouton de

commande (Modifier). Toutes les valeurs possibles sont visibles. La valeur momentanément valide est marquée en blanc.

Tapez sur **N2** (Modifier) pour commuter entre les valeurs possibles.

Certaines configurations peuvent accepter de nombreuses valeurs différentes. Vous reconnaissez ces configurations au bouton de

commande (Liste). La valeur momentanément valide est visible.

1. Tapez sur  $\Box$  (Liste).

Une liste présentant les valeurs possibles s'affiche. La valeur momentanément valable est marquée.

- 2. Tapez sur la valeur désirée. Elle est alors marquée.
- 3. Tapez sur OK.

La liste se referme. La nouvelle valeur s'affiche.

A chaque configuration correspond un bouton de commande

-i (Aide). Tapez sur celui-ci pour obtenir une explication de la configuration correspondante.

Les fenêtres de réglage peuvent être refermées de deux façons :

► Tapez sur OK.

Vos modifications sont acceptées.

► Tapez sur Annuler.

Vos modifications ne sont pas acceptées.

# **13 Annexe**

# **13.1 Données techniques**

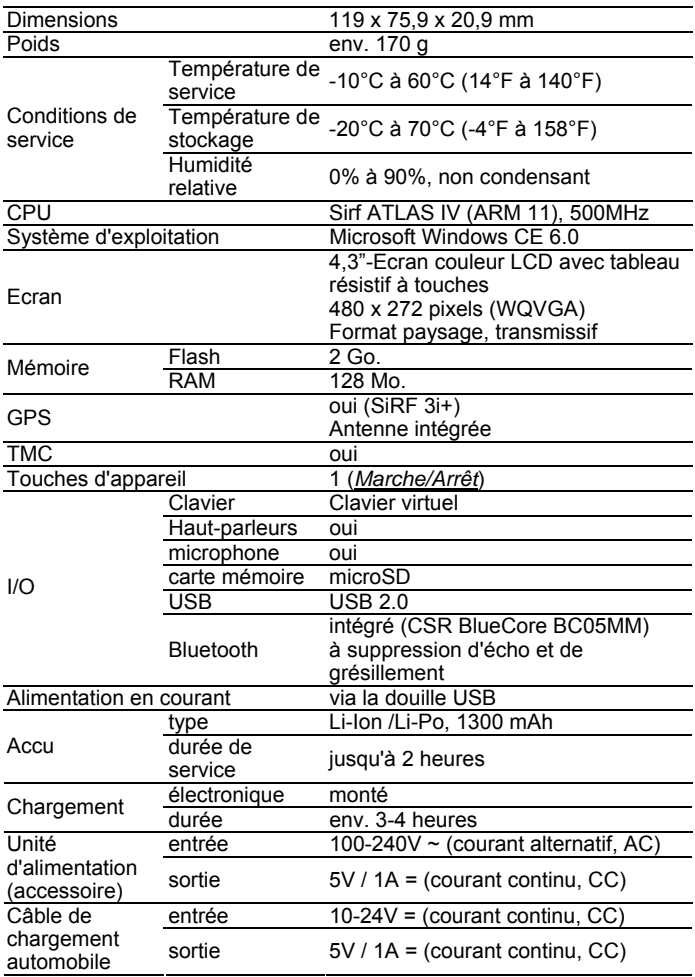

# **13.2 Dispositions de licence NAVIGON**

# **§ 1 Etendue des dispositions**

Cet accord régit la relation entre l'utilisateur et la NAVIGON AG, Schottmuellerstrasse 20 A, 20251 Hamburg, conceptrice et titulaire des droits d'exploitation exclusifs du logiciel NAVIGON (« logiciel ») décrit dans la commande. L'objet de cet accord sont les intérêts de droit de la propriété intellectuelle.

# **§ 2 Etendue de l'exploitation**

- (1) NAVIGON octroie à l'utilisateur le simple droit, non exclusif, illimité dans le temps et l'espace d'exploiter le logiciel dans le volume d'exploitation défini dans la commande. La concession de licence comprend le droit d'installer et d'exploiter le logiciel conformément à la documentation et aux présentes dispositions.
- (2) NAVIGON signalera expressément à l'utilisateur qu'une utilisation intégrale du logiciel n'est possible qu'après un enregistrement conforme.
- (3) L'utilisateur devra s'assurer que les restrictions d'exploitation susmentionnées sont respectées.
- (4) La concession de licence comprend le droit d'installer et d'exploiter le logiciel conformément à la documentation et aux présentes dispositions. Si l'exploitation se fait sans ce consentement, NAVIGON facturera le montant à devoir pour l'exploitation dépassant le cadre initial suivant la liste de prix actuelle. Le droit de faire valoir un autre droit à l'indemnité est réservé à NAVIGON. La preuve d'un dommage moindre est réservée à l'utilisateur.
- (5) Tous les droits d'exploitation susmentionnés ne seront transférés à l'utilisateur qu'après le paiement intégral du montant de la licence.

# **§ 3 Droit de propriété intellectuelle et droits de protection**

(1) L'utilisateur reconnaît les droits de propriété intellectuelle de NAVIGON et par conséquent les droits de jouissance et d'exploitation exclusifs du logiciel. Les droits de jouissance et d'exploitation exclusifs s'appliquent également aux extensions et modifications du logiciel que NAVIGON a élaborées pour l'utilisateur conformément à la commande reçue.

- (2) Toute reproduction intégrale ou partielle du logiciel non autorisée expressément, toute transmission du logiciel non autorisée expressément et toute élaboration d'un logiciel semblable ou de parties du logiciel ou toute utilisation en tant que modèle du logiciel faisant l'objet du contrat sont notamment interdites légalement et contractuellement.
- (3) L'utilisateur reconnaît les droits sur la marque, les droits des marques déposées, les droits relatifs à la protection du nom et les droits en matière de brevets de NAVIGON sur le logiciel et la documentation correspondante. Il lui est interdit d'enlever les indications de droits de protection intellectuelle ou les indications portant sur les droits de protection existants, de les modifier ou de les rendre méconnaissables de quelconque manière.

# **§ 4 Transmission du logiciel**

- (1) L'utilisateur a le droit de vendre ou offrir à long terme le logiciel y compris le manuel d'utilisation et autre matériel d'accompagnement à un tiers à condition que le tiers acquéreur déclare être d'accord avec le maintien de la validité des présentes conditions contractuelles même à son égard.
- (2) En cas de transmission, l'utilisateur se doit de transmettre au nouvel utilisateur toutes les copies de programme y compris les copies de sécurité éventuellement existantes ou de détruire les copies non transmises. A la suite de la transmission, le droit de l'ancien utilisateur d'exploiter le programme s'éteint.
- (3) L'utilisateur a le droit de transmettre le logiciel y compris le manuel d'utilisation et autre matériel d'accompagnement à un tiers à titre temporaire dans la mesure où cela n'a pas lieu par voie de location à des fins lucratives ou par voie de leasing et dans la mesure où le tiers déclare être d'accord avec le maintien de la validité des présentes conditions contractuelles même à son égard. L'utilisateur cédant se doit de transmettre toutes les copies de programme y compris les copies de sécurité éventuellement existantes ou de détruire les copies non transmises. Durant la période de cession du logiciel au tiers, l'utilisateur cédant n'a aucun droit d'exploitation personnelle du programme. La location à des fins lucratives ou le leasing ne sont pas permis.
- (4) L'utilisateur n'a pas le droit de transmettre le logiciel à un tiers s'il existe un soupçon justifié que le tiers enfreindra les conditions contractuelles et effectuera notamment des reproductions non autorisées.

# **§ 5 Droits de reproduction et protection d'accès**

- (1) Parmi les reproductions nécessaires font partie l'installation du programme du support de données original sur la mémoire de masse du matériel employé ainsi que le chargement du programme dans la mémoire vive. Toutefois, une seule copie de sécurité peut être en principe effectuée et conservée.
- (2) Cette copie de sécurité doit être caractérisée comme telle. Si l'utilisateur change toutefois le matériel, il se doit d'effacer le logiciel du matériel qu'il a utilisé jusqu'alors. Une sauvegarde isochrone, une conservation en stock ou une utilisation sur plus d'un matériel ne sont pas permis.
- (3) Si pour des raisons d'intégrité de données ou de garantie d'une réactivation rapide du système informatique après une panne totale, la sauvegarde en alternance de tout l'ensemble des données y compris du programme informatique intégré est indispensable, l'utilisateur a le droit d'effectuer des copies de sécurité dans le nombre impérativement nécessaire. Les supports de données concernés doivent être caractérisés conformément. Les copies de sécurité ne doivent être utilisées qu'à des fins de pur archivage.
- (4) L'utilisateur n'a pas le droit de procéder à d'autres reproductions dont font partie la sortie du code de programme sur une imprimante ainsi que le photocopiage du manuel. Les manuels supplémentaires éventuellement nécessaires pour les employés seront fournis par NAVIGON.

# **§ 6 Utilisations multiples et utilisation en réseau**

- (1) Le logiciel comprend des produits logiciels de tiers qui sont intégrés dans ou livrés avec le logiciel faisant l'objet du contrat. Un droit de remaniement ou de retraitement n'y est pas compris. Toutes les modifications ou les compléments de ces dispositions nécessitent la forme écrite et doivent être expressément caractérisés comme tels.
- (2) L'emploi du logiciel cédé au sein d'un réseau ou d'un autre système informatique à stations multiples est interdit si cela crée la possibilité d'une utilisation multiple isochrone du logiciel. Si l'utilisateur souhaite employer le logiciel au sein d'un réseau ou d'un autre système informatique à stations multiples, il doit interdire une utilisation multiple isochrone par un mécanisme de protection d'accès ou payer une redevance de licence de réseau particulière à NAVIGON dont le montant est déterminé en fonction du nombre des utilisateurs connectés au système informatique. NAVIGON communiquera sans tarder à l'utilisateur la redevance de licence de réseau à payer au cas par cas aussitôt que ce dernier aura fait connaître par écrit à NAVIGON l'utilisation en réseau prévue y compris le nombre des utilisateurs

connectés. L'utilisation dans un tel réseau ou un système informatique à stations multiples n'est permis qu'après le paiement intégral de la redevance de licence de réseau.

# **§ 7 Logiciel de tiers**

Le logiciel comprend des produits logiciels de tiers qui sont intégrés dans ou livrés avec le logiciel faisant l'objet du contrat. NAVIGON ne transmet de principe pour ce logiciel que les droits qui sont nécessaires à l'utilisation générale de ce programme en tant que parties intégrantes du logiciel faisant l'objet du contrat et que NAVIGON est en droit d'octroyer. Un droit de remaniement ou de retraitement n'y est pas compris.

# **§ 8 Décompilation et modification de programme**

La retraduction du code de programme cédé dans d'autres formes de codes (décompilation) ainsi que toute autre type de réexploitation des différentes étapes de réalisation du logiciel (Reverse Engineering) y compris la modification de programme sont interdites à l'utilisateur à moins qu'elles servent à l'élimination de fautes graves, notamment de celles qui ne peuvent pas être traitées avec les moyens organisationnels ou autres moyens justifiables. Les notes d'auteur, les numéros de série ainsi que toute autre caractéristiques servant à l'identification du programme ne doivent pas être enlevées ou modifiées. L'élimination d'une protection anti-copie ou d'une routine de protection semblable n'est pas permise sans la connaissance de NAVIGON ou sans le concours de celle-ci.

# **§ 9 Dispositions finales**

- (1) Si une disposition des présents règlements était caduque ou le devenait, il n'en est pas dérogé à l'efficacité des réglementions restantes. Tout règlement invalide doit être remplacé par un règlement se rapprochant le plus possible du but économique du règlement caduc, sur la base de l'interprétation complétive du contrat.
- (2) Toutes les modifications ou les compléments de ces dispositions nécessitent la forme écrite et doivent être expressément caractérisés comme tels. Les stipulations annexes orales sont inefficaces. Il n'est possible de renoncer à cette exigence de la forme écrite que par une convention écrite.
- (3) Les parties conviennent, autant que la loi le permet, d'appliquer le Droit de la République Fédérale d'Allemagne à l'exclusion de la Convention des Nations Unies sur les contrats de vente internationale de marchandises en ce qui concerne toutes les relations de droits issues de contrat.
- (4) Si l'utilisateur est un commerçant au sens du Code de Commerce allemand, une personne morale de droit publique ou un établissement public, il est convenu qu'Hambourg sera la juridiction compétente pour tous les litiges apparaissant dans le cadre du déroulement du présent contrat.

# **13.3 Caractérisation et numéro de série**

Le système de navigation comporte différentes caractérisations (par ex. la caractérisation CE, le numéro de série, ...). Ces caractérisations sont apposées au dos de l'appareil, sous un couvercle dans le milieu de l'encoche réservée au support. Le couvercle présente le logo de NAVIGON.

S'il vous désirez voir ces caractérisations, procédez de la façon suivante :

- 1. introduisez un ongle dans l'encoche située en haut du couvercle.
- 2. Détachez le couvercle de l'appareil.

Réinstallez le couvercle de la façon suivante :

- 1. placez correctement le couvercle.
- 2. Appuyez fermement le couvercle sur l'appareil jusqu'à ce qu'il s'enclenche sur tous les côtés.

# **13.4 Déclaration de conformité**

L'appareil *NAVIGON 63xx* décrit dans ce manuel.est doté de la caractérisation CE.

Les produits dotés de la caractérisation CE correspondent à la directive d'appareils terminaux de radio et télecommunications (R&TTE) (1999/5/CEE), à la directive de compatibilité électromagnétique (89/336/CEE) et à la directive de basse tension (73/23/CEE) – modifiée par la directive 93/68/CEE – , émises par la Commission de la Communauté Européenne.

La conformité à ces directives implique la conformité aux normes européennes suivantes :

```
EN 300328 V 1.7.1, EN 300440 V 1.1.2, EN 301489-1 V 1.6.1, 
EN 301489-3 V 1.4.1, EN 301489-17 V 1.2.1, EN 50371: 2002, 
EN 55022: 2006, Class B, EN 55024: 1998 + A1: 2001 + A2: 2003, 
EN 60950-1: 2001 + A11: 2004, EN 61000-3-2: 2006, Class D, 
EN 61000-3-3: 1995 + A1: 2001 + A2: 2005, 
EN 61000-4-2: 1995 + A1: 1998 + A2: 2000,
```
#### **EN 61000-4-3: 2002 + A1: 2002, EN 61000-4-4: 2004, EN 61000-4-5: 1995 + A1: 2000, EN 61000-4-6: 1996 + A1: 2000, EN 61000-4-8: 1993 + A1: 2000, EN 61000-4-11: 2004**

Le fabricant n'est responsable, ni des modifications entreprises par l'utilisateur, touchant à la conformité de l'appareil aux directives et normes en vigueur, ni des conséquences en résultant.

# **14 Solutions**

Ce chapitre propose des solutions aux problèmes que vous pouvez rencontrer lors de l'utilisation de *NAVIGON 63xx*.

Cette liste n'est pas exhaustive. Vous trouverez des réponses à de nombreuses autres questions sur les pages Internet de NAVIGON AG. (Voir « [Questions concernant le produit](#page-7-0) », page [8](#page-7-0))

#### **J'ai raccordé un chargeur à NAVIGON 63xx. L'écran indique une connexion vers un ordinateur.**

- ou -

**J'ai raccordé NAVIGON 63xx à l'ordinateur mais il n'est pas détecté en tant que support de données amovible.** 

La clé USB du chargeur n'est pas bien introduite dans le boîtier.

1. Retirez la clé.

L'appareil de navigation procède à un nouveau démarrage. Attendez que le logiciel de navigation soit chargé à nouveau.

2. Introduisez rapidement et le plus profondément possible la clé USB du chargeur dans la douille correspondante de *NAVIGON 63xx*. (Voir « [Description de NAVIGON 63xx](#page-8-0) », page [9\)](#page-8-0)

La clé USB n'est pas bien connectée. Voir ci-dessus.

#### **Mon NAVIGON 63xx ne réagit plus, l'écran est statique.**

Procédez à une remise à zéro. Il existe deux possibilités :

► À l'aide d'un objet pointu, appuyez sur la touche *Reset*. (Voir « [Description de NAVIGON 63xx](#page-8-0) », page [9\)](#page-8-0)

- ou -

1. Appuyez sur la touche (*Marche/Arrêt*) pendant 4 secondes au moins.

L'appareil est alors à l'arrêt.

2. Appuyez sur la touche (*Marche/Arrêt*).jusqu'à ce que l'appareil se mette en marche ( 1,5 secondes env.)

Le logiciel redémarre automatiquement. Vos configurations ainsi que les destinations et itinéraires enregistrés sont sauvegardés.

#### **J'ai l'impression que l'accu de mon NAVIGON 63xx se décharge assez rapidement quand l'appareil n'est pas raccordé à une source alimentation en courant externe.**

Certains réglages peuvent être configurés de façon à minimiser la consommation d'énergie.

- 1. Dans la fenêtre **NAVIGATION**, tapez sur Options > Configurations > Généralités.
- 2. Réglez les valeurs de Luminosité le jour et Luminosité la nuit à un niveau inférieur si possible.
- 3. Configurez Utiliser la commande vocale sur Indiquer les adresses.
- 4. Tapez sur OK.
- 5. Tapez sur (Téléphone).
- 6. Tapez sur Configurations > Configurations Bluetooth.
- 7. Configurez Fonction Bluetooth sur Non.
- 8. Tapez sur OK.
- 9. Tapez sur (Navigation).

La fenêtre **NAVIGATION** est alors ouverte à nouveau.

#### **J'ai activé par erreur le mode démonstration.**

Si lors de la première application de navigation, vous avez activé par erreur le mode de démonstration, il est possible de le mettre à l'arrêt de la facon suivante :

1. Dans la fenêtre **NAVIGATION**, tapez sur Options > Configurations.

La fenêtre **CONFIGURATIONS** s'ouvre.

2. Tapez sur Options > Réglages usine.

Il vous est demandé de valider la remise en l'état des configurations définies au moment de la livraison.

3. Tapez sur le bouton de commande Oui.

Le logiciel est démarré à nouveau et fonctionne comme au premier démarrage après l'achat (voir « [Mettre en marche](#page-14-0)  [NAVIGON 63xx](#page-14-0) », page [15](#page-14-0))

Démarrez le logiciel de navigation et réglez la configuration Démarrer au mode de démonstration sur Non. (Voir « [Démarrer](#page-25-0)  [l'application de navigation](#page-25-0) », page [26\)](#page-25-0)

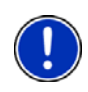

**Remarque :** n'utilisez que des accessoires exclusivement conçus par NAVIGON pour*NAVIGON 63xx*. NAVIGON AG n'est pas responsable des erreurs ou dommages causés par l'utilisation d'autres accessoires.

Des accessoires adaptés sont disponibles sous [www.navigon.com](http://www.navigon.com/) ou dans le commerce spécialisé.

# **15 Index**

# **A**

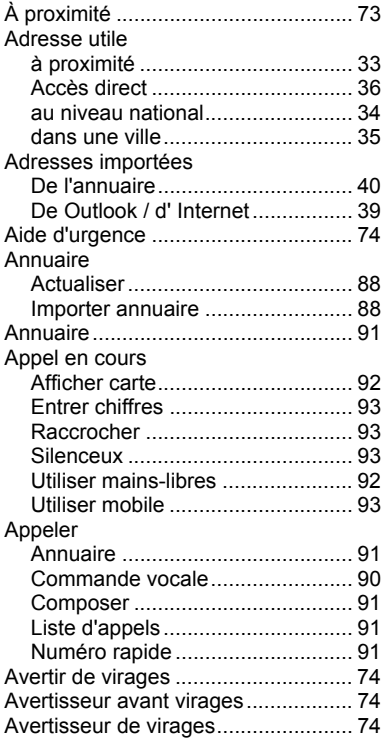

# **B**

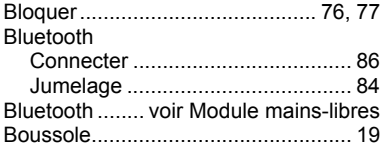

# **C**

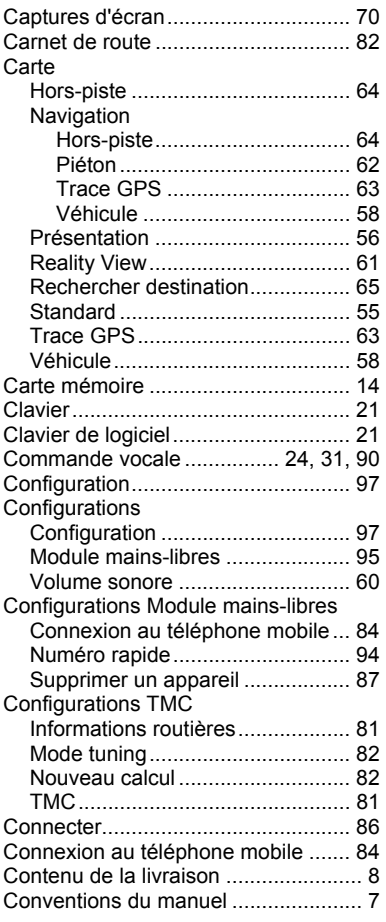
# **D**

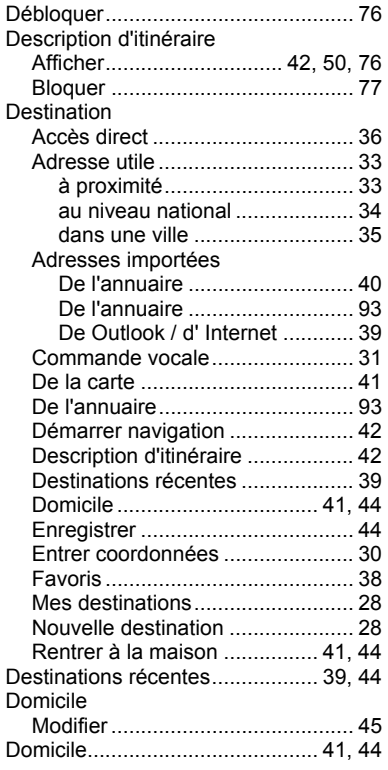

# **E**

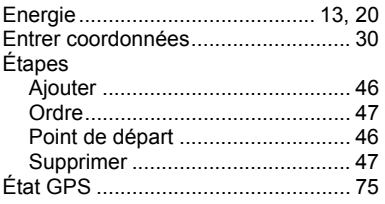

# **F**

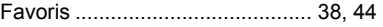

# **G**

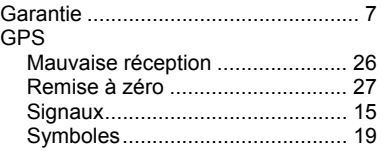

## **I**

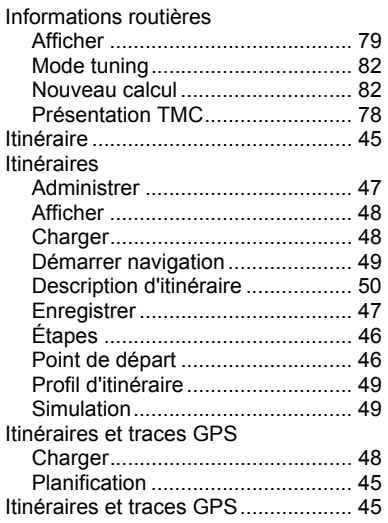

# **J**

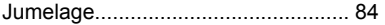

### **L**

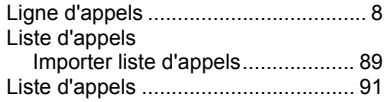

## **M**

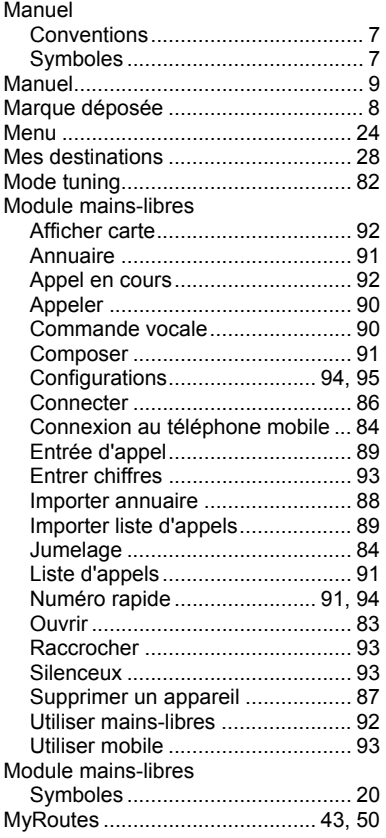

## **N**

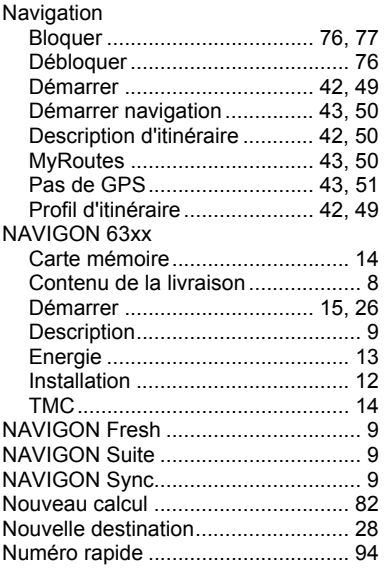

# **O**

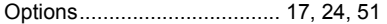

## **P**

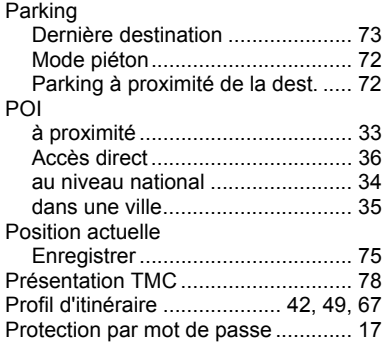

# **R**

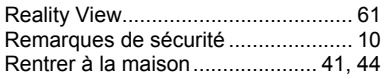

# **S**

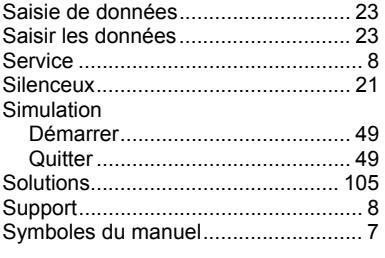

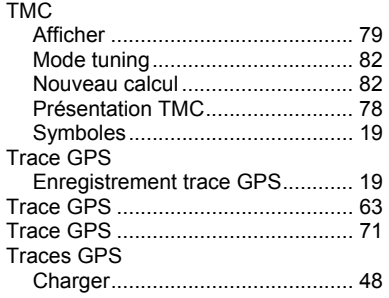

## **U**

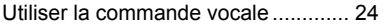

# **V**

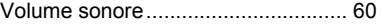

# **T**

Téléphone ...... voir Module mains-libres

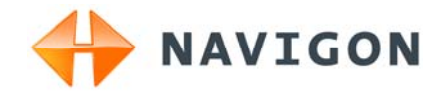

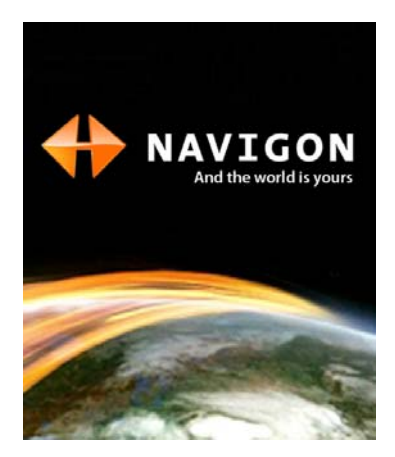

# Manuel utilisateur NAVIGON Live Services

Français

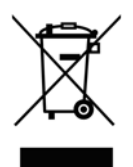

Le symbole représentant une poubelle barrée sur roues signifie que dans l'Union européenne, le produit doit faire l'objet d'une collecte sélective en fin de vie. Cette mesure s'applique non seulement à votre appareil mais également à tout autre accessoire caractérisé par ce symbole. Ne jetez pas ces produits dans les ordures ménagères non sujettes au tri sélectif.

#### **Mentions légales**

NAVIGON AG Schottmüllerstraße 20A

#### D-20251 Hamburg

Les présentes informations peuvent être modifiées à tout moment, sans publication ou avertissement préalable. Le présent manuel ou des extraits de celui-ci, quel que soit le but poursuivi, ne peuvent être reproduits qu'avec l'autorisation formelle de NAVIGON AG. Ils ne peuvent pas non plus être transmis sous forme électronique ou mécanique. Toutes les données techniques, illustrations etc sont soumises à la loi de protection des droits d'auteur.

2009, NAVIGON AG

Tous droits réservés.

# **Table des matières**

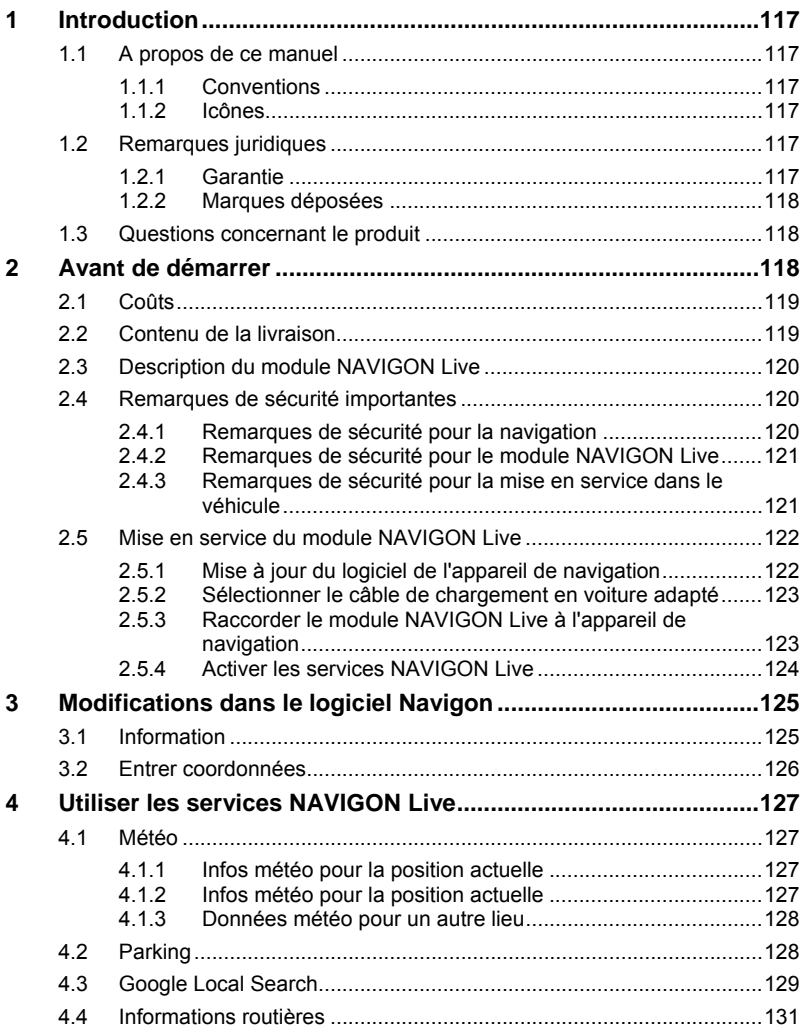

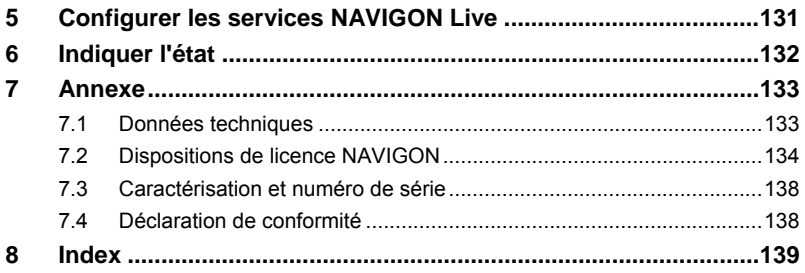

# <span id="page-116-0"></span>**1 Introduction**

### <span id="page-116-1"></span>**1.1 A propos de ce manuel**

#### <span id="page-116-2"></span>**1.1.1 Conventions**

Pour une meilleure lisibilité et compréhension, le manuel utilise les types d'écriture suivants :

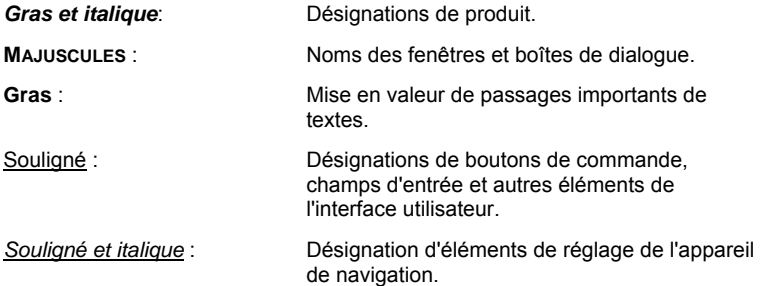

#### <span id="page-116-3"></span>**1.1.2 Icônes**

Les icônes suivantes renvoient à certains passages de texte :

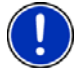

Remarques et conseils de manipulation du logiciel

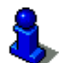

Informations et explications complémentaires

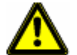

Avertissements

## <span id="page-116-4"></span>**1.2 Remarques juridiques**

#### <span id="page-116-5"></span>**1.2.1 Garantie**

Nous nous réservons le droit de modifier les présentes informations à tout moment, sans publication ou avertissement préalable. NAVIGON AG n'assume aucune responsabilité quant à la conformité du contenu ou pour les dommages résultant de l'utilisation du présent manuel.

Nous sommes reconnaissants pour tout avertissement de défauts et pour toute proposition d'amélioration nous permettant d'augmenter encore à l'avenir la performance de nos produits.

#### <span id="page-117-0"></span>**1.2.2 Marques déposées**

Toutes marques mentionnées dans le présent manuel, et le cas échéant les marques déposées protégées par des tiers sont soumises sans réserve aux termes juridiques actuels et aux droits de ses déposants. Tous noms de marque déposées, d'entreprise ou de produit mentionnés sont ou peuvent être des marques déposées appartenant à ses déposants. Tous droits non accordés ici expressément sont réservés.

L'absence d'une caractérisation explicite des marques de produits utilisées dans ce manuel ne peut permettre de conclure qu'un nom de marque n'est pas soumis aux droits d'un tiers.

- Google, Google Local Search sont des marques déposées de Google Corporation.
- ► NAVIGON est une marque déposée de NAVIGON AG.

### <span id="page-117-1"></span>**1.3 Questions concernant le produit**

Vous avez des questions concernant votre produit ? Rendez-nous visite sur notre site [www.navigon.com](http://www.navigon.com/) et cliquez sur « Support ». Vous y trouverez un domaine concernant les questions fréquemment posées (Foire aux questions) et vous y obtiendrez les coordonnées téléphoniques et notre adresse e-mail.

# <span id="page-117-2"></span>**2 Avant de démarrer**

Le module *NAVIGON Live* vous permet à tout moment d'accéder aux services en ligne actuels de *NAVIGON Live Services* :

- **Weather Live** : vous recevez des infos météos actuelles pour chaque point du réseau routier des cartes navigation disponibles. Vous obtenez de plus des prévisions pour les jours suivants.
- ► **CleverParking Live** : Si vous désirez par ex. naviguer vers un parking à étages, vous pouvez vous recevoir des informations avant le démarrage de la navigation concernant les disponibilités. Vous obtenez même des prévisions vous indiquant l'évolution de la situation des places pour ce parking.

Les informations que vous recevez dépendent des informations que l'exploitant du parking met à disposition.

**Google Local Search** : si vous recherchez un certain type de destination, un restaurant thaïlandais par ex., vous pouvez utiliser la recherche locale Google. Vous avez ainsi accès aux recommandations et appréciations de millions d'utilisateurs dans le monde entier.

► **Traffic Live** : vous pouvez obtenir maintenant des informations routières à partir du serveur *NAVIGON Live*. Là, non seulement des informations de stations de radio y sont évaluées, mais aussi les données de mouvement de nombreux utilisateurs des services de *NAVIGON Live*. Ainsi les embouteillages peuvent être détectés et contournés plus rapidement et fiablement. L'évaluation des données de mouvement aide aussi à un calcul plus précis de l'heure d'arrivée présumée.

La connexion des données entre le module *NAVIGON Live* et les services *NAVIGON Live* est établie par téléphonie mobile. La carte SIM -nécessaire à cet effet est déjà insérée dans le module. Elle ne peut être utilisée que pour les services *NAVIGON Live* et est bloquée pour tous les autres services (téléphonie, SMS, MMS etc.).

### <span id="page-118-0"></span>**2.1 Coûts**

L'utilisation des services *NAVIGON Live* est gratuite pendant 3 mois à partir du jour de la première activation. Vous n'avez ni frais de téléphonie, ni de circulation de données. Vous pouvez ensuite vous abonner aux services. De plus amples informations sont disponibles sur notre site [www.navigon.com/live](http://www.navigon.com/live).

Pour l'utilisation des services *NAVIGON Live* dans des pays d'Europe autres que votre pays de résidence, vous n'avez pas à payer de coûts supplémentaires. Veuillez remarquer que des informations concernant les parkings et la disponibilité par ex, ne sont pas toujours accessibles dans tous les pays.

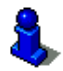

Vous trouverez de plus amples informations concernant la disponibilité et l'ampleur des services *NAVIGON Live* dans différents pays sous [www.navigon.com/live](http://www.navigon.com/live).

## <span id="page-118-1"></span>**2.2 Contenu de la livraison**

Veuillez vérifier que la livraison est complète. Si la livraison n'est pas complète, veuillez prendre immédiatement contact avec le commerçant auprès duquel vous avez acquis le produit.

Le produit que vous avez acquis comprend :

- ► le module *NAVIGON Live*
- le câble de chargement en voiture (10-24V unité d'alimentation pour allume-cigare) avec antenne TMC intégrée
- un dépliant avec instructions d'installation et d'activation. Ce dépliant contient aussi le code d'activation.
- un support de carte SIM. Le support de carte SIM est collé dans le dépliant et peut être facilement détaché. ´La carte SIM est déjà séparée.
- La carte SIM (déjà insérée dans le module *NAVIGON Live*)

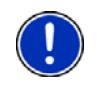

**Remarque :** conservez préceusement le support de carte SIM ! Vous avez besoin des données imprimées sur celui-ci au cas où vous devriez faire appel au Centre de Services de *NAVIGON*.

## <span id="page-119-0"></span>**2.3 Description du module NAVIGON Live**

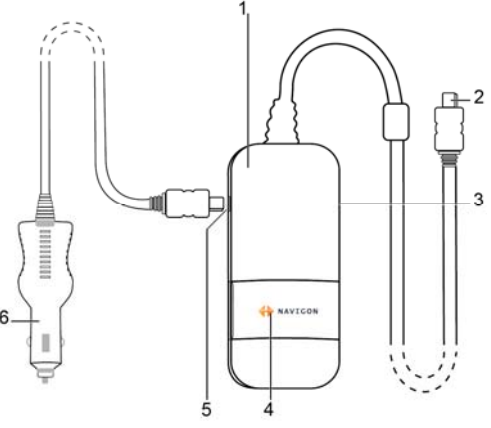

- 1 Module *NAVIGON Live*
- 2 Mini-douille USB pour la connexion à l'appareil de navigation
- 3 Fente pour la carte SIM (déjà insérée)
- 4 DEL
- 5 Mini-douille USB pour le câble de chargement en voiture
- 6 Câble de chargement en voiture

### <span id="page-119-1"></span>**2.4 Remarques de sécurité importantes**

Dans votre propre intérêt, veuillez lire soigneusement les remarques de sécurité et les avertissements suivants avant de mettre en service le module *NAVIGON Live*.

Veuillez observer aussi les remarques de sécurité dans le manuel du système de navigation !

#### <span id="page-119-2"></span>**2.4.1 Remarques de sécurité pour la navigation**

L'utilisation du système de navigation et du module *NAVIGON Live* s'effectue aux risques et périls de l'utilisateur.

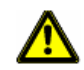

**Attention !** Pour vous protéger ainsi que les autres usagers de la route des risques d'accidents, ne manipulez pas le système de navigation pendant la conduite !

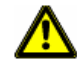

**Attention !** Ne regardez l'écran que dans le cas où la situation routière vous permet de le faire en toute sécurité !

#### <span id="page-120-0"></span>**2.4.2 Remarques de sécurité pour le module NAVIGON Live**

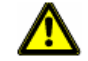

**Attention !** Protégez l'appareil de l'humidité. Il n'est pas étanche et non protégé contre les aspersions.

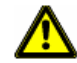

**Attention !** N' ouvrez en aucun cas le boîtier du module *NAVIGON Live*.

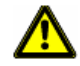

**Attention !** N'exposez pas le module *NAVIGON Live* à une chaleur ou un froid intenses. Ceci pourrait l'endommager et entraver son fonctionnement. (Voir « [Données techniques](#page-132-1) », page [133](#page-132-1))

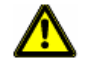

**Attention !** Ne retirer jamais la fiche du raccord par le cordon. Le module *NAVIGON Live* risque d'être endommagé gravement ou détruit.

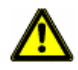

**Attention !** N'exposez pas votre module *NAVIGON Live* à de brusques écarts de températures. Ceux-ci pourraient provoquer la formation d'eau condensée.

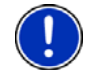

**Remarque :** ne pliez pas le câble. Veillez à ce qu'il ne puisse pas être endommagé par des objets coupants.

#### <span id="page-120-1"></span>**2.4.3 Remarques de sécurité pour la mise en service dans le véhicule**

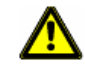

**Attention !** N'installez pas le support trop près du volant ou d'autres éléments de service afin d'éviter de gêner la manipulation du véhicule.

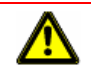

**Attention !** N'installez pas le câble près d'appareils importants pour la sécurité et de lignes d'alimentation.

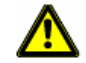

**Attention !** Après l'installation, du module *NAVIGON Live*, veuillez contrôler tous les dispositifs relatifs à la sécurité dans le véhicule.

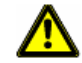

**Attention !** Le câble de chargement voiture ne doit être connecté qu'aux allume-cigares fonctionnant avec une tension de 10-24V.

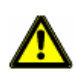

**Attention !** Débranchez le câble de chargement de voiture de l'allumecigare, quand vous arrêtez le véhicule. L'unité d'alimentation intégrée dans l'allume-cigare consomme toujours une faible quantité de courant et pourrait décharger la batterie.

### <span id="page-121-0"></span>**2.5 Mise en service du module NAVIGON Live**

#### <span id="page-121-1"></span>**2.5.1 Mise à jour du logiciel de l'appareil de navigation**

#### **Vous avez acquis un ensemble composé de l'appareil de navigation et du module NAVIGON Live-(NAVIGON xx50 Live) :**

Le logiciel adapté est déjà installé sur l'appareil de navigation. Une mise à jour n'est pas nécessaire.

#### **Vous avez acquis le module NAVIGON Live en tant qu'Add-On pour un autre appareil de navigation :**

Il est nécessaire de procéder à une mise à jour avant de pouvoir utiliser les services *NAVIGON Live*.

Vous pouvez effectuer facilement la mise à jour à l'aide du logiciel *NAVIGON Fresh* que vous pouvez télécharger et installer gratuitement depuis le site web [www.navigon.com.](http://www.navigon.com/)

- 1. Démarrez *NAVIGON Fresh* sur votre ordinateur.
- 2. Connectez-vous sur votre compte **MyNAVIGON**.
- 3. Mettez votre appareil de navigation en marche.
- 4. Connectez votre appareil de navigation et votre ordinateur à l'aide d'un câble USB.

Le système procède probablement à un nouveau démarrage de l'appareil de navigation. Un symbole s'affiche ensuite sur l'écran de l'appareil de navigation signalant une connexion à un ordinateur.

Au cas où l'appareil de navigation n'a pas encore été enregistré, il vous sera demandé alors d'y procéder.

5. Cliquez sur Télécharger cartes & services.

Un aperçu listant les téléchargements disponibles pour votre appareil de navigation s'affiche alors.

- 6. Cliquez sur Téléchargements gratuits. Vous trouverez une option **Upgrade NAVIGON xx50 Live**.
- 7. Là, cliquez sur Télécharger.
- 8. Suivez les instructions à l'écran de l'ordinateur. Le logiciel est alors téléchargé et installé. *NAVIGON Fresh* vous informe quand l'installation est terminée.
- 9. Cliquez sur Terminé.

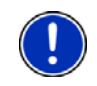

**Remarque :** En créant un compte **MyNAVIGON** -et en enregistrant vos appareils *NAVIGON*, vous vous assurez d'obtenir toujours les téléchargements et mises à jour adaptés.

#### <span id="page-122-0"></span>**2.5.2 Sélectionner le câble de chargement en voiture adapté**

**Vous avez acquis un ensemble composé de l'appareil de navigation et du module NAVIGON Live :** 

Le câble de chargement en voiture est intégré à l'ensemble. Veuillez utilisez ce câble.

#### **Vous avez acquis le module NAVIGON Live en tant qu'Add-On pour un autre appareil de navigation :**

Il est possible que le bloc secteur dans le câble de chargement fourni n'ait pas assez de puissance pour alimenter en courant les deux appareils (système de navigation et module *NAVIGON Live*).

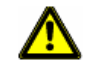

**Attention !** N'utilisez que le câble de chargement en voiture intégré à la livraison du module *NAVIGON Live*.

Le câble de chargement en voiture fourni avec le module *NAVIGON Live* est assez performant pour les deux appareils.

#### <span id="page-122-1"></span>**2.5.3 Raccorder le module NAVIGON Live à l'appareil de navigation**

- ► Voua avez peut-être procédé á une mise à jour du logiciel de navigation. (Voir « [Mise à jour du logiciel de l'appareil de](#page-121-1)  [navigation](#page-121-1) », page [122](#page-121-1))
- ► Vous avez déjà fixé le support de l'appareil de navigation dans la voiture.
- ► Vous disposez du câble de chargement en voiture inclus au module *NAVIGON Live*.

L'appareil de navigation est à l'arrêt.

1. Connectez le câble du module *NAVIGON Live* à la douille USB de l'appareil de navigation servant à l'alimentation en courant.

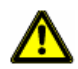

**Attention !** Même si votre système de navigation peut être alimenté en courant par le support, vous devez connecterle câble du module de *NAVIGON Live* directement à l'appareil. Dans le cas contraire, le module ne fonctionne pas.

2. Connectez le câble de chargement en voiture obtenu avec le module. *NAVIGON Live* à l'allume-cigare du véhicule et à la minidouille USB du module.

Le logo *NAVIGON* du module prend la couleur orange, dès qu'il est alimenté en courant. Il alimente alors aussi en courant l'appareil de navigation connecté.

- 3. Placez l'appareil de navigation dans le support.
- 4. Veillez à ce que la position du module *NAVIGON Live* sur le tableau de bord permette une bonne réception téléphonique.

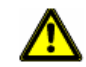

**Attention !** Le câble de chargement en voiture ne doit être connecté qu'aux allume-cigares fonctionnant avec une tension de 10-24V.

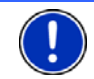

**Remarque :** introduisez fermement la prise USB dans es douilles USB correspondantes !

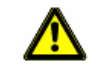

**Attention !** Veuillez observer absolument toutes les remarques de sécurité au chapitre « [Remarques de sécurité importantes](#page-119-1) », page [120.](#page-119-1)

#### <span id="page-123-0"></span>**2.5.4 Activer les services NAVIGON Live**

Avant la première utilisation, les services *NAVIGON Live* doivent être activés. L'utilisation est alors gratuite pendant 3 mois (voir « [Coûts](#page-118-0) », page [119](#page-118-0)).

Le module *NAVIGON Live* est connecté à l'appareil de navigation.

Vous avez à portée de main le dépliant contenant le code d'activation du module *NAVIGON Live*.

- 1. Mettez l'appareil de navigation en marche.
- Le cas échéant, entrez le mot de passe.
- Quand un bouton de commande Navigation apparaît : tapez dessus. (La fenêtre comportant ce bouton de commande n'est pas présente dans tous les appareils de navigation avec lesquels les services de *NAVIGON Live* peuvent être utilisés.)

La fenêtre **NAVIGATION** s'ouvre.

2. Tapez sur (NAVIGON Live)

Il vous est demandé si vous désirez activer les services *NAVIGON Live*.

- 3. Tapez sur Oui.
- 4. Entrez le code d'activation dans le PDA.
- 5. Tapez sur Activer.

Les services *NAVIGON Live* sont activés.

6. Tapez sur OK.

Le message suivant s'affiche : « L'appareil de navigation transmet les données de mouvement (Floating Car Data) au serveur NAVIGON Live. L'analyse des données de nombreux utilisateurs permet une détection rapide des embouteillages et leur contournement fiable. De plus, les heures d'arrivée peuvent être calculées avec plus grande précision. La transmission de données de mouvement peut être désactivée. A cet effet, réglez sur 'Non' la valeur 'Transmettre les données de mouvement' dans les configurations des services NAVIGON Live. »

7. Tapez sur OK.

La fenêtre **NAVIGATION** s'ouvre. A partir d'ici, vous avez accès à toutes les fonctions de votre appareil de navigation et à tous les services *NAVIGON Live*.

# <span id="page-124-0"></span>**3 Modifications dans le logiciel Navigon**

### <span id="page-124-1"></span>**3.1 Information**

En plus des icônes décrites dans le manuel du logiciel de navigation, les informations suivantes peuvent être indiquées sur le bord supérieur de nombreuses fenêtres.

#### **NAVIGON Live Services**

L'icône NAVIGON Live Services indique la disponibilité des services *NAVIGON Live*. Elle peut représenter les états suivants :

 (Pas de symbole) **Pas de services NAVIGON Live** : le module *NAVIGON Live* n'est pas ou est incorrectement connecté ou les services *NAVIGON Live* sont désactivés. (Voir « [Configurer les](#page-130-1)  [services NAVIGON Live](#page-130-1) », page [131\)](#page-130-1)

 (Rouge) **La connexion est établie** : Les services *NAVIGON Live* sont désactivés. La connexion au serveur *NAVIGON Live* n'est pas encore établie.

 (Gris clair) **Services NAVIGON Live prêts** : La connexion au serveur *NAVIGON Live* a été établie. Les services *NAVIGON Live* sont disponibles.

#### **Informations routières**

Vous pouvez obtenir des informations routières, soit par les services *NAVIGON Live* (Traffic Live) ou par les stations de radio (TMC). (Voir « [Configurer les services NAVIGON Live](#page-130-1) », page [131\)](#page-130-1)

#### **Traffic Live**

L'icône Traffic Live s'affiche quand vous obtenez des informations par les services *NAVIGON Live*.

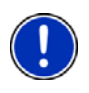

**Remarque :** cette fonction est utile surtout si dans le pays où vous voyagez, les informations routières sont envoyées via TMC, et que de nombreux véhicules utilisant ce service sont en circulation. Ce n'est probablement pas toujours le cas.

L'icône Traffic Live peut représenter des états suivants de la réception d'informations routières :

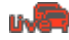

 (Rouge) **La connexion est établie** : la dernière tentative visant à obtenir des informations routières du serveur de *NAVIGON Live* a échoué. Ceci peut être le cas quand, par ex. vous traversez un tunnel à ce moment. Mais il est possible que des informations ayant été obtenues auparavant soient disponibles.

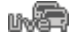

 (Gris clair) **Traffic Live prêt** : des informations routières ont pu être obtenues. Les messages en présence sont actuels.

**TMC** 

L'icône TMC s'affiche quand vous obtenez des informations par les stations de radio.

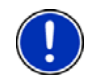

**Remarque :** vous ne pouvez utiliser cette fonction que si dans le pays où vous voyagez, les informations routières sont envoyées via TMC. Ce n'est pas le cas dans tous les pays.

L'icône TMC peut représenter les états suivants de la réception TMC :

**THE** (Rouge) **Recherche de station** : le récepteur TMC est prêt à la réception mais ne trouve pas d'émetteur émettant les signaux TMC. Des informations routières ne sont pas disponibles.

**Thile<sup>®</sup>** (Gris clair et point rouge) **Recherche de station** : le récepteur TMC est prêt à la réception mais ne trouve pas d'émetteur émettant les signaux TMC. Des informations routières ne sont pas disponibles. Ceci peut être le cas quand, par ex. vous traversez un tunnel à ce moment.

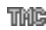

(Gris clair) **TMC prêt** : des informations routières peuvent être reçues.

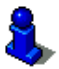

Si votre appareil de navigation dispose d'un récepteurv TMC, vous trouverez une description de la fonction **TMC** dans le manuel d'accompagnement.

### <span id="page-125-0"></span>**3.2 Entrer coordonnées**

Par rapport à la version sans services *NAVIGON Live*, l'entrée de coordonnées géographiques a été simplifiée.

1. Dans la fenêtre **NAVIGATION**, tapez sur Nouvelle destination > Entrer coordonnées.

La fenêtre **ENTRER COORDONNÉES** s'ouvre.

2. Entrez les coordonnées de votre destination, comme il est décrit dans le manuel de votre appareil de navigation.

# <span id="page-126-0"></span>**4 Utiliser les services NAVIGON Live**

Les services *NAVIGON Live* sont entièrement intégrés au logiciel de navigation. De nombreux services sont utilisés automatiquement sans que la manipulation de l'appareil de navigation diffère de la version sans les services *NAVIGON Live*. Rien n'est modifié en ce qui concerne le déroulement du programme, quand un embouteillage est signalé par ex. Les informations routières des services *NAVIGON Live* sont toutefois plus précises et plus actuelles que les messages des stations de radio.

### <span id="page-126-1"></span>**4.1 Météo**

Le service *Weather Live* offre des des infos météos actuelles pour chaque point du réseau routier des cartes navigation disponibles. Vous obtenez de plus des prévisions pour les jours suivants.

#### <span id="page-126-2"></span>**4.1.1 Infos météo pour la position actuelle**

Cette fonction est intéressante surtout si l'on désire obtenir des prévisions pour les jours suivants.

**Dans la fenêtre NAVIGATION, tapez sur (NAVIGON Live) >** Météo.

La fenêtre **MÉTÉO** s'ouvre. Une section de carte s'affiche représentant votre position actuelle. Vous trouverez à côté des données météo actuelles ainsi que des prévisions pour les jours suivants.

#### <span id="page-126-3"></span>**4.1.2 Infos météo pour la position actuelle**

Il est possible à tout moment pendant la navigation d'afficher les données météo pour la destination.

► Tapez sur Options > Services > Météo.

La fenêtre **MÉTÉO** s'ouvre. Une section de carte s'affiche représentant la destination de navigation.Vous trouverez à côté des données météo actuelles ainsi que des prévisions pour les jours suivants.

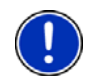

**Remarque :** si vous avez planifié un itinéraire à plusieurs étapes, les données météo pour la destination de navigation seront indiquées, mais non pour la destination d'étape suivante.

#### <span id="page-127-0"></span>**4.1.3 Données météo pour un autre lieu**

Vous pouvez accéder à des données météo pour chaque point sur la carte pouvant être indiqué en tant que destination de navigation.

A part Rentrer à la maison et Afficher carte > Rechercher destination, vous pouvez utiliser utiliser toutes les possibilités d'entrée par ex. Saisir adresse, Favoris ou Adresse utile.

Quand vous entrez une adresse, il suffit d'indiquer le lieu. Mais vous pouvez aussi indiquer la rue et le numéro de rue.

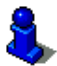

Les informations concernant l'entrée de destinations de navigation sont disponibles dans le manuel de votre appareil de navigation.

- 1. Entrez le lieu pour lequel vous souhaitez des données météo de la même façon que pour les destinations de navigation. Tapez sur Démarrer navigation !
- ► Quand une navigation est en cours, tapez alors sur Options > Destination > Insérer une étape et entrez le lieu pour lequel vous souhaitez obtenir des données météo. Ne tapez pas sur Démarrer navigation !
- 2. Tapez sur Options > Météo.

La fenêtre **MÉTÉO** s'ouvre. Une section de carte s'affiche représentant le lieu indiqué. Vous trouverez à côté des données météo actuelles ainsi que des prévisions pour les jours suivants.

### <span id="page-127-1"></span>**4.2 Parking**

Le service *CleverParking Live* offre des indications détaillées concernant de nombreuses possibilités de parking. Ces données contiennent entre autre des prix, des heures d'ouverture, le nombre de parkings disponibles, les prévisions de disponibilité, la disponibilité de parkings pour femmes et handicapés, le type de paiement, le type de surveillance, ...

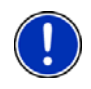

**Remarque :** le service *CleverParking Live* ne peut donner que les informations mises à disposition par l'exploitant du parking. Ce n'est pas toujours le cas lors d'informations concernant l'évolution des disponibilités ou les prix.

1. Dans la fenêtre **NAVIGATION**, tapez sur (NAVIGON Live) > Parking, quand vous recherchez un parking à proximité de votre position momentanée.

- ou -

► A l'aide d'une des méthodes décrites dans le manuel de votre appareil de navigation, recherchez un parking à proximité de votre destination.

Une liste s'affiche. Elle contient les parkings possibles classés selon l'éloignement par rapport à votre destination.

Des informations en ligne sont disponibles pour certains parkings comme par ex., le nombre des places momentanément disponibles, le prix momentanément appliqué ou l'évolution des disponibilités.

Certains parkings sont caractérisés par une petite astérisque (par

ex.  $\mathbf{Q}_{\perp}$ ). D'autres informations sont disponibles pour ces parkings, comme par ex., les heures d'ouverture, ou le nombre de parkings pour handicapés et pour femmes.

2. Sélectionnez un parking.

La fenêtre **INFORMATIONS SUR LA DESTINATION** s'ouvre. Elle renferme des adresses et autres informations, si disponibles.

### <span id="page-128-0"></span>**4.3 Google Local Search**

Lors de recherche d'adresses utiles, le service *Google Local Search* offre des résultats que vous pouvez obtenir aussi lors d'une recherche avec Google Maps.

Pour de nombreuses adresses utiles de la liste de résultats, les utilisateurs de Google-Maps ont formulé des appréciations variant sur une échelle de 1 étoile à 5 étoiles.

Seule l'appréciation movenne est affichée. Pas d'étoile signifie qu'aucune appréciation n'a été délivrée.

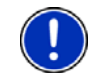

**Remarque :** Google n'autorise l'utilisation du service *Google Local Search* que dans le respect de ses conditions d'utilisation que vous pouvez consulter sous [www.google.com/accounts/TOS.](http://www.google.com/accounts/TOS)

1. Dans la fenêtre **NAVIGATION**, tapez sur (NAVIGON Live) > Google Local Search.

- ou -

Dans la fenêtre **NAVIGATION**, tapez sur Nouvelle destination > Adresse utile > Google Local Search.

La fenêtre **GOOGLE LOCAL SEARCH** s'ouvre.

2. Entrez le nom du lieu de destination.

Nous ne devez procéder à aucune entrée si vous recherchez une adresse utile à proximité de votre position actuelle.

Si la destination se situe à l'étranger, il est possible d'entrer en même temps le nom du pays, « Paris France », par ex.

Remarquez que vous pouvez procéder à toute entrée. Si vous faites une erreur, vous n'obtiendrez pas les résultats attendus.

- Tapez sur **E** (Ouvrir la liste) pour sélectionner une option parmi les 30 options de lieu.
- 3. Tapez sur
- 4. Entrez un mot-clé.

Vous êtes tout à fait libre d'entrer le mot-clé de votre choix ; toutefois, le nombre de résultats dépend largement du type de motclé entré.

- ► Tapez sur (Ouvrir la liste) pour sélectionner un mot-clé parmi les 30 options entrées.
- 5. Tapez sur  $\mathcal{I}_{(OK)}$

La liste **RÉSULTATS** s'affiche. Elle comporte toutes les adresses utiles trouvées. L'appréciation moyenne est affichée à côté de chaque adresse utile, (1 étoile à 5 étoiles). Pas d'étoile signifie qu'aucune appréciation n'a été délivrée.

6. Tapez sur le nom de la destination vers laquelle vous désirez naviguer.

La fenêtre **INFORMATIONS SUR LA DESTINATION** s'ouvre. Elle comporte l'appréciation moyenne, le numéro de téléphone et les entrées d'adresse pour la destination sélectionnée.

- ► Tapez sur (Info) si vous désirez consulter les appréciations pour cette destination.
- ► Tapez sur (Afficher sur la carte) pour visualiser la destination sur la carte.
- ► Tapez sur (Appeler pour appeler le numéro indiqué.

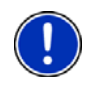

**Remarque :** la fonction Appeler n'est disponible que quand l'appareil de navigation est connecté via bluetooth à un téléphone mobile.

Le manuel de l'appareil de navigation indique les possibilités et la façon d'établir une connexion via bluetooth.

7. Tapez sur Démarrer navigation.

- ou -

Tapez sur Parking pour rechercher un parking à proximité de votre destination et naviguer vers celle-ci.

La carte s'affiche au mode **Présentation**. La destination est reproduite sur la carte.

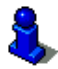

Des informations concernant le démarrage de la navigation sont disponibles au chapitre « Présentation d'itinéraire » du manuel de votre appareil de navigation.

## <span id="page-130-0"></span>**4.4 Informations routières**

Le service *Traffic Live* évalue non seulement les informations mises à sa disposition par les stations de radio, mais aussi les données de mouvement des nombreux utilisateurs du service. Cela offre les avantages suivants :

- Les perturbations routières entraînant un ralentissement de la circulation peuvent être détectées et contournées plus rapidement et fiablement.
- Une perturbation de circulation supprimée est détectée plus rapidement et fiablement. Des détours inutiles peuvent être alors évités.
- Les heures d'arrivée peuvent être calculées plus précisément.

Le service *Traffic Live* ne modifie nullement la manipulation de l'appareil de navigation, seule diffère la source de mise à disposition des informations routières.

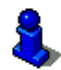

De plus amples informations concernant la fonction **Informations routières** sont disponibles au chapitre « TMC (Informations routières) » du manuel de votre appareil de navigation.

# <span id="page-130-1"></span>**5 Configurer les services NAVIGON Live**

Dans la fenêtre **CONFIGURATIONS**, vous pouvez entreprendre les configurations pour les services de *NAVIGON Live*.

► Dans la fenêtre **NAVIGATION**, tapez sur (NAVIGON Live) > Options > Configurations.

La fenêtre **CONFIGURATIONS** s'ouvre.

Utiliser les services NAVIGON Live : Définissez la disponibilité (ou non) des services NAVIGON Live (Oui ou Non).

- Recevoir des informations routières : Définissez la source d'informations à partir de laquelle vous désirez recevoir les informations (à partir de stations de radio ou à partir des services NAVIGON Live). Les services NAVIGON Live considèrent aussi les données de mouvement de nombreux véhicules dans l'analyse de la situation routière. C'est pourquoi ils offrent souvent des informations plus complètes et actuelles.
- Transmettre les données de mouvement : L'appareil de navigation transmet les données de mouvement (Floating Car Data) au serveur NAVIGON Live. L'analyse des données de nombreux utilisateurs permet une détection rapide des embouteillages et leur contournement fiable. De plus, les heures d'arrivée peuvent être calculées avec plus grande précision. Définissez la transmission de données de mouvement (Oui ou Non).

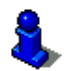

Des informations concernant la manipulation de la fenêtre **CONFIGURATIONS** sont disponibles dans le manuel de votre appareil de navigation.

# <span id="page-131-0"></span>**6 Indiquer l'état**

Vous trouverez toutes les données importantes concernant le module *NAVIGON Live* -et la validité de l'abonnement aux services *NAVIGON Live* dans la fenêtre **ÉTAT NAVIGON LIVE**.

Dans la fenêtre **NAVIGATION**, tapez sur (NAVIGON Live) > Options > État NAVIGON Live.

La fenêtre **ÉTAT NAVIGON LIVE** s'ouvre. Elle renferme les informations suivantes :

- ► La date à laquelle/depuis laquelle l'abonnement pour les services *NAVIGON Live* arrive/est arrivée à expiration,
- Le numéro de la carte SIM dans le module *NAVIGON Live*.
- le plus récent code d'activation entré sur l'appareil de navigation.

# <span id="page-132-0"></span>**7 Annexe**

# <span id="page-132-1"></span>**7.1 Données techniques**

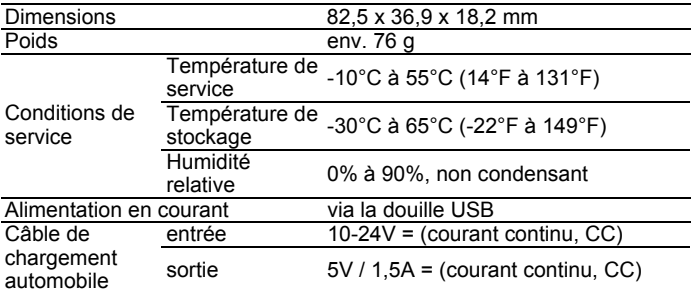

## <span id="page-133-0"></span>**7.2 Dispositions de licence NAVIGON**

### **§ 1 Etendue des dispositions**

Cet accord régit la relation entre l'utilisateur et la NAVIGON AG, Schottmuellerstrasse 20 A, 20251 Hamburg, conceptrice et titulaire des droits d'exploitation exclusifs du logiciel NAVIGON (« logiciel ») décrit dans la commande. L'objet de cet accord sont les intérêts de droit de la propriété intellectuelle.

## **§ 2 Etendue de l'exploitation**

- (1) NAVIGON octroie à l'utilisateur le simple droit, non exclusif, illimité dans le temps et l'espace d'exploiter le logiciel dans le volume d'exploitation défini dans la commande. La concession de licence comprend le droit d'installer et d'exploiter le logiciel conformément à la documentation et aux présentes dispositions.
- (2) NAVIGON indique explicitement à l'utilisateur qu'une exploitation complète du logiciel, n'est possible qu'après qu'il a procédé à un enregistrement correspondant.
- (3) L'utilisateur devra s'assurer que les restrictions d'exploitation susmentionnées sont respectées.
- (4) Toute exploitation dépassant le cadre défini par le contrat requiert une autorisation écrite de NAVIGON. Si l'exploitation se fait sans ce consentement, NAVIGON facturera le montant à devoir pour l'exploitation dépassant le cadre initial suivant la liste de prix actuelle. Le droit de faire valoir un autre droit à l'indemnité est réservé à NAVIGON. La preuve d'un dommage moindre est réservée à l'utilisateur.
- (5) Tous les droits d'exploitation susmentionnés ne seront transférés à l'utilisateur qu'après le paiement intégral du montant de la licence.

### **§ 3 Droit de propriété intellectuelle et droits de protection**

(1) L'utilisateur reconnaît les droits de propriété intellectuelle de NAVIGON et par conséquent les droits de jouissance et d'exploitation exclusifs du logiciel. Les droits de jouissance et d'exploitation exclusifs s'appliquent également aux extensions et modifications du logiciel que NAVIGON a élaborées pour l'utilisateur conformément à la commande reçue.

- (2) Toute reproduction intégrale ou partielle du logiciel non autorisée expressément, toute transmission du logiciel non autorisée expressément et toute élaboration d'un logiciel semblable ou de parties du logiciel ou toute utilisation en tant que modèle du logiciel faisant l'objet du contrat sont interdites au regard de la loi et du contrat.
- (3) L'utilisateur reconnaît les droits sur la marque, les droits des marques déposées, les droits relatifs à la protection du nom et les droits en matière de brevets de NAVIGON sur le logiciel et la documentation correspondante. Il lui est interdit d'enlever les indications de droits de protection intellectuelle ou les indications portant sur les droits de protection existants, de les modifier ou de les rendre méconnaissables de quelconque manière.

# **§ 4 Transmission du logiciel**

- (1) L'utilisateur a le droit de vendre ou offrir à long terme le logiciel y compris le manuel d'utilisation et autre matériel d'accompagnement à un tiers à condition que le tiers acquéreur déclare être d'accord avec le maintien de la validité des conditions présentes du contrat même à son égard.
- (2) En cas de transmission, l'utilisateur doit remettre au nouvel utilisateur toutes les copies de programme y compris les copies de sécurité éventuellement existantes ou détruire les copies non transmises. A la suite de la transmission, le droit d'exploitation de programme de l'utilisateur précédent s'éteint.
- (3) L'utilisateur a le droit de vendre ou offrir le logiciel y compris le manuel d'utilisation et autre matériel d'accompagnement à un tiers pour une période déterminée à condition que cela ne se produise pas sur la base d'une location à des fins commerciales ou de leasing et que le tiers déclare être d'accord avec le maintien de la validité des conditions présentes du contrat même à son égard. L'utilisateur cédant doit transmettre toutes les copies de programme y compris les copies de sécurité éventuellement existantes ou détruire les copies non transmises. Durant la période de cession du logiciel au tiers, l'utilisateur cédant n'a aucun droit d'exploitation individuelle du programme. La location à des fins commerciales ou le leasing ne sont pas permis.
- (4) L'utilisateur n'a pas le droit de transmettre le logiciel à un tiers s'il soupçonne que le tiers enfreindra les conditions contractuelles et effectuera notamment des reproductions non autorisées.

### **§ 5 Droits de reproduction et protection d'accès**

- (1) L'utilisateur est autorisé à reproduire le logiciel si la reproduction s'avère indispensable à l'exploitation du logiciel. Les reproductions nécessaires comprennent l'installation du programme du support de données original sur la mémoire de masse du matériel employé ainsi que le chargement du programme dans la mémoire vive.
- (2) L'utilisateur peut également procéder à une copie à des fins de sauvegarde. Toutefois, seule une copie unique est autorisée à la reproduction et à la sauvegarde. Cette copie de sécurité doit être caractérisée comme suit.
- (3) Si pour des raisons d'intégrité de données ou de garantie d'une remise en service rapide du système informatique après une panne totale, la sauvegarde en alternance de tout l'ensemble des données y compris du programme informatique intégré est indispensable, l'utilisateur est autorisé à effectuer le nombre de copies de sécurité impérativement nécessaire. Les supports de données concernés doivent être caractérisés conformément. Les copies de sécurité ne doivent être utilisées qu'à des fins de pur archivage.
- (4) L'utilisateur n'est pas autorisé à procéder à d'autres reproductions incluant la sortie du code de programme surimprimante ainsi que la photocopie du manuel. Les manuels supplémentaires éventuellement nécessaires pour les collaborateurs seront fournis par NAVIGON.

### **§ 6 Utilisations multiples et utilisation en réseau**

- (1) L'utilisateur est autorisé à utiliser le logiciel sur tout matériel dont il dispose. Si l'utilisateur change toutefois de matériel, il doit supprimer le logiciel installé sur le matériel précédent. Il est interdit de procéder à un enregistrement parallèle, de stocker ou utiliser le logiciel sur plus d'une unité de matériel.
- (2) L'emploi du logiciel cédé au sein d'un réseau ou d'un autre système informatique à stations multiples est interdit si cela crée la possibilité d'une utilisation multiple isochrone du logiciel. Si l'utilisateur souhaite employer le logiciel au sein d'un réseau ou d'un autre système informatique à stations multiples, il doit interdire une utilisation multiple isochrone par un mécanisme de protection d'accès ou s'acquitter d'une redevance de licence de réseau particulière à NAVIGON dont le montant est déterminé en fonction du nombre des utilisateurs connectés au système informatique. NAVIGON communiquera sans tarder à l'utilisateur le montant de la redevance de licence de réseau à acquitter au cas par cas aussitôt que ce dernier aura fait connaître par écrit à NAVIGON l'utilisation en réseau prévue y compris le nombre des utilisateurs connectés. L'utilisation dans un tel réseau ou un système

informatique à stations multiples n'est permis qu'après le règlement intégral de la redevance de licence de réseau.

# **§ 7 Logiciel de tiers**

Le logiciel comprend des produits logiciels de tiers intégrés au logiciel. objet du contrat ou livrés avec celui-ci. NAVIGON ne transmet de principe pour ce logiciel tiers que les droits nécessaires à l'utilisation générale de ce programme en tant que parties intégrantes du logiciel objet du contrat et que NAVIGON est en droit d'octroyer. Un droit de remaniement ou de retraitement n'y est pas compris.

# **§ 8 Décompilation et modification de programme**

La retraduction du code de programme cédé dans d'autres formes de codes (décompilation) ainsi que toute autre type de réexploitation des différentes étapes de réalisation du logiciel (Reverse Engineering) y compris la modification de programme sont interdites à l'utilisateur à moins qu'elles servent à l'élimination de fautes graves, notamment de celles qui ne peuvent pas être traitées avec les moyens organisationnels ou autres moyens justifiables. Il n'est pas permis d'ôter ou modifier les notes d'auteur, les numéros de série ainsi que toute autre caractéristiques servant à l'identification du programme. L'élimination d'une protection anti-copie ou d'une routine de protection semblable n'est pas autorisée sans que NAVIGON en ait connaissance ou sans le concours de celle-ci.

## **§ 9 Dispositions finales**

- (1) Si une disposition des présents règlements était caduque ou le devenait, il n'en est pas dérogé à l'efficacité des réglementions restantes. Tout règlement invalide doit être remplacé par un règlement se rapprochant le plus possible du but économique du règlement caduc, sur la base de l'interprétation complétive du contrat.
- (2) Toutes les modifications ou les compléments de ces dispositions nécessitent la forme écrite et doivent être expressément caractérisés comme tels. Les stipulations annexes verbales sont inefficaces. Il n'est possible de renoncer à cette exigence de la forme écrite que par un accord écrit.
- (3) Les parties conviennent dans le cadre légal d'appliquer le Droit de la République Fédérale d'Allemagne à l'exclusion de la Convention des Nations Unies en ce qui concerne toutes les relations de droits issues du contrat.

(4) Si l'utilisateur est un commerçant au sens du Code de Commerce allemand, une personne morale de droit publique ou un établissement public, il est convenu qu'Hambourg sera la juridiction compétente pour tous les litiges apparaissant dans le cadre du déroulement du présent contrat.

### <span id="page-137-0"></span>**7.3 Caractérisation et numéro de série**

Le système de navigation présente différentes caractérisations (par ex. caractéristique CE, numéro de série, ...). Ces caractérisations sont apposées au dos de l'appareil.

### <span id="page-137-1"></span>**7.4 Déclaration de conformité**

Le module *NAVIGON Live* décrit dans ce manuel est doté entre autres de la caractérisation CE.

Les produits dotés de la caractérisation CE correspondent à la directive d'appareils terminaux de radio et télecommunications (R&TTE) (1999/5/CEE), à la directive de compatibilité électromagnétique (89/336/CEE) et à la directive de basse tension (73/23/CEE) – modifiée par la directive 93/68/CEE – émises par la Commission de la Communauté Européenne.

La conformité à ces directives implique la conformité aux normes européennes suivantes :

EN 300328 V 1.7.1, EN 300440 V 1.1.2, EN 301489-1 V 1.6.1, EN 301489-3 V 1.4.1, EN 301489-17 V 1.2.1, EN 50332-2: 2003, EN 50371: 2002, EN 55022: 2006, Class B, EN 55024: 1998 + A1: 2001 + A2: 2003, EN 60950-1: 2001 + A11: 2004, EN 61000-3-2: 2006, Class D, EN 61000-3-3: 1995 + A1: 2001 + A2: 2005, EN 61000-4-2: 1995 + A1: 1998 + A2: 2000, EN 61000-4-3: 2002 + A1: 2002, EN 61000-4-4: 2004, EN 61000-4-5: 1995 + A1: 2000, EN 61000-4-6: 1996 + A1: 2000, EN 61000-4-8: 1993 + A1: 2000, EN 61000-4-11: 2004

Le fabricant n'est responsable, ni des modifications entreprises par l'utilisateur, touchant à la conformité de l'appareil aux directives et normes en vigueur, ni des conséquences en résultant.

# <span id="page-138-0"></span>**8 Index**

# **A**

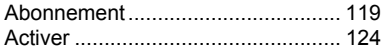

# **C**

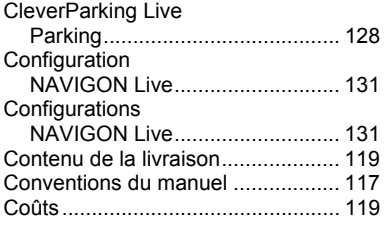

# **D**

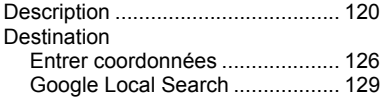

# **E**

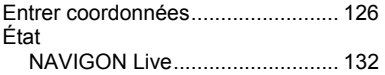

## **G**

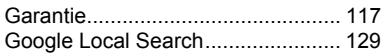

# **I**

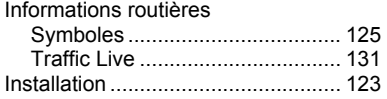

### **L**

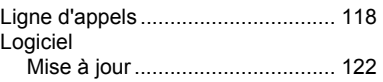

### **M**

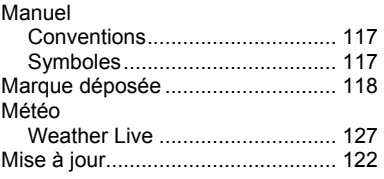

## **N**

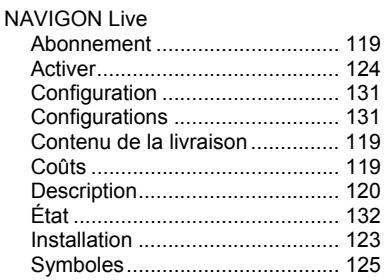

### **P**

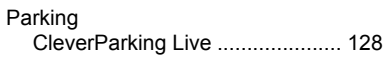

### **R**

Remarques de sécurité................... 120

### **S**

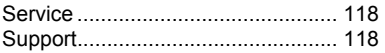

#### Symboles

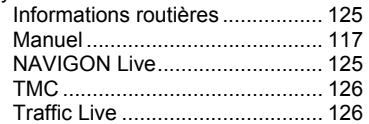

# **T**

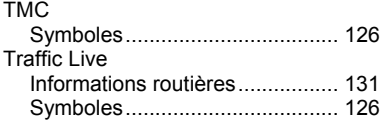

### **W**

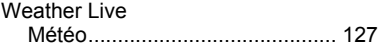